# AlphaServer 2100

# Owner's Guide

Order Number: EK–KN450–OP. B01

**Digital Equipment Corporation Maynard, Massachusetts**

#### **First Printing, May 1994 Revised February 1995**

Digital Equipment Corporation makes no representations that the use of its products in the manner described in this publication will not infringe on existing or future patent rights, nor do the descriptions contained in this publication imply the granting of licenses to make, use, or sell equipment or software in accordance with the description.

Possession, use, or copying of the software described in this publication is authorized only pursuant to a valid written license from Digital or an authorized sublicensor.

© Digital Equipment Corporation 1995. All Rights Reserved.

The postpaid Reader's Comments forms at the end of this document request your critical evaluation to assist in preparing future documentation.

The following are trademarks of Digital Equipment Corporation: AlphaServer, DEC, DECconnect, Digital, OpenVMS, StorageWorks, ThinWire, VAX, VT, the AlphaGeneration logo, and the DIGITAL logo.

OSF/1 is a registered trademark of Open Software Foundation, Inc. PostScript is a registered trademark of Adobe Systems, Inc. UNIX is a registered trademark in the United States and other countries licensed exclusively through X/Open Company Ltd. Windows and Windows NT are trademarks of Microsoft Inc.

All other trademarks and registered trademarks are the property of their respective holders.

S2772

#### **FCC Notice:**

This equipment generates, uses, and may emit radio frequency. The equipment has been type tested and found to comply with the limits for a Class A digital device pursuant to Part 15 of FCC rules, which are designed to provide reasonable protection against such radio frequency interference.

Operation of this equipment in a residential area may cause interference, in which case the user at his own expense will be required to take whatever measures may be required to correct the interference.

This document was prepared using VAX DOCUMENT Version 2.1.

#### **EC:**

**Warning!** This is a Class A product. In a domestic environment this product may cause radio interference in which case the user may be required to take adequate measures.

**Achtung!** Dieses ist ein Gerät der Funkstörgrenzwerklasse A. In Wohnbereichen können bei Betrieb dieses Gerätes Rundfunkstörungen auftreten, in welchen Fällen der Benutzer für entsprechende Gegenmaßnahmen verantwortlich ist.

**Attention!** Ceci est un produit de Classe A. Dans un environnement domestique, ce produit risque de créer des interférences radioeléctriques, il appartiendra alors à l'utilisateur de prendre les mesures spécifiques appropriées.

**ACOUSTICS:** Preliminary declared values per ISO 9296 and ISO 7779:

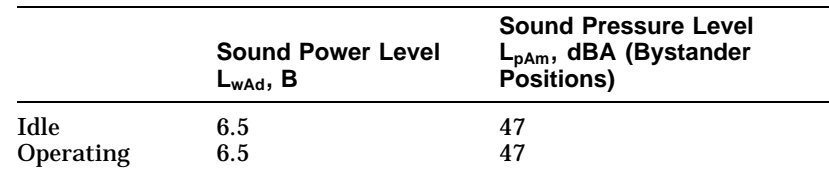

Current values for specific configurations are available from Digital representatives.  $1 \text{ B} = 10 \text{ dBA}$ .

**SCHALLEMISSIONSWERTE:** Verläufige Werteangaben nach ISO 9296 und ISO 7779/DIN EN27779:

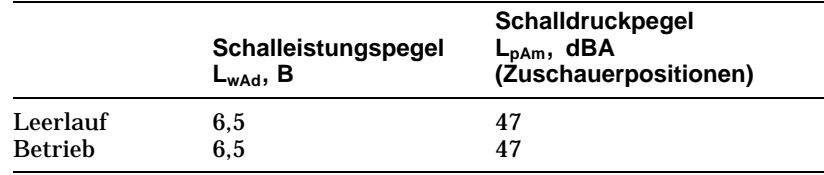

Aktuelle Werte für spezielle Ausrüstungsstufen sind über die Digital Equipment Vertretungen erhältlich. 1 B = 10 dBA.

# **Contents**

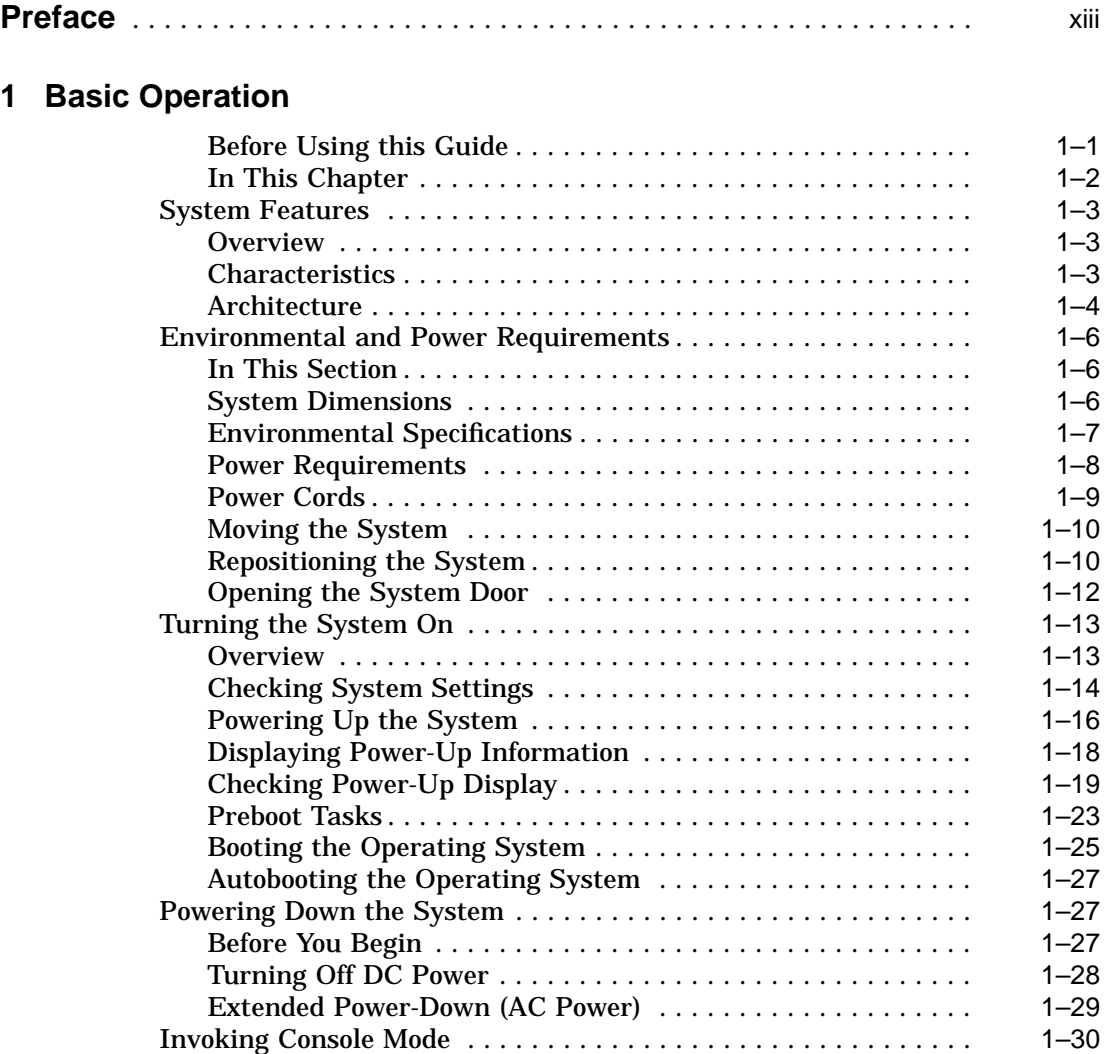

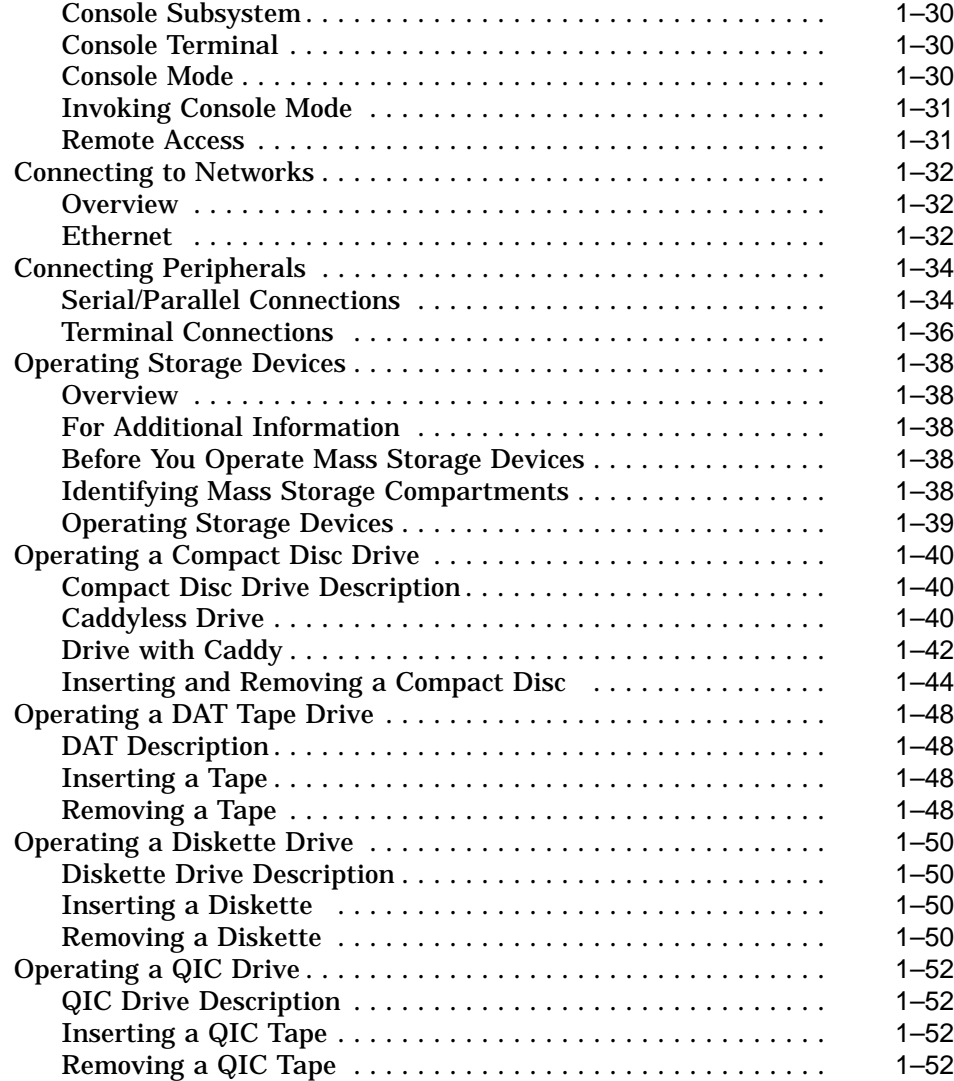

### **2 Hardware Components**

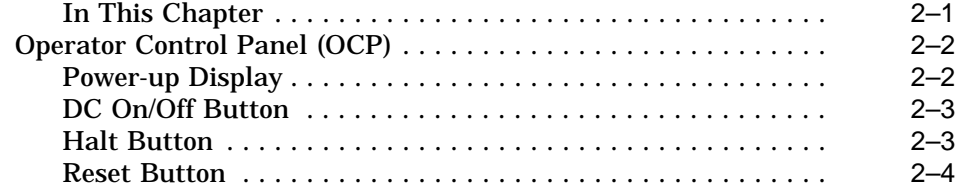

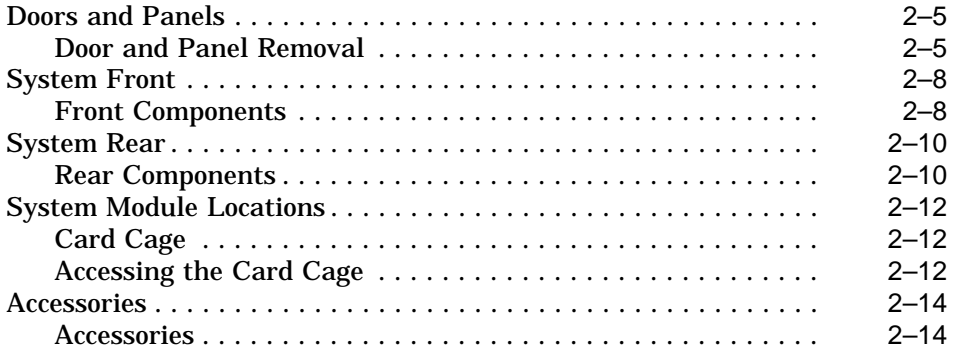

## **3 Options and Upgrades**

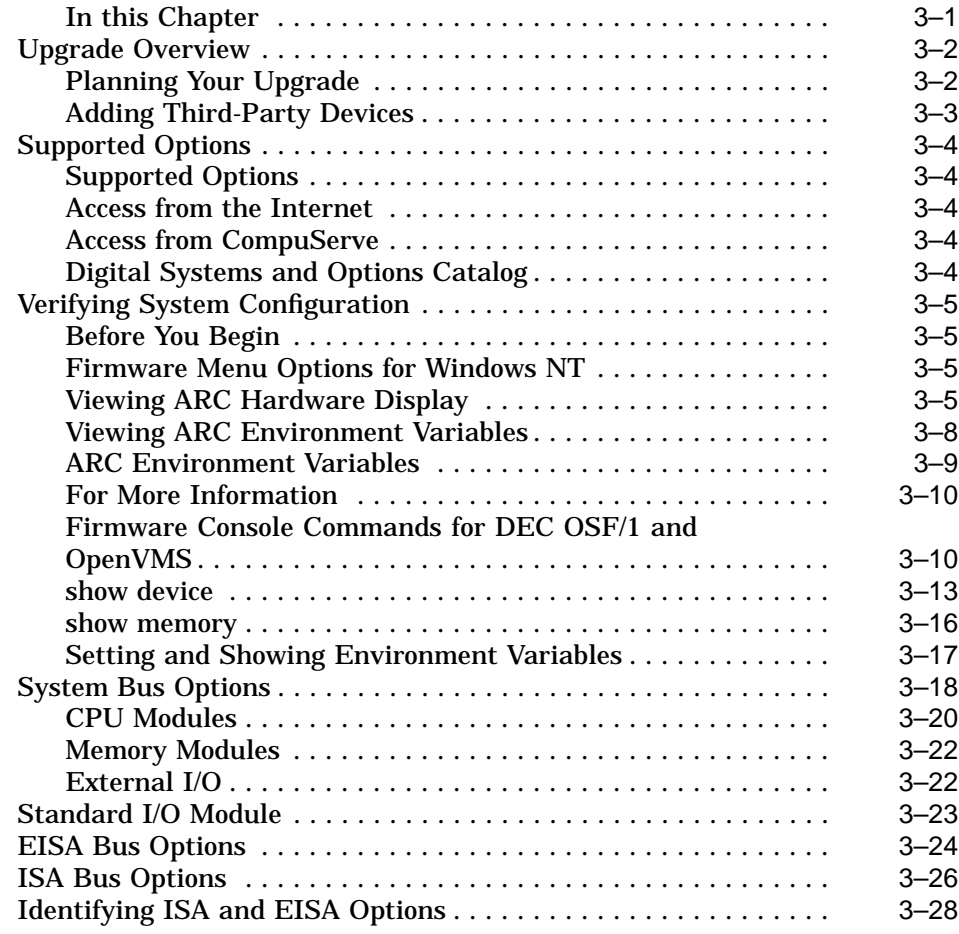

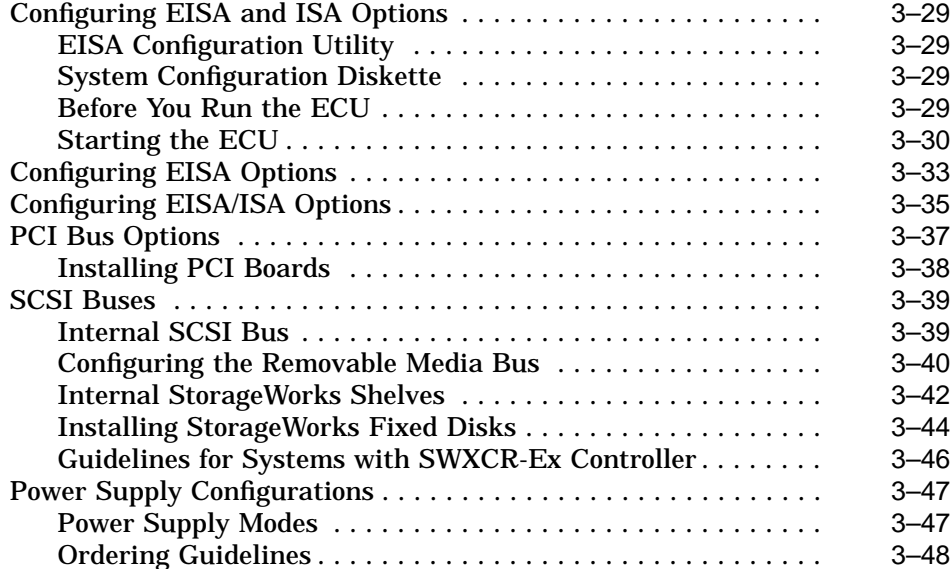

## **4 Troubleshooting the System**

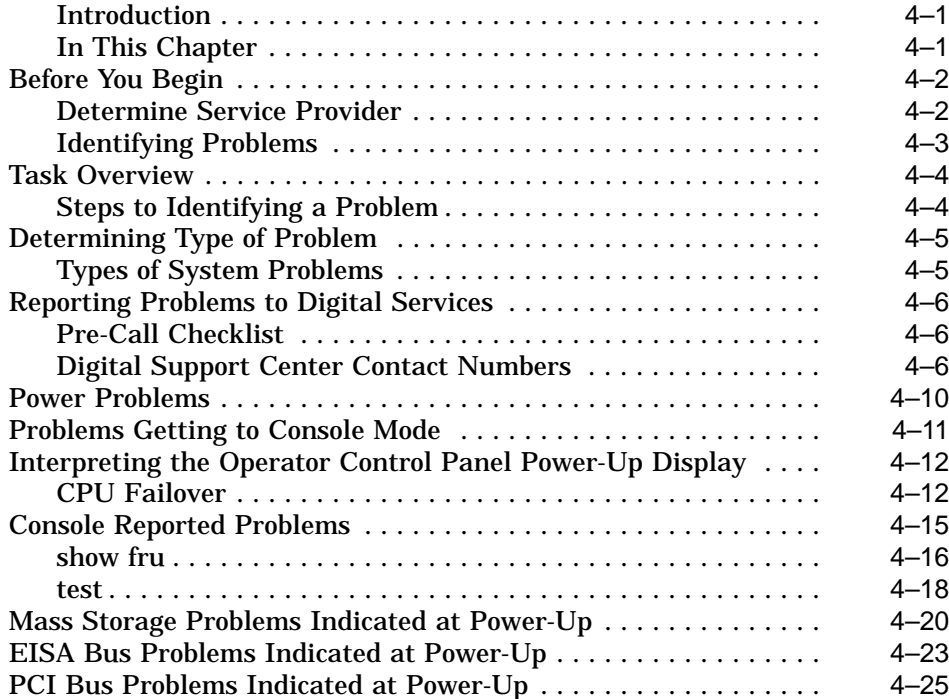

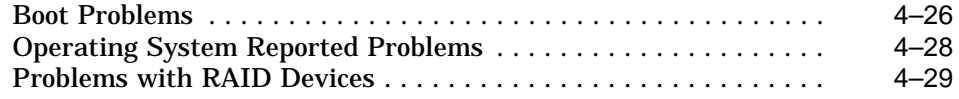

## **Glossary**

### **Index**

### **Examples**

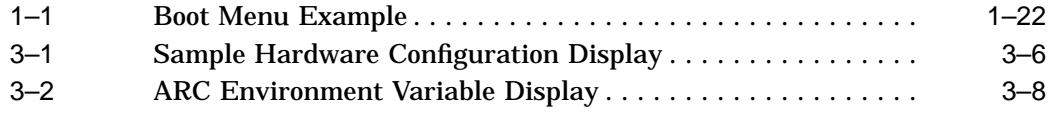

### **Figures**

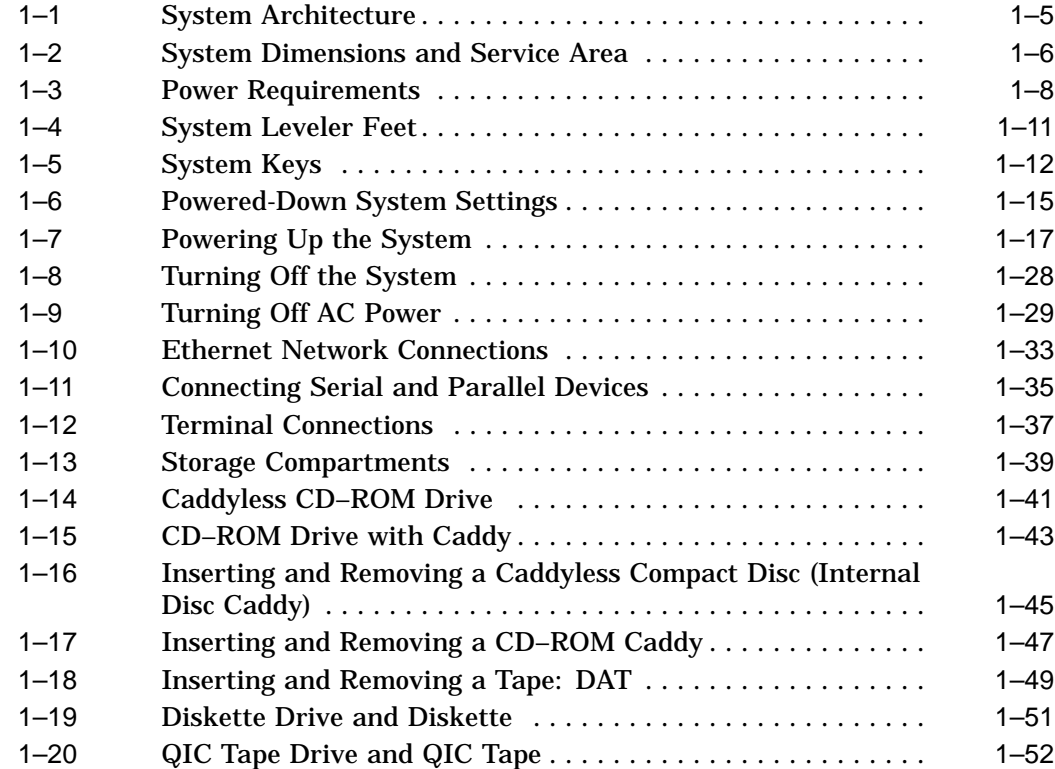

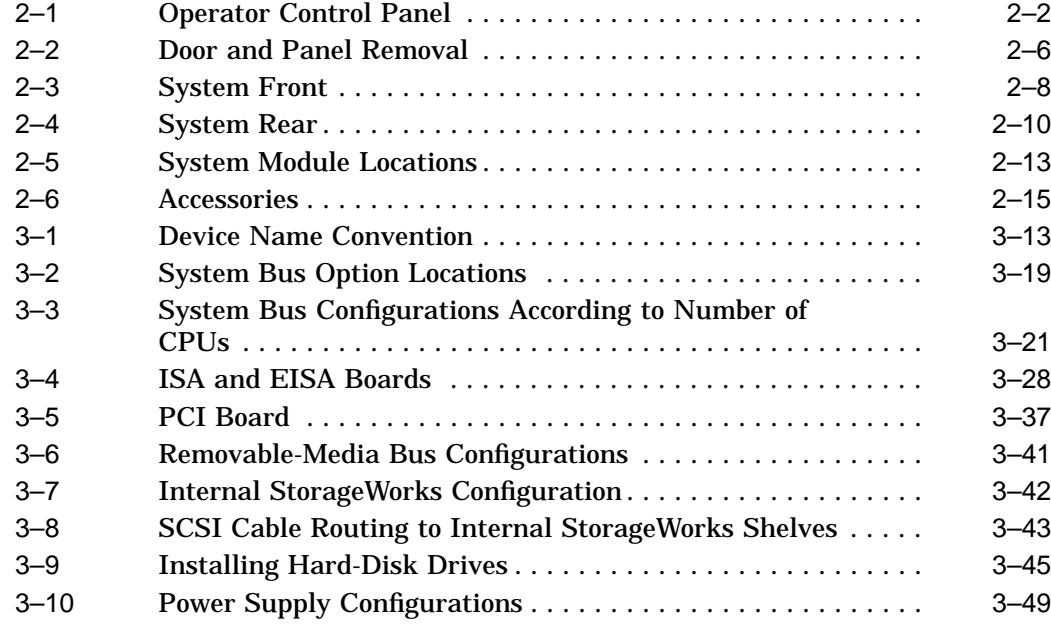

### **Tables**

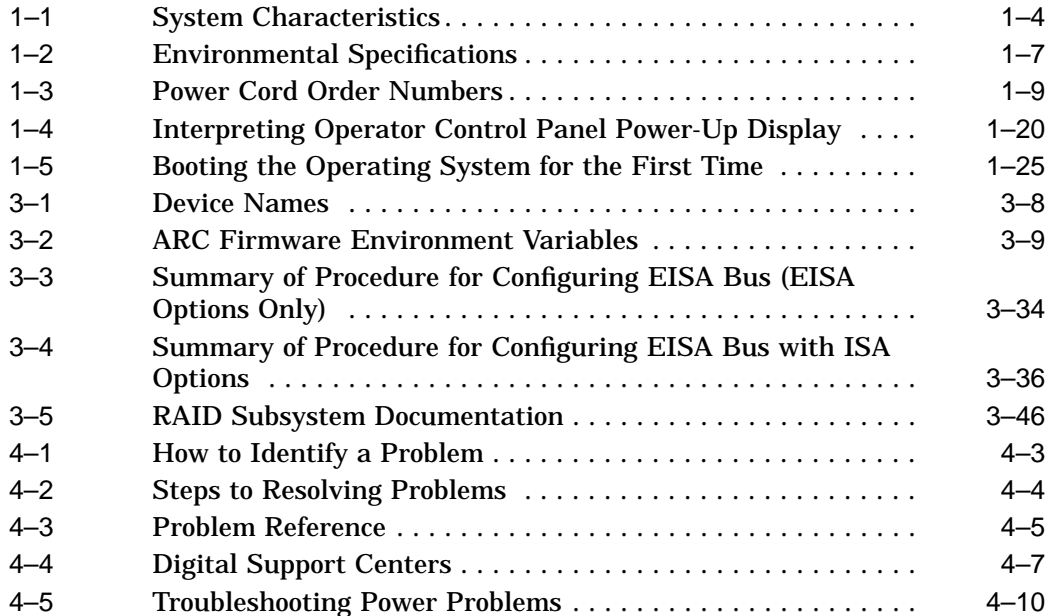

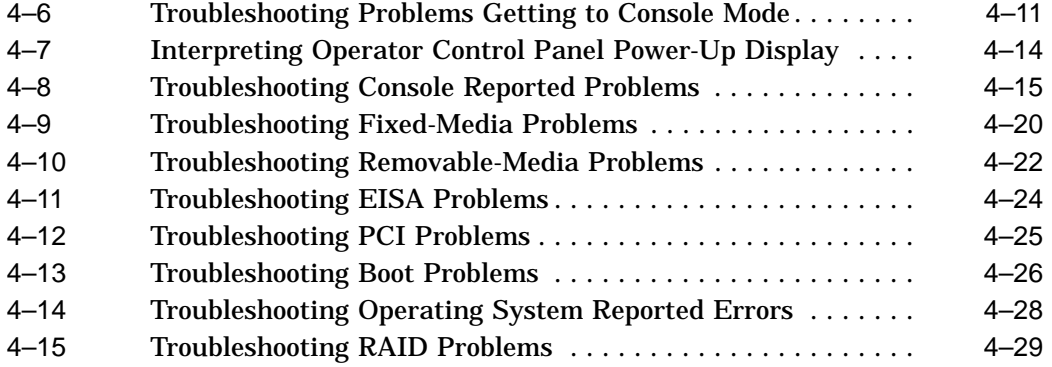

# **Preface**

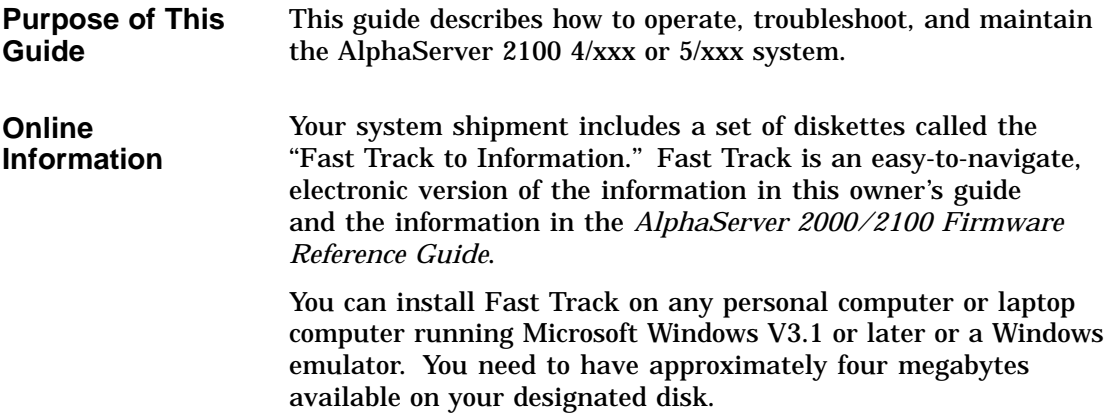

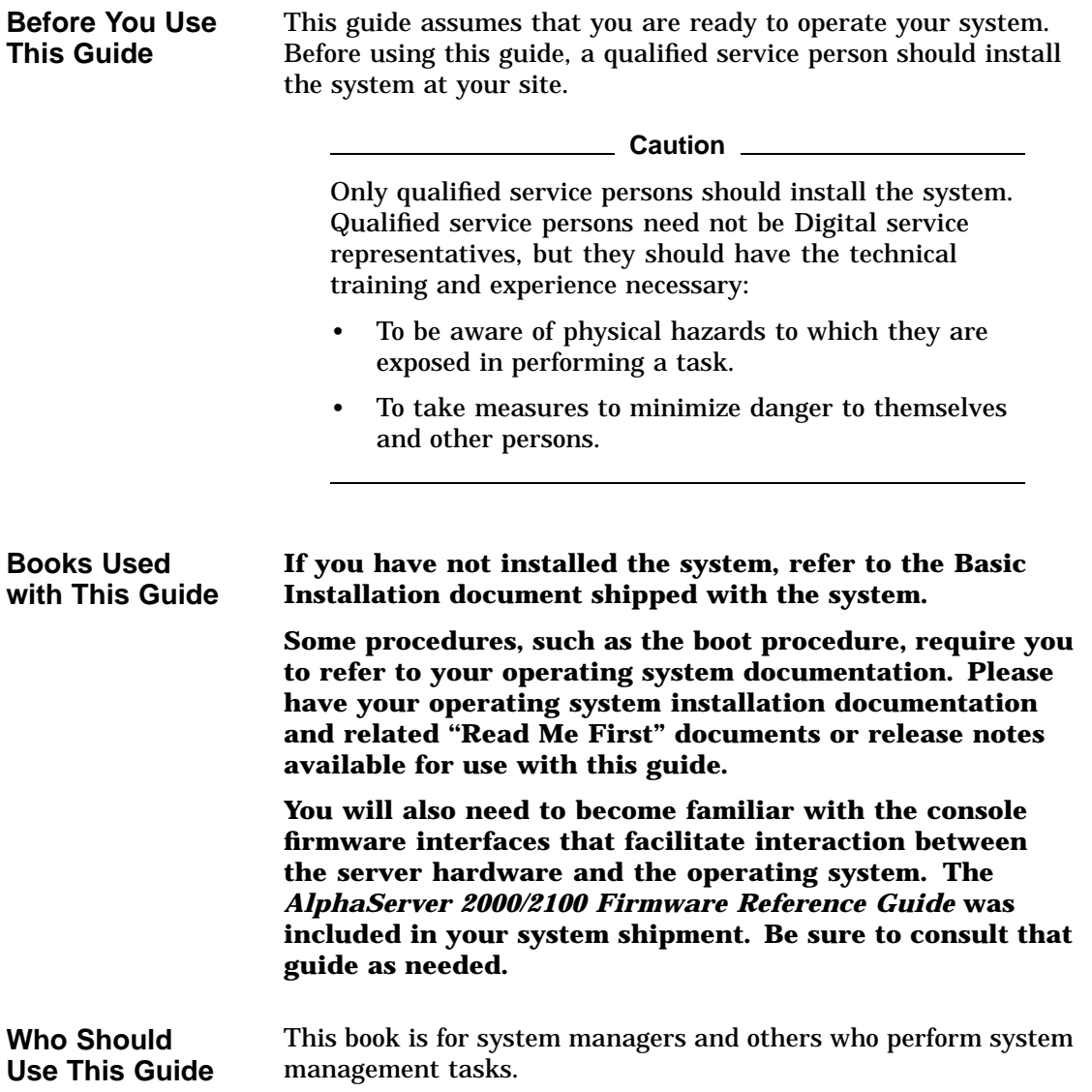

**Structure of This Guide** This guide contains information about how to use your system to best advantage:

- Chapter 1 introduces the system and describes basic system management tasks.
- Chapter 2 describes system components and their functions.
- Chapter 3 describes how to identify your system configuration and how to change your configuration.
- Chapter 4 explains how to identify and resolve problems that may prevent the system from operating correctly.
- The Glossary defines technical terms related to the AlphaServer 2100 system.

**Warning Symbols**

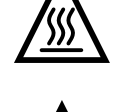

This symbol indicates components that become extremely hot.

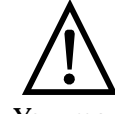

This symbol indicates a potential hazard of which you should be aware.

You may find it useful to have your operating system documentation and your system hardware documentation on hand for use with this guide.

You can download up-to-date files and information for managing the AlphaServer 2100 system from the Internet.

Via FTP on ftp.digital.com. Once connected, go to:

/pub/Digital/Alpha/systems

Via World Wide Web:

http://www.service.digital.com/alpha/server/

The information includes firmware updates, the latest configuration utilities, software patches, a list of supported options, and more. There are no restrictions on accessing and downloading these files.

**For More Information**

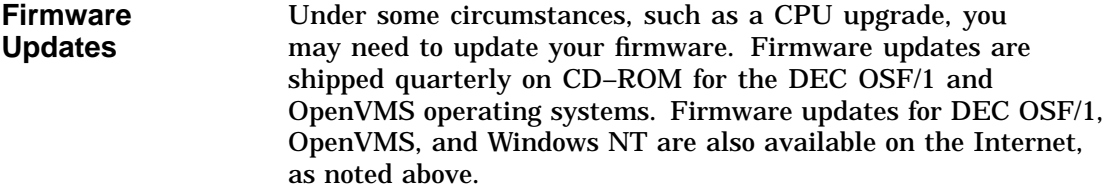

**Conventions** The following table lists conventions used in this guide.

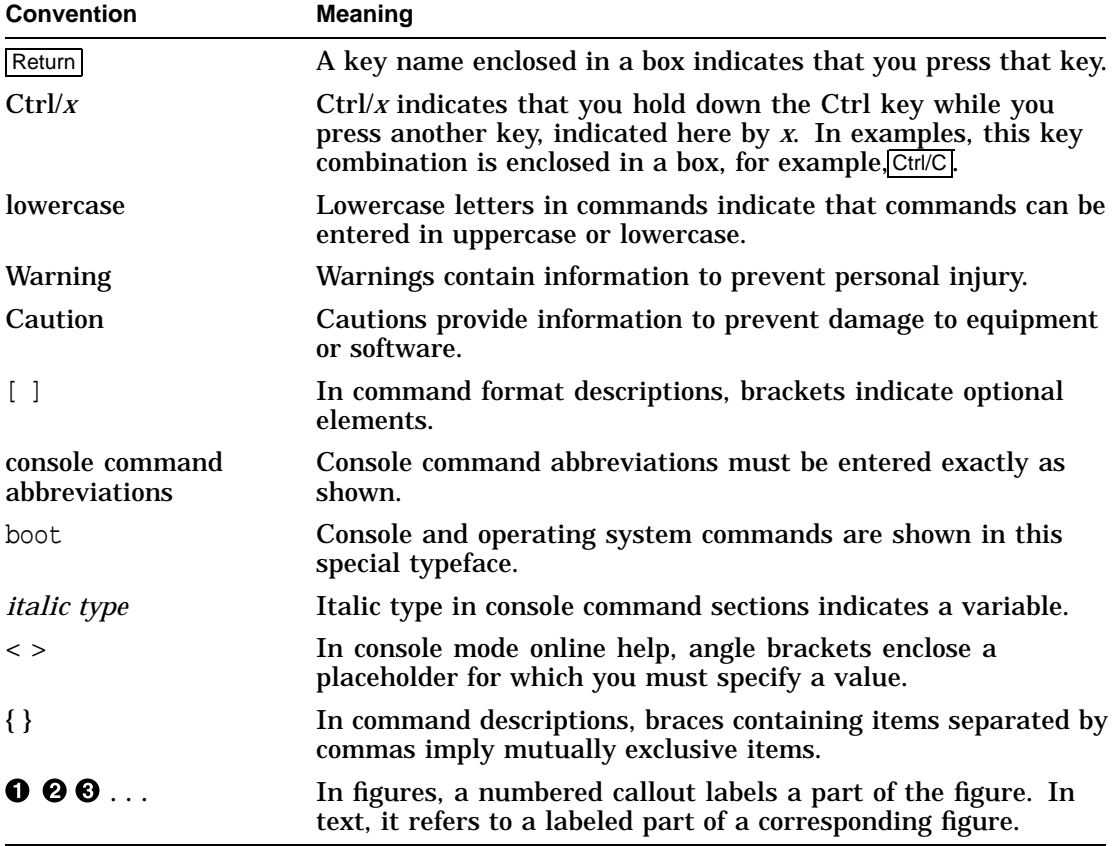

# **1 Basic Operation**

**Before Using this Guide If you have not installed the system, refer to the Basic Installation document shipped with the system.**

> **Some procedures, such as the boot procedure, require you to refer to your operating system documentation. Please have your operating system installation documentation and related ''Read Me First'' documents or release notes available for use with this guide.**

> **You will also need to become familiar with the console firmware interfaces that facilitate interaction between the server hardware and the operating system. The** *AlphaServer 2000/2100 Firmware Reference Guide* **was included in your system shipment. Be sure to consult that guide as needed.**

### Basic Operation

**In This Chapter** This chapter covers the following information:

- System Features
- Environmental and Power Requirements
- Turning the System On
- Powering Down the System
- Invoking Console Mode
- Connecting to Networks
- Connecting to Peripherals
- Operating Storage Devices

System Features

## **System Features**

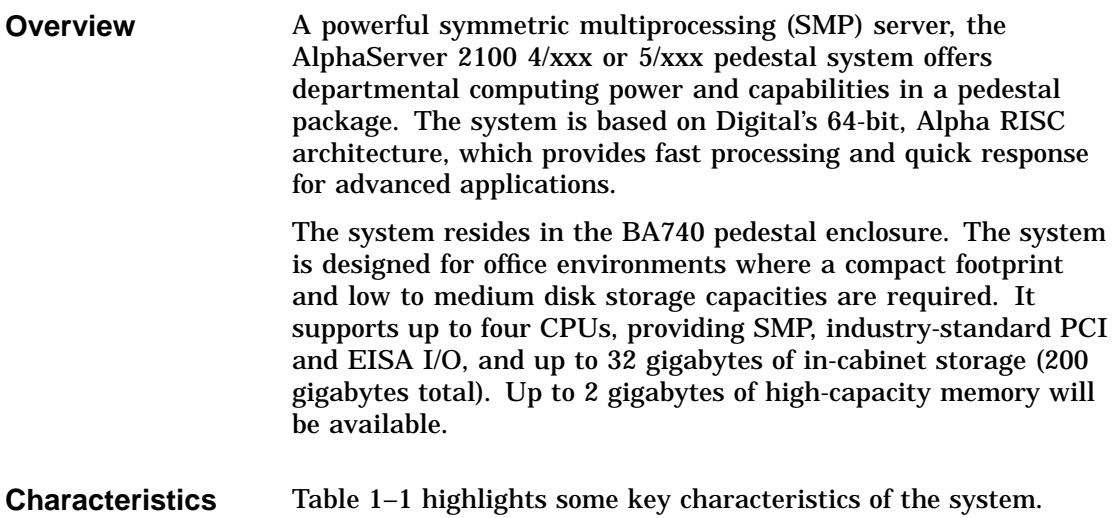

System Features

**Table 1–1 System Characteristics**

| <b>Characteristic</b>                 | <b>Description</b>                                                                                                    |
|---------------------------------------|----------------------------------------------------------------------------------------------------|
| Four-processor capability             | System can be configured as a uniprocessor or with up<br>to four processors.                                                                                                    |
| High-performance PCI I/O<br>subsystem | PCI is the emerging industry-standard bus that<br>supports Digital and third-party options.<br>The current implementation of PCI on the server has a<br>peak bandwidth of 132 MB/sec.                                                                                       |
| EISA I/O bus                          | 33 MB/sec EISA I/O bus supports industry standard<br>EISA options, such as:                                                                                                    |
|                                       | Network adapters                                                                                                    |
|                                       | Video/audio options                                                                                                    |
|                                       | Storage adapters                                                                                                    |
| Flexible mass storage<br>strategy     | StorageWorks compatible storage devices for low-cost,<br>high-capacity flexible configurations                                                                                                    |
| 3.5-in. storage devices               | Up to 16, 3.5-in. high performance disk drives may be<br>configured in the BA740 pedestal enclosure, providing<br>many independent disks that may be configured in<br>stripe sets, shadow sets, or RAID sets to optimize<br>performance according to customer requirements. |
| High availability                     | With the optional RAID controller, the system supports<br>disk hot swap in StorageWorks shelves with the<br>operating systems as well as clustering.<br>Optional dual power supply provides N+1 redundancy.<br>All models except model 4/200 support CPU failover.          |
| CPU chip technology                   | The Alpha chip is manufactured using Digital's state-<br>of-the-art CMOS process.                                                                                                    |
| CPU chip design features              | Superscalar, superpipelined.                                                                                                    |
| System bus bandwidth                  | 667 MB/sec (128-bit, 24-ns cycle.)                                                                                                    |
| <b>Memory</b>                         | Up to two gigabytes of main memory will be supported.                                                                                                    |

**Architecture** Figure 1–1 illustrates the server system architecture.

System Features

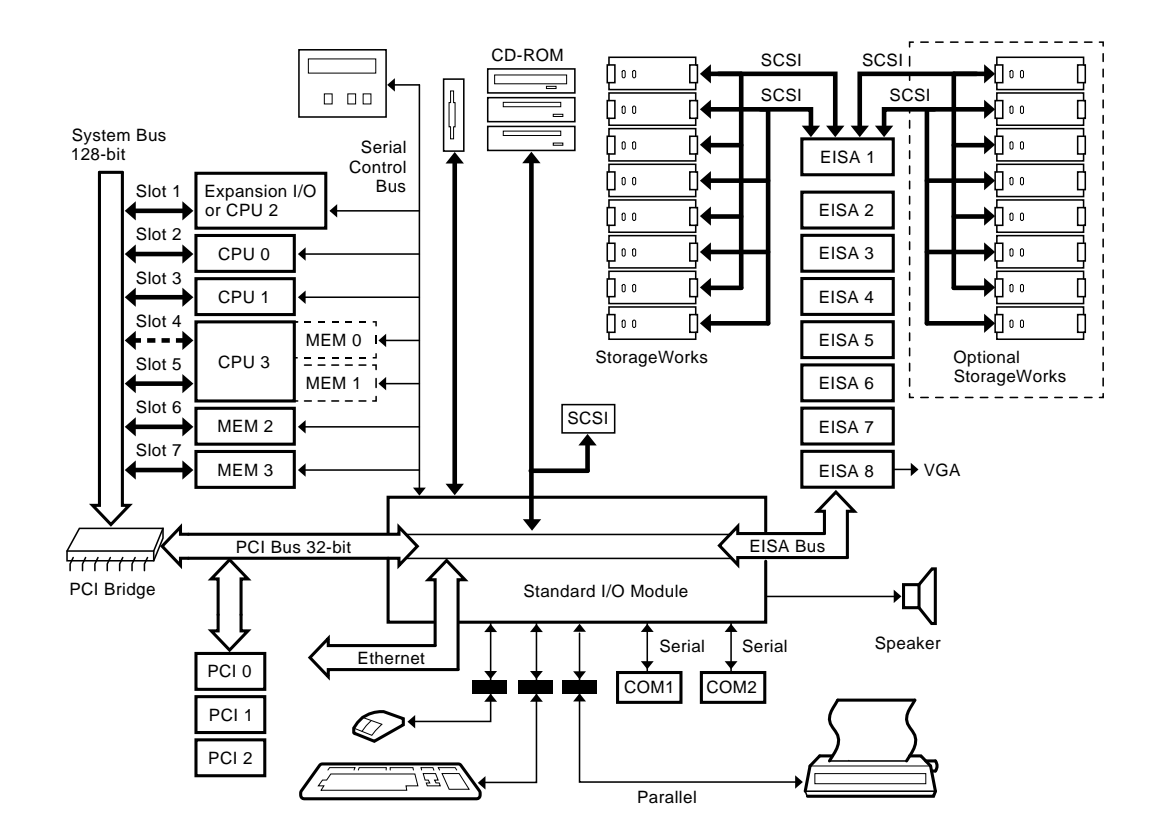

### **Figure 1–1 System Architecture**

### **Environmental and Power Requirements**

**In This Section** This section covers the following information:

- System Dimensions
- Environmental Specifications
- Power Requirements
- Power Cord Numbers
- Moving the System

**System Dimensions** Figure 1–2 shows the system dimensions and the service area that should be allowed for the system.

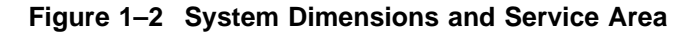

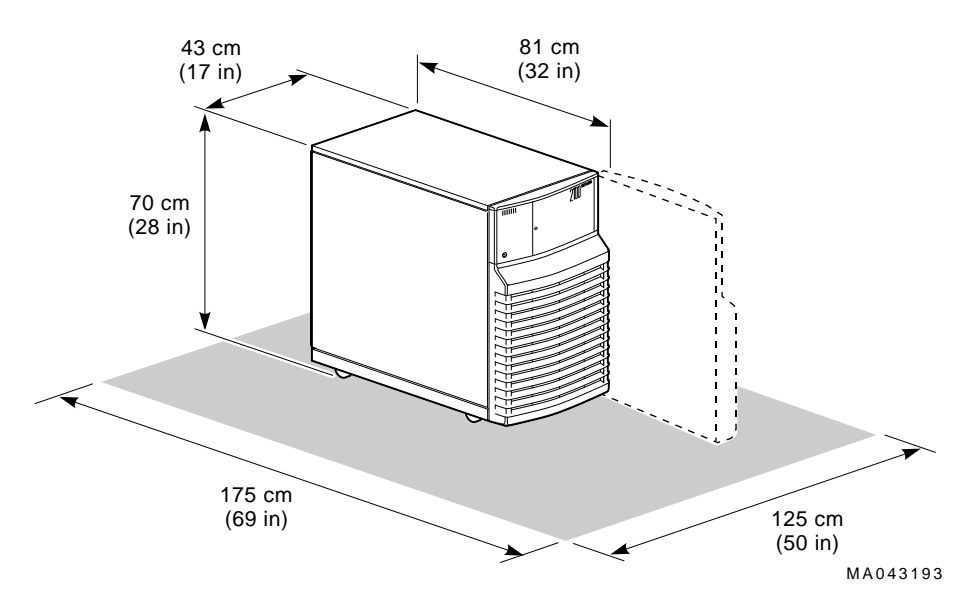

#### **Environmental Specifications** Table 1–2 describes the environmental specifications for your system.

| <b>Specification</b>                      | <b>Measurement</b>                              |
|-------------------------------------------|-------------------------------------------------|
| <b>Operating temperature</b>              | $10-35$ ° C (50-95° F)                          |
| Relative humidity<br>(noncondensing)      | 20-80%                                          |
| Max heat dissipation                      |                                                 |
| Single power supply                       | 880 W, 3005 Btu/hr                              |
| 1280 W, 4371 Btu/hr<br>Dual power supply  |                                                 |
| Minimum operating clearance               |                                                 |
| Front                                     | 75 cm (29.5 in)                                 |
| Rear                                      | $15 \text{ cm } (5.9 \text{ in})$               |
| Max operating altitude                    | 2000 m (6562 ft)                                |
| Max power consumption                     |                                                 |
| Single power supply                       | 880 W                                           |
| Dual power supply                         | 1280 W                                          |
| Operating voltage range<br>(single phase) | 100 VAC to 120 VAC/220 VAC to<br><b>240 VAC</b> |
| Operating frequency range                 | 47 Hz to 63 Hz                                  |
| Power cord length                         | $2.4 \; m \; (8 \; ft)$                         |
| Declared operating acoustic<br>level      | LNPE $c$ (BELs)=6.6 max per ISO<br>7779         |

**Table 1–2 Environmental Specifications**

**Power Requirements** Your system has either one or two power supplies, depending on what you ordered. Figure 1–3 shows the power requirements for each power supply.

Voltage selection is not required. This equipment is intended for use at all rated AC-input voltages.

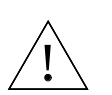

**Warning:** Plug this equipment into a properly grounded power receptacle.

**Figure 1–3 Power Requirements**

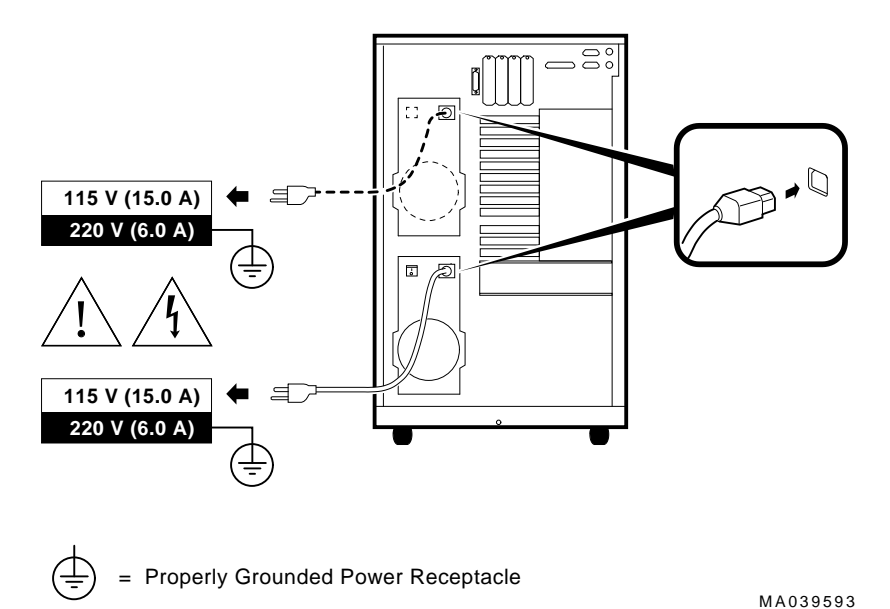

**Power Cords** Power cords for your Digital system are country specific. Table 1–3 lists the correct power cord order numbers for various countries.

- Use the power cord BN number to identify the power cord.
- The Digital Number is used by Digital service representatives.

**Note Note** 

One power cord is required for each power supply in your system. To order, call 1-800-DIGITAL (U.S.A. and Canada) or your authorized Digital Partner.

**Table 1–3 Power Cord Order Numbers**

| <b>Country</b>                                                            | <b>Power Cord BN Number</b> | <b>Digital Number</b> |
|---------------------------------------------------------------------------|-----------------------------|-----------------------|
| U.S., Japan, Canada                                                       | <b>BN27Y-1J</b>             | 17-00083-15           |
| Australia, New Zealand                                                    | <b>BN19H-2E</b>             | 17-00198-14           |
| Central European (Aus,<br>Bel, Fra, Ger, Fin, Hol,<br>Nor, Swe, Por, Spa) | <b>BN19C-2E</b>             | 17-00199-21           |
| U.K., Ireland                                                             | <b>BN19A-2E</b>             | 17000209-15           |
| Switzerland                                                               | <b>BN19E-2E</b>             | 17-00210-13           |
| <b>Denmark</b>                                                            | <b>BN19K-2E</b>             | 17-00310-08           |
| Italy                                                                     | <b>BN19M-2E</b>             | 17-00364-18           |
| India, South Africa                                                       | <b>BN19S-2E</b>             | 17-00456-16           |
| <b>Israel</b>                                                             | <b>BN18L-2E</b>             | 17-00457-16           |

**Moving the System** If you need to move your system to a new environment, be sure you are familiar with the environmental specifications and power cord requirements.

\_\_\_\_\_ Caution \_\_

Only qualified service persons should install the system. Qualified service persons need not be Digital service representatives, but they should have the technical training and experience necessary:

- To be aware of physical hazards to which they are exposed in performing a task.
- To take measures to minimize danger to themselves and other persons.

#### **Repositioning the System**

To reposition the system within the same environment, raise the system leveler feet (Figure 1–4) from the floor, and push the system to the new destination. When you have positioned the system, lower the leveler feet to the floor so that they hold the system stationary. If you ship your system to a new location, repackage it carefully so that it can withstand the normal bumps or shocks associated with moving.

**Figure 1–4 System Leveler Feet**

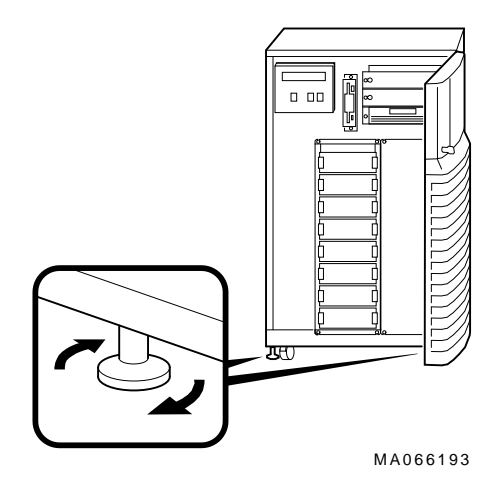

### **Opening the System Door**

The key used to lock and unlock the front door arrived with your system shipment, packaged with the system installation card. The key lock on the front door of the system is shown in Figure 1–5.

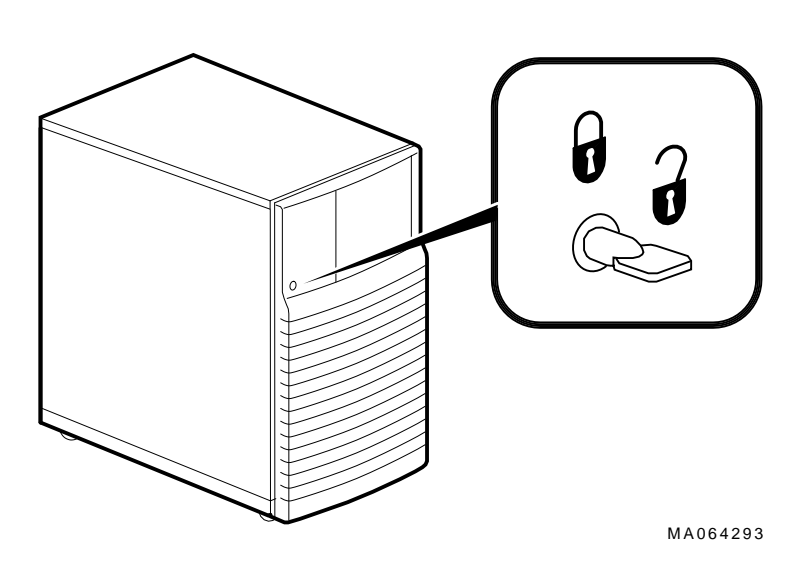

**Figure 1–5 System Keys**

## **Turning the System On**

**Overview** Turn on the system in the sequence shown below and described in the following sections:

- Check System Settings
- Power Up the System
- Check Power-Up Display
- Before Booting the Operating System
- Boot Operating System

**Checking** When the system is off, the DC On/Off button and the Halt **System** button are in the "out" position (not lit), as shown in Figure 1-6. **Settings** DC On/Off  $\overline{\phantom{0}}$ 

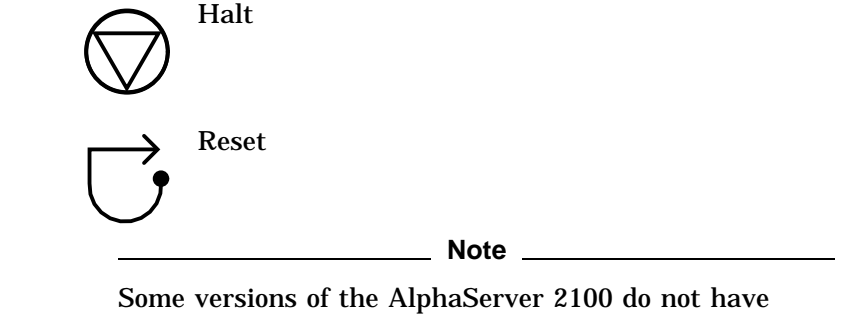

an AC On/Off switch on the power supply (shown in Figure 1–6). Ignore callout  $\hat{\mathbf{O}}$  if your system does not have this switch.

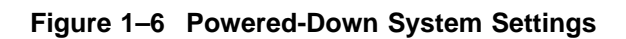

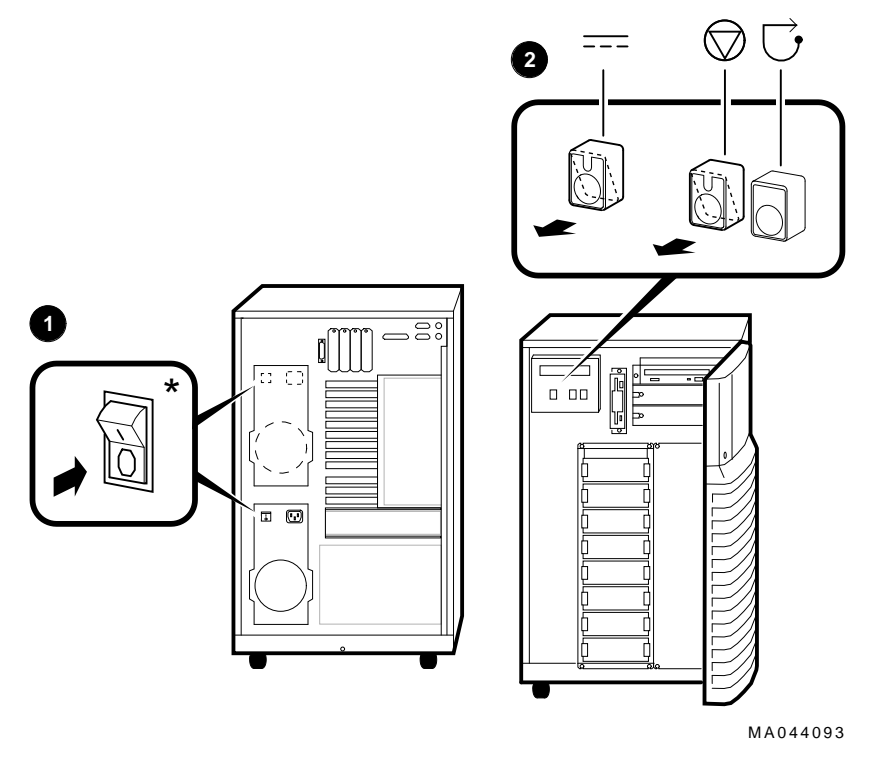

\* Some systems do not have this switch.

## **Powering Up**

- **the System** 1. Be sure the AC power cord for each power supply is plugged in.
	- 2. Power up any external expansion boxes that are connected to your system, for example, expansion boxes that house storage devices.
	- 3. Power up the system as shown in callouts  $\bullet$  through  $\bullet$  in Figure 1–7.

#### **Note**

Some versions of the AlphaServer 2100 do not have an AC On/Off switch on the power supply. Ignore callouts  $\Theta$ and  $\Theta$  in Figure 1–7 if your system does not have this switch.

#### **Caution**

Both the left and right panels (shown in Figure 2–2) should be in place before you power up the system. An interlock switch on the left panel prevents the system from powering up if the left panel is not in place.

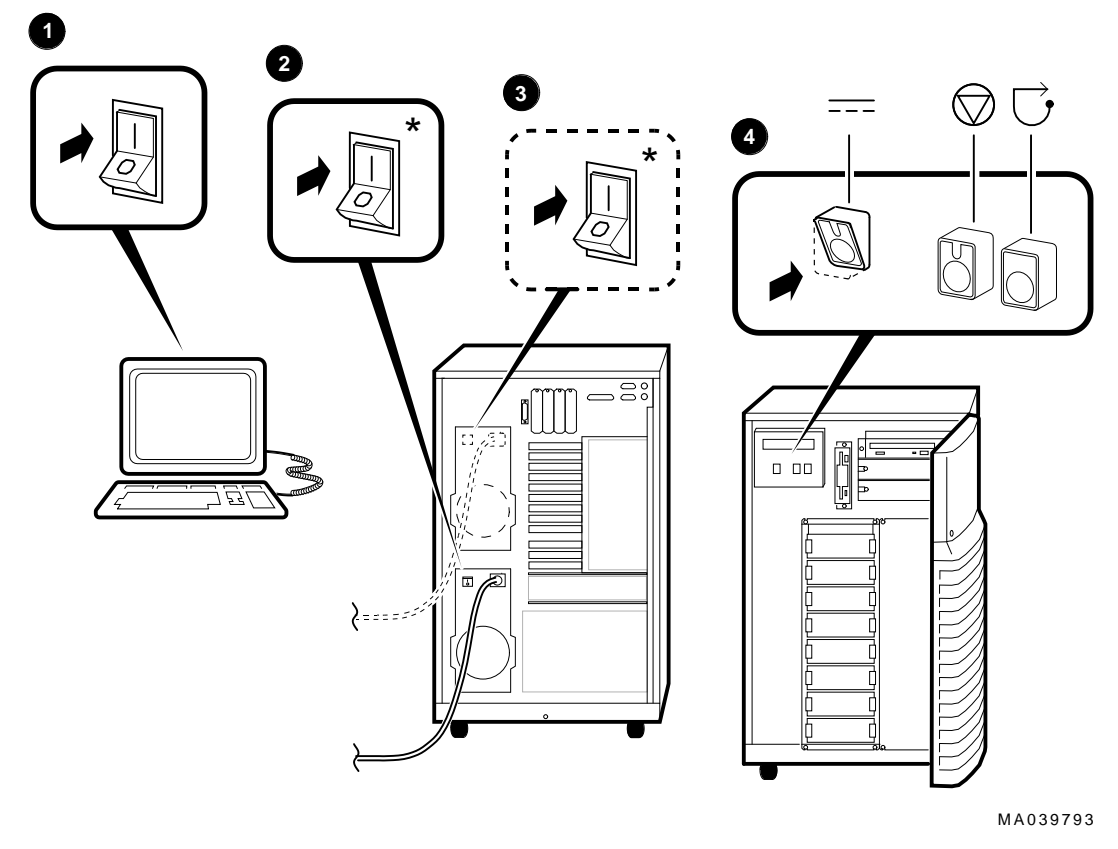

**Figure 1–7 Powering Up the System**

\* Some systems do not have this switch.

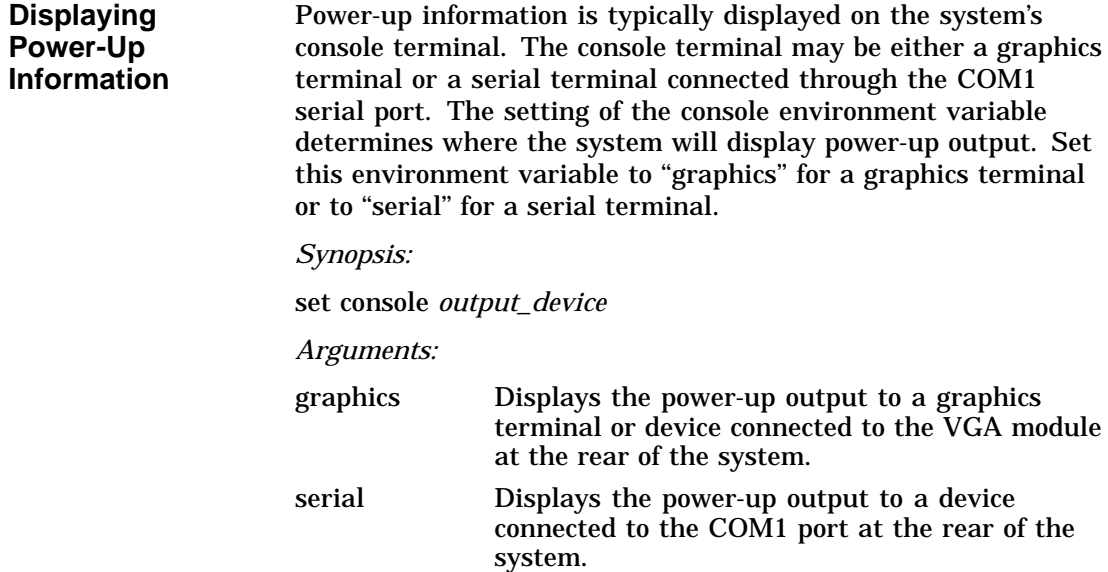

*Example:*

P00>>> set console serial P00>>> init ...

After you power up the system, check the status of three diagnostic indicators: the power-up/diagnostic display on the operator control panel, the system startup screen, and the console prompt (DEC OSF/1 or OpenVMS systems) or Boot menu (Windows NT systems).

If any of the diagnostic indicators do not appear as described, refer to Chapter 4 for help.

### **Operator Control Panel Power-up/Diagnostic Display**

The power-up/diagnostic display takes a moment to appear on the screen. The following message is then displayed for several seconds:

starting console

**Checking Power-Up Display**

> When the system has completed self-tests, the message Model x/xxx is displayed, where *x* represents the CPU variant and *xxx* represents the system model number—for example, Model 4/275.

> You can customize this message for your system by changing the value of the ocp text environment variable. Refer to the section on the set ocp\_text command in the *AlphaServer 2000/2100 Firmware Reference Guide*.

Table 1–4 describes how to interpret messages on the power-up display.

#### **Note**

AlphaServer 2100 systems, with the exception of the model 4/200, offer high-availability "CPU failover" functionality. On multiprocessor systems, the failover feature allows the system to power up and boot the operating system in case of a CPU failure. The CPU STATUS message described in Table 1–4 indicates the status of each CPU. For more information on CPU failover, see Chapter 4.

**Table 1–4 Interpreting Operator Control Panel Power-Up Display**

| <b>Message</b>    | <b>Meaning</b>                                                                                                    |
|-------------------|----------------------------------------------------------------------------------------------------|
| TEST              | Displayed while the system performs diagnostic tests and<br>exercisers. The type of module under test, its slot number, and<br>the currently executing test number are also displayed.                                                                                       |
| NO MEM INSTALLED  | Displayed if you power up with no memory installed.                                                                                                    |
| FAIL module_type  | If an error is detected in the CPU, memory, or I/O, a failure<br>message is displayed and the Halt button LED lights for a few<br>seconds. The error is logged to the appropriate module via<br>the serial control bus. In nearly all cases, the power-up tests<br>continue. |
|                   | The <i>module_type</i> and slot number for the module that failed,<br>along with the test number that detected the error are also<br>displayed.                                                                                                    |
|                   | Module types and/or slot numbers:                                                                                                    |
|                   | $CPU\_nn - CPU$ module $(0-3)$<br>$MEM\_nn$ – Memory module $(0-3)$<br>I/O_0 - Standard I/O module<br>$I/O_1$ - Expansion I/O module (PCI)                                                                                                    |
| <b>CPU STATUS</b> | Summary of CPU testing-The status of each CPU from right<br>to left, starting with CPU0 is displayed:                                                                                                    |
|                   | "P" - CPU passed<br>"F" - CPU failed<br>"-" - CPU not present                                                                                                    |
| STARTING CPU #    | The console is starting the primary CPU.                                                                                                    |
| TEST MEM BANK #   | The console is testing memory.                                                                                                    |
| PROBE I/O SUBSYS  | The console is checking the PCI and EISA bridges.                                                                                                    |
| SYSTEM RESET      | The Reset button has been pressed.                                                                                                    |
| Model x/xxx       | When the system is under operating system control, the<br>CPU variant $(x)$ and system model number $(xxx)$ are<br>displayed unless you supply your own text using the ocp_<br>text environment variable.                                                                    |

### **System Startup Screen**

The system startup screen scrolls. To stop the screen display from scrolling, enter Ctrl/S. To resume scrolling, enter Ctrl/Q.
The screen will look similar to the following example:

starting console on CPU 0 Testing Memory bank 0 Testing Memory bank 1 Configuring Memory Modules probing hose 0, PCI bus 0, slot 0 -- ewa -- DECchip 21040-AA bus 0, slot 1 -- pka -- NCR 53C810 bus  $0$ , slot  $2 - --$  Intel 82375EB bus 0, slot 7 -- ewb -- DECchip 21040-AA probing hose 1, EISA bus 0, slot 2 -- vga -- CPQ3011 bus 0, slot 4 -- era -- DEC4220 bus 0, slot 5 -- -- DEC2500 bus 0, slot 5 -- -- DEC2500 bus 0, slot 6 -- ewc -- DEC4250 probing hose 2, PCI Memory Testing and Configuration Status Module Size Base Addr Intlv Mode Intlv Unit Status ------ ----- --------- ---------- ---------- ------ 1 64MB 00000000 1-Way 0 Passed Total Bad Pages 0 Testing the System Testing the Disks (read only) Testing the Network AlphaServer 2100 Console T3.8-33, built on Oct 19 1994 at 12:22:36  $P(0)$ 

### **Console Prompt or ARC Menu**

The next display on your console terminal depends on the operating system you installed. On AlphaServer systems, a console subsystem containing firmware code (software code embedded in hardware) controls system initialization and bootstrapping.

There are two versions of the firmware. SRM firmware supports the DEC OSF/1 and OpenVMS operating systems. ARC firmware supports the Microsoft Windows NT operating system. Consult the *AlphaServer 2000/2100 Firmware Reference Guide* for detailed information on the console firmware.

### **DEC OSF/1 or OpenVMS Console Prompt**

If you are going to boot DEC OSF/1 or OpenVMS, the following console prompt for the SRM firmware should be displayed:

P00>>>

#### **Windows NT Systems**

If you are going to boot Windows NT, the following screen should be displayed:

#### **Example 1–1 Boot Menu Example**

ARC Multiboot Alpha AXP Version n.nn Copyright (c) 1993 Microsoft Corporation Copyright (c) 1993 Digital Equipment Corporation

Boot menu:

```
Boot Windows NT
Boot an alternate operating system
Run a program
Supplementary menu...
```
Use the arrow keys to select, then press Enter.

#### **Note**

If you do not see either a console prompt or the Boot menu, press Return several times.

If the screen display on your terminal does not correspond to the operating system that you plan to boot, switch to the other console firmware as described below.

### **Switching from SRM to ARC**

To switch from the SRM console to the ARC console, enter the arc command:

P00>>> arc

Once the console firmware is loaded and the system is initialized, the first screen of the ARC console is displayed.

#### **Switching from ARC to SRM**

Switch from the ARC console to the SRM console as follows:

- 1. From the Boot menu, select Supplementary menu.
- 2. From the Supplementary menu, select Set up the system . . . .
- 3. From the Setup menu, select Switch to OpenVMS or OSF console.

- 4. Select your operating system console, then select the Setup menu and press Enter.
- 5. When the message Power-cycle the system to implement the change is displayed, press the Reset button.

Once the console firmware is loaded and the system is initialized, the SRM console prompt is displayed.

**Preboot Tasks** You may need to perform some of the following tasks before booting your operating system.

- Run the EISA Configuration Utility.
- Check required environment variable settings.
- Change the way your system powers up or boots.
- Verify your configuration.

The remainder of this section contains more information about each of these tasks.

#### **Run the EISA Configuration Utility.**

If you have added, removed, or moved an EISA or ISA board, you must run the EISA Configuration Utility before booting the operating system. See "EISA Bus Options" in Chapter 3.

### **Check Required Environment Variable Settings—DEC OSF/1 or OpenVMS.**

If you are running DEC OSF/1 or OpenVMS, you may want to check that settings for the following variables match your configuration. The console command you use to reset the variable is shown in parenthesis. For more information about each console command, refer to *AlphaServer 2000/2100 Firmware Reference Guide*.

- Operating system (set os\_type)
- Ethernet device type (set ew\*o\_mode)
- Speed for Fast SCSI devices (set pk\*0\_fast)
- Boot device (set bootdef dev)
- Boot flags (set boot\_osflags)

### **Change Default Power-Up or Bootstrap.**

If you want to change the way the system powers up or boots the operating system, you need to change default values for your system's environment variables. Typical changes would be to set the system to autoboot or to change the default boot device.

- For information about changing these variables on a DEC OSF/1 or OpenVMS system, refer to the *AlphaServer 2000 /2100 Firmware Reference Guide*.
- Microsoft Windows NT systems boot automatically. If you do not want your Windows NT system to boot automatically, select Set up autoboot from the ARC Setup menu and choose No when prompted. Refer to the *AlphaServer 2000/2100 Firmware Reference Guide* for more information.

### **Verify Your Configuration.**

• DEC OSF/1 or OpenVMS

Use the following SRM console commands to verify your system configuration.

- show config—Displays the buses on the system and the devices found on those buses.
- show device—Displays the devices and controllers in the system.
- show memory—Displays main memory configuration.
- set and show—Set and display environment variable settings.

For more information about these commands, refer to Chapter 3.

• Microsoft Windows NT

The ARC menu option Display hardware configuration displays the system's hardware configuration, including ARC boot device names for devices installed in the system. For more information about this menu option, refer to Chapter 3.

For a more complete listing of the options that are recognized by your system, you may want to enter the SRM commands listed previously for DEC OSF/1 and OpenVMS systems.

To enter SRM commands, you must switch from the ARC to the SRM console. For information about switching to the SRM console, refer to "Switching from ARC to SRM" earlier in this chapter. Switch back to the ARC console before booting the Windows NT operating system.

You can boot one of the following operating systems:

### • DEC OSF/1

- OpenVMS
- Microsoft Windows NT

The instructions in this section assume that you have already booted your operating system at least once. If you have not booted the operating system at least once, refer to Table 1–5 for possible next steps.

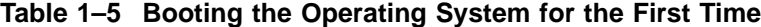

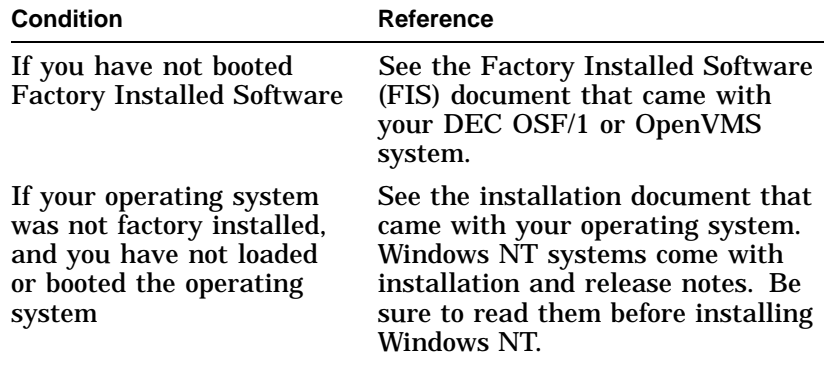

### **Booting DEC OSF/1 or OpenVMS Software**

If you are booting either DEC OSF/1 or OpenVMS, the SRM console prompt P00>>> should be displayed. Boot the operating system as follows:

### **Booting the Operating System**

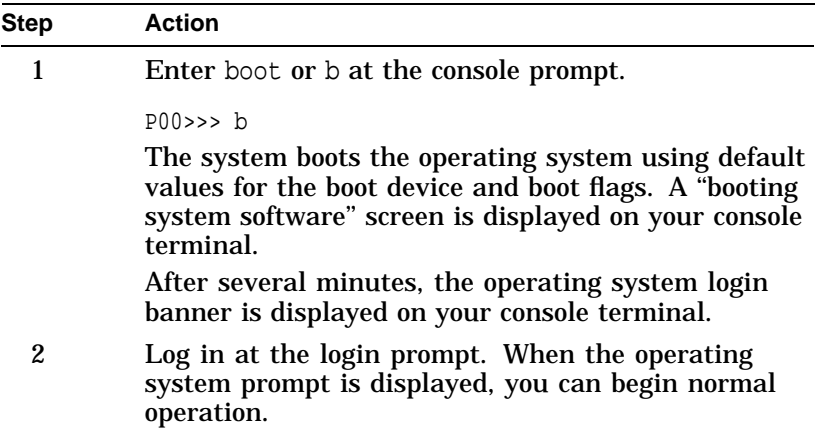

For information about specifying an alternative boot device or boot flags, refer to the boot command in the *AlphaServer 2000/2100 Firmware Reference Guide*.

### **Booting Windows NT Software**

If you are booting Windows NT, the Windows NT Boot menu (Example 1–1) should be displayed.

Windows NT will begin booting automatically after the Boot menu is displayed for the specified countdown period.

**Autobooting the Operating System** If the system is set to autoboot, the operating system will automatically boot after you power up the system, press the Reset button, or after recovery from a system crash.

#### **DEC OSF/1 or OpenVMS:**

- 1. Set the auto\_action environment variable to either ''boot'' or "restart". For more information, refer to the set auto\_action command in the *AlphaServer 2000/2100 Firmware Reference Guide*.
- 2. Ensure that the default boot device has been set to the device from which you want the operating system to boot. (Enter show bootdef\_dev to see whether your default boot device has already been assigned.) For information about setting the default boot device, refer to the set bootdef dev command in the *AlphaServer 2000/2100 Firmware Reference Guide*.

The Windows NT operating system autoboots by default. If your system does not autoboot, set the system to autoboot by following the instructions in the *AlphaServer 2000/2100 Firmware Reference Guide*.

### **Powering Down the System**

**Before You Begin** You may not need to power down the system to recover from some hangs or other problems. First try pressing the Reset button on the operator control panel.

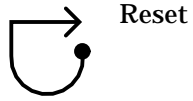

Powering Down the System

### **Turning Off DC Power**

To turn off your system:

- 1. Shut down the operating system. Refer to the shutdown procedure in your operating system documentation.
- 2. After you shut down the operating system, press the DC On/Off button to the "off" position, as shown in Figure 1-8.
- 3. Set the Halt button to the ''out'' position. If the Halt button is in, the system will not boot when you power up.

**Figure 1–8 Turning Off the System**

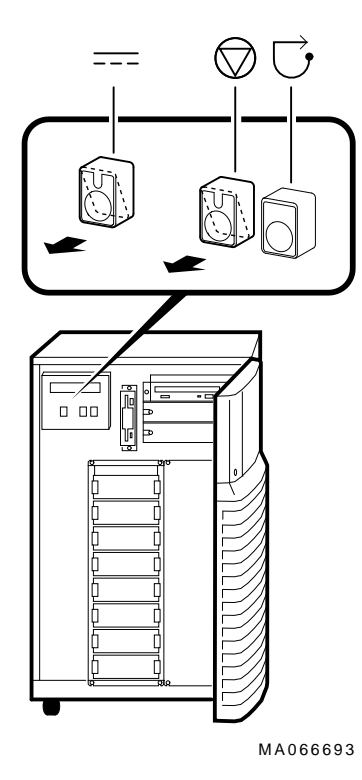

Powering Down the System

**Extended Power-Down (AC Power)**

If an extended power-down is required, first turn off DC power as described in the previous section. Next, turn off AC power and remove the system power plugs from the power outlets as shown in  $\bullet$  and  $\bullet$  in Figure 1–9:

**Note**

Some versions of the AlphaServer 2100 do not have an AC On/Off switch on the power supply (shown in  $\bullet$ ). Ignore callout one if your system does not have this switch.

#### **Caution**

If two power supplies are present, unplug the AC power cord for each power supply.

**Figure 1–9 Turning Off AC Power**

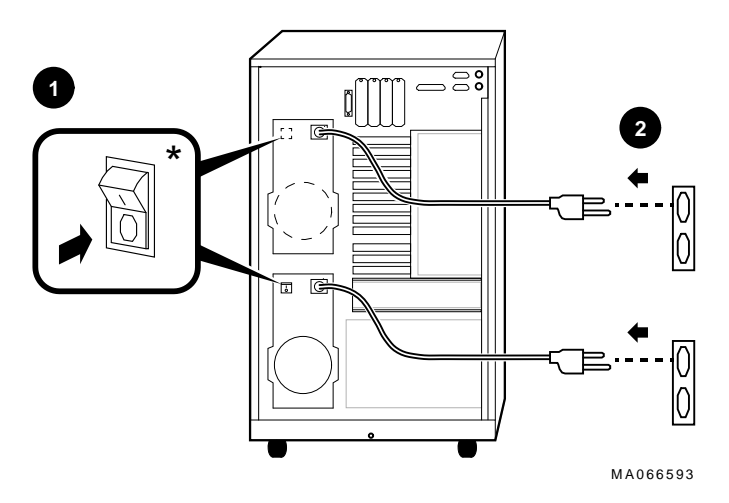

\* Some systems do not have this switch.

Invoking Console Mode

### **Invoking Console Mode**

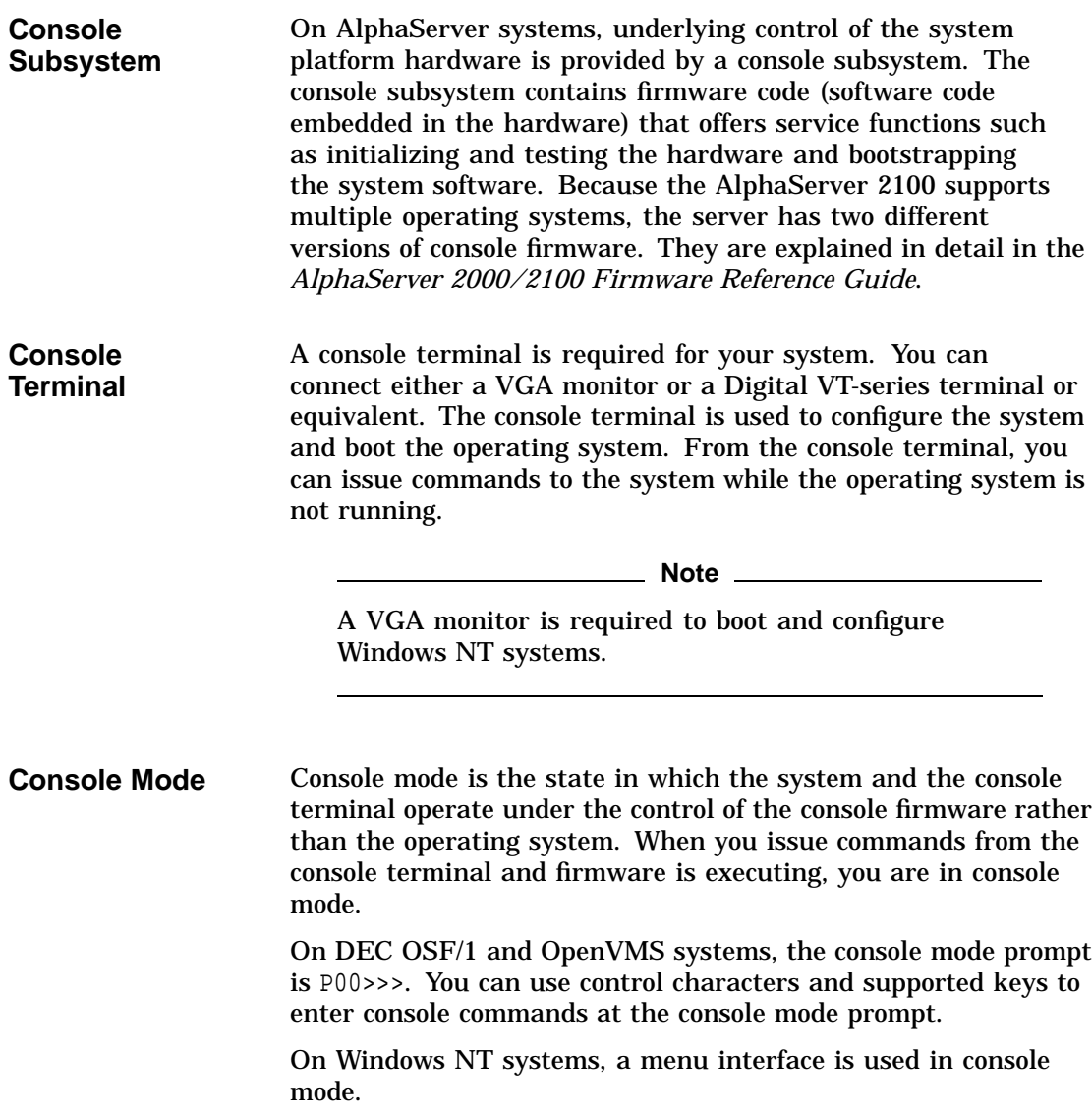

Invoking Console Mode

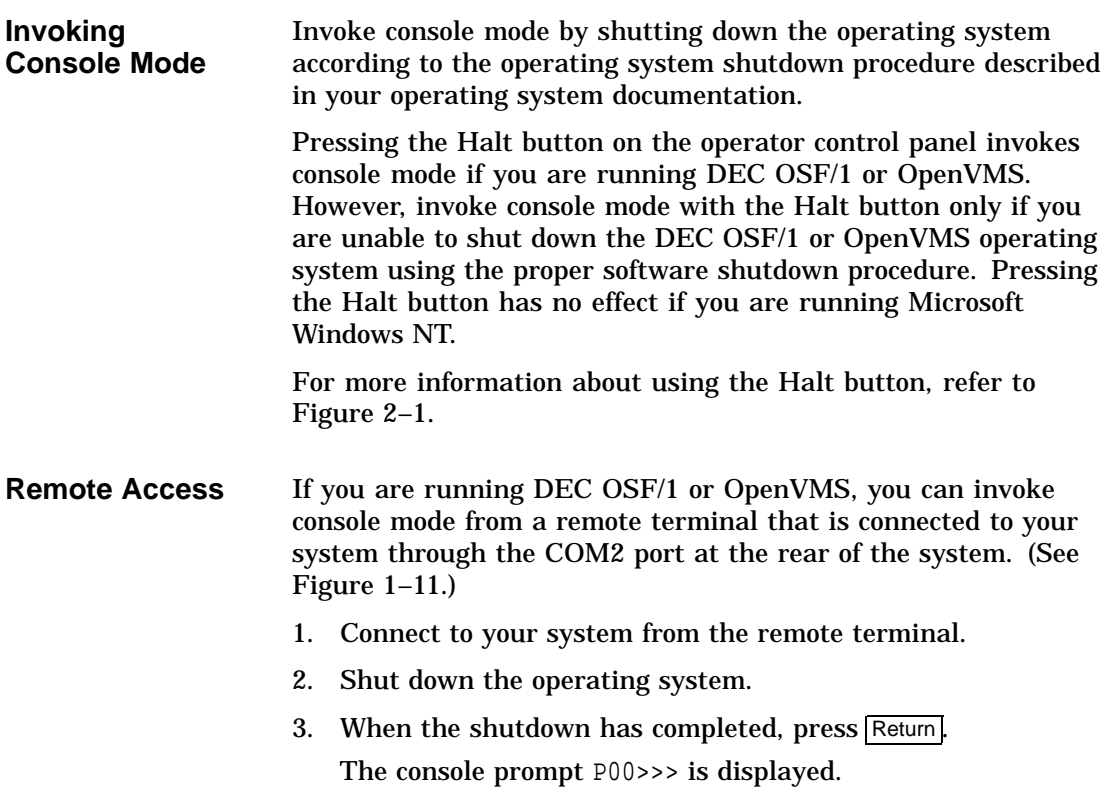

Connecting to Networks

### **Connecting to Networks**

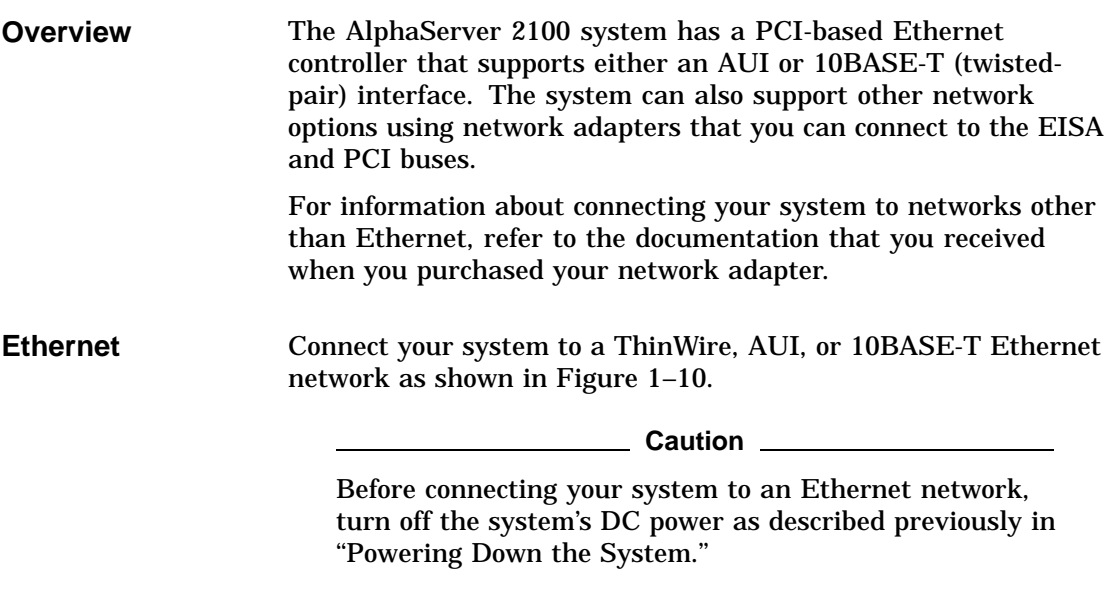

Connecting to Networks

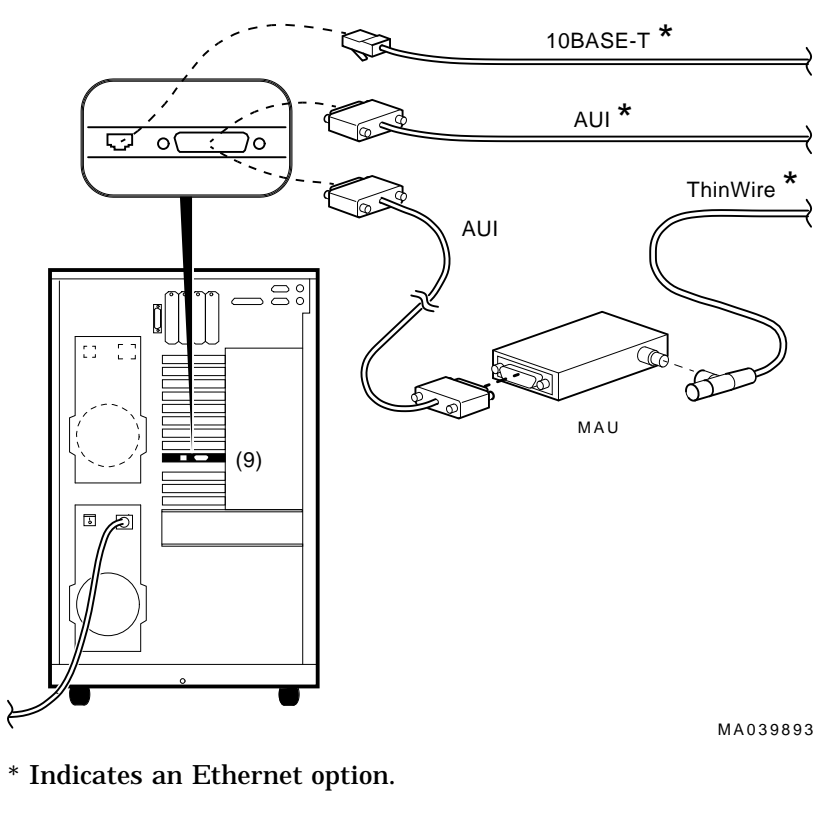

**Figure 1–10 Ethernet Network Connections**

**Note**

AUI cables cannot extend more than twenty meters in length.

### **Connecting Peripherals**

**Serial/Parallel Connections** Connect a serial or parallel printer, modem, or console terminal to your system through the serial and parallel ports at the rear of the system (Figure 1–11).

> For information about a connecting a specific device to your system, refer to the documentation for that device.

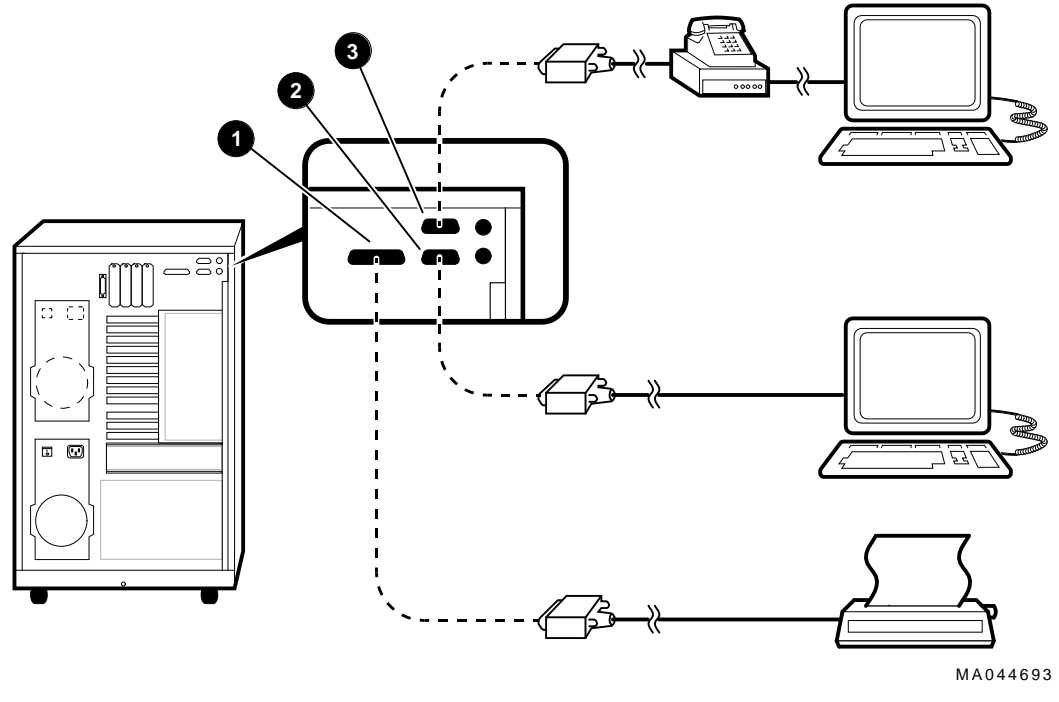

### **Figure 1–11 Connecting Serial and Parallel Devices**

- **0** Parallel Port
- **2** Serial Port (COM1) (console terminal)
- $\odot$  Serial Port (COM2) (modem that connects to auxiliary console device)

**Terminal Connections** You can connect either a VGA monitor or a Digital VT–series terminal (VTxxx) or equivalent to your system as shown in Figure 1–12.

For information about connecting a specific terminal to your system, refer to the documentation for that terminal.

**Note**

The cable that connects to the rear of the VGA terminal has multiple plugs. These plugs are either color-coded or coded by letters that indicate the color. Use the coding on the cable and the corresponding coding on the terminal to determine where to attach each cable plug.

**Figure 1–12 Terminal Connections**

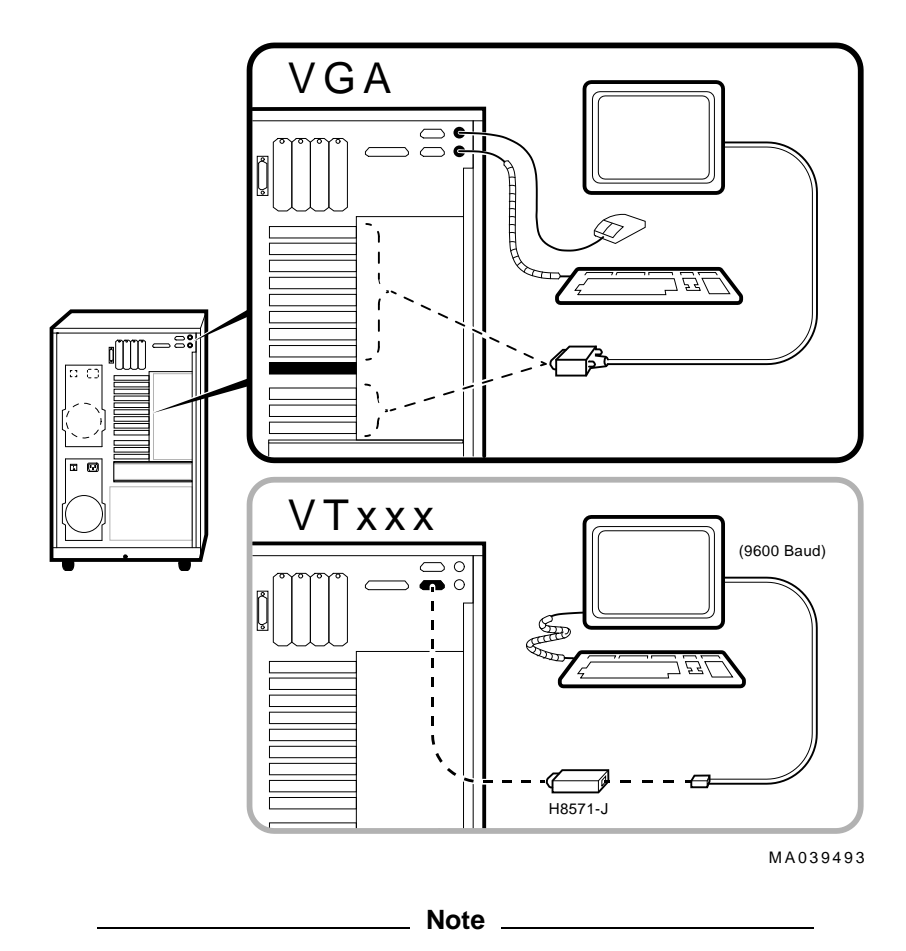

The optional H8571-J adapter connects a VT-series terminal or equivalent. If you did not order the adapter with your system, call 1-800-DIGITAL (U.S.A. and Canada) or your authorized Digital Partner to order the adapter.

Operating Storage Devices

## **Operating Storage Devices**

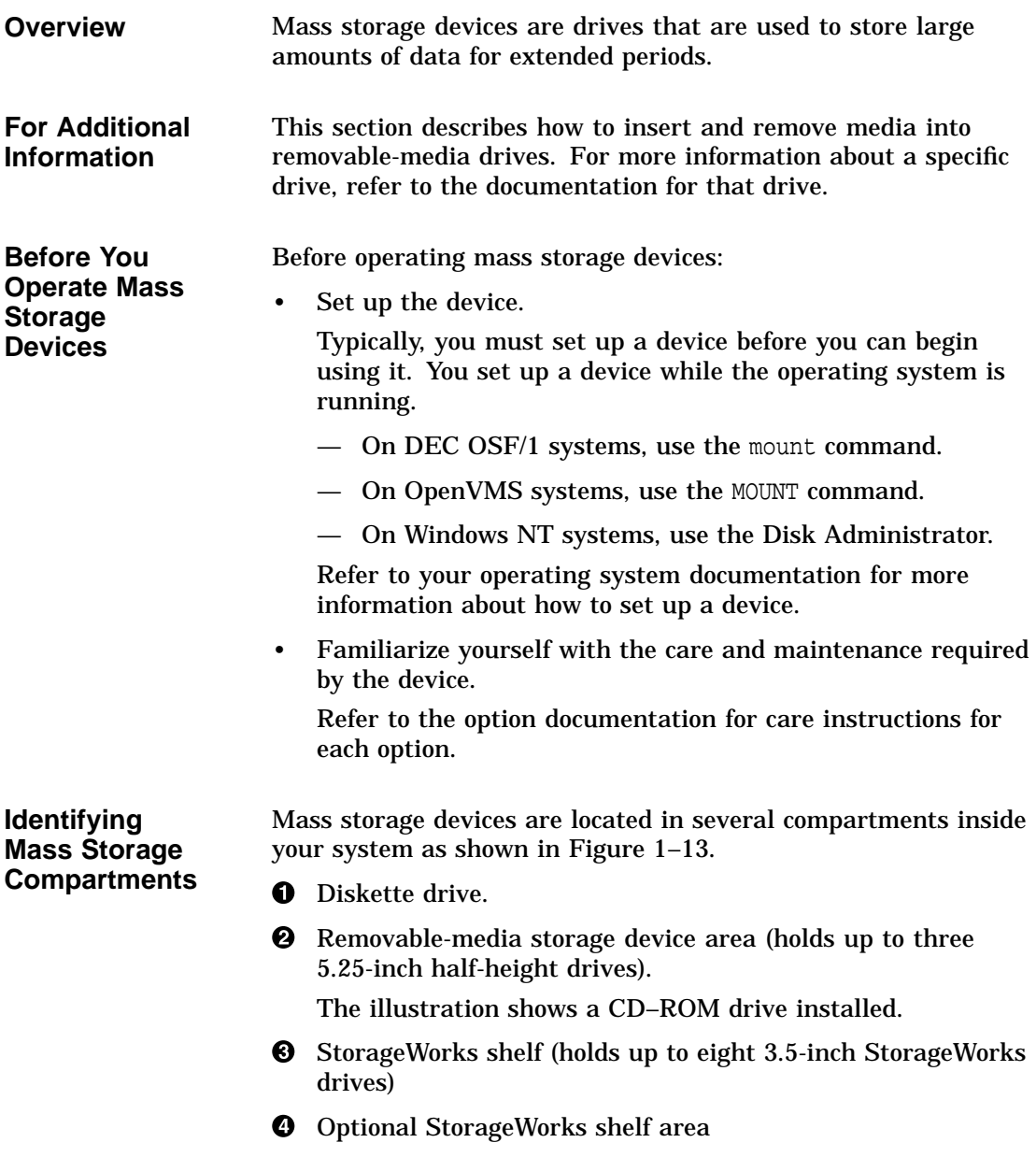

Operating Storage Devices

**Operating Storage Devices**

The remaining sections of this chapter describe how to operate removable-media mass storage devices.

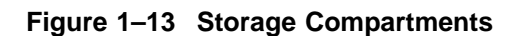

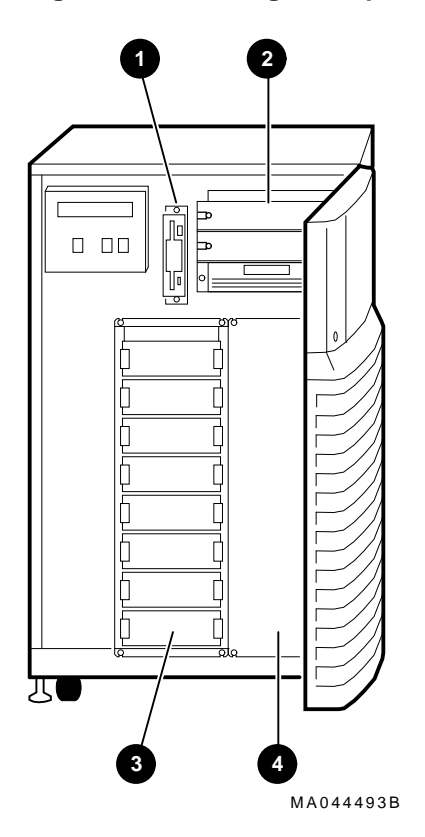

### **Operating a Compact Disc Drive**

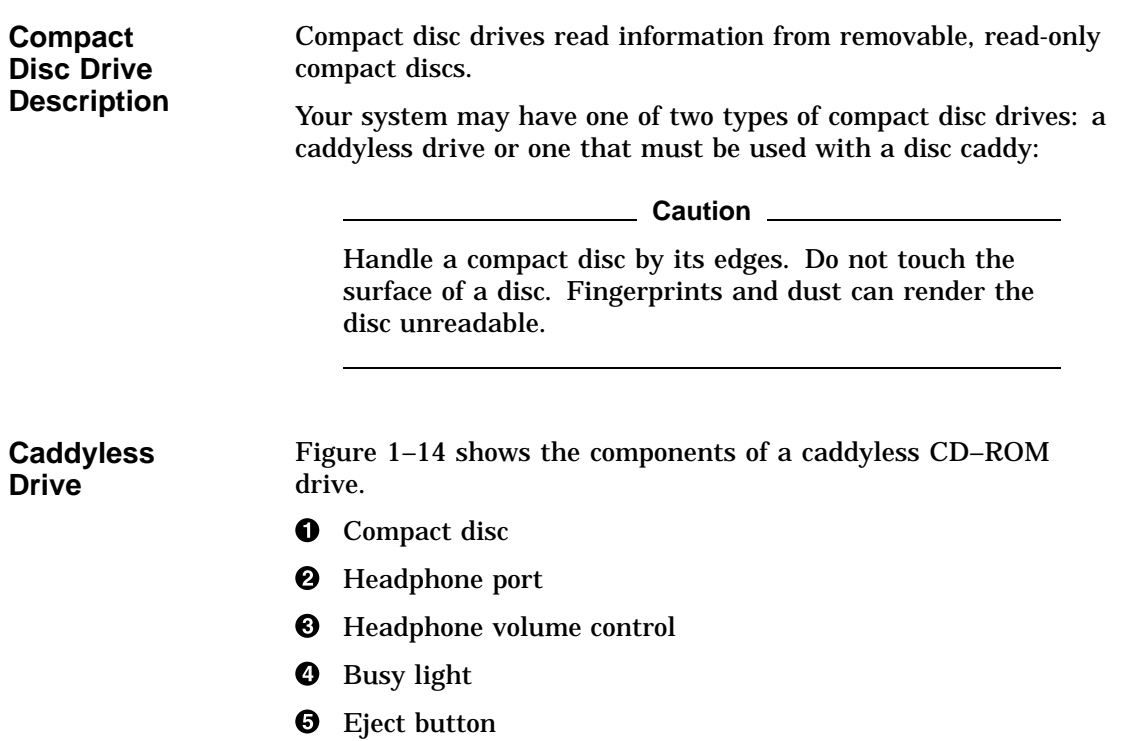

 $\odot$  Manual eject hole

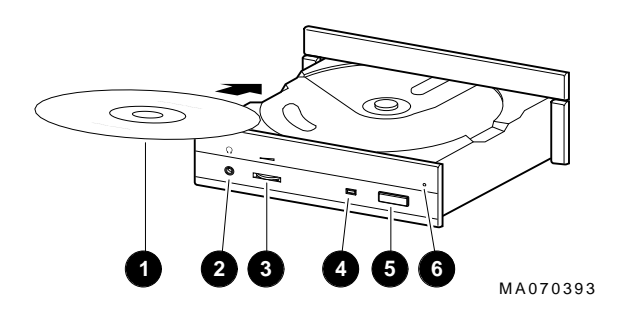

**Figure 1–14 Caddyless CD–ROM Drive**

### **Drive with Caddy**

Figure 1–15 shows the components of a compact disc drive with a disc caddy.

- **0** Headphone port
- <sup>9</sup> Headphone volume control
- <sup>6</sup> Disc caddy slot
- **O** ID dimple
- **6** Busy light
- $\odot$  Eject button
- $\bullet$  Manual eject hole
- **6** Compact disc caddy
- ) Compact disc

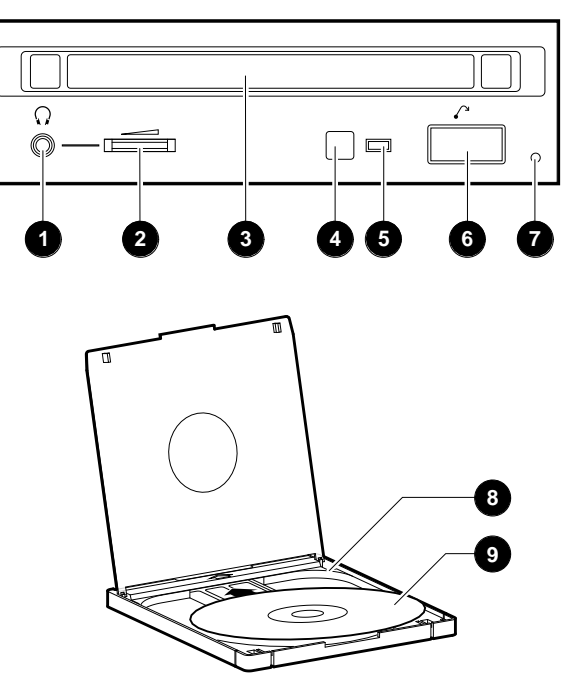

**Figure 1–15 CD–ROM Drive with Caddy**

MA068593

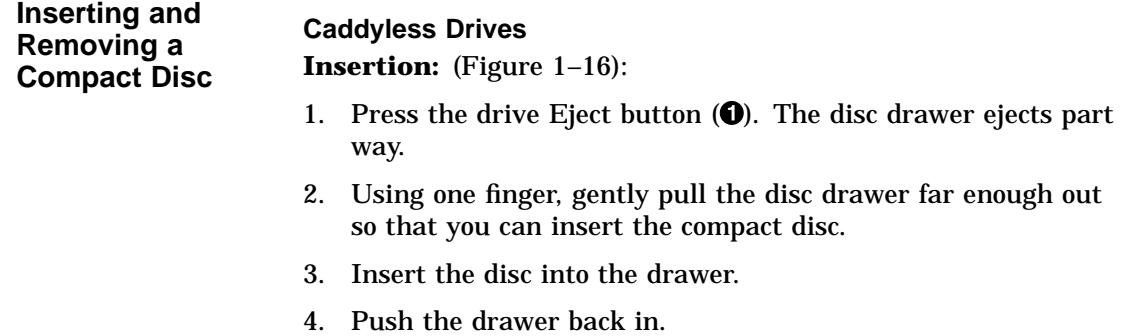

The busy light comes on. When the busy light goes off, the drive is ready to use. To operate the drive, follow the instructions provided with your system software.

### **Removal:** (Figure 1–16):

- 1. Press the drive Eject button  $(\bullet)$ . The disc drawer ejects part way.
- 2. Using one finger, gently pull the drawer out far enough so that you can remove the compact disc.
- 3. Remove the compact disc.
- 4. Push the drawer back in.

### **Figure 1–16 Inserting and Removing a Caddyless Compact Disc (Internal Disc Caddy)**

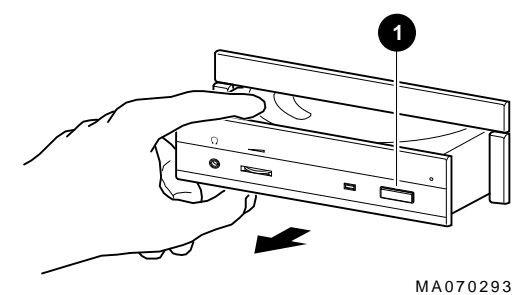

### **Drives With Caddy**

**Insertion:** (Figure 1–17):

- 1. Gather both the caddy and the disc you wish to insert.
- 2. If there is a protective film on the center of the caddy lid, remove the film  $\bullet$ .
- 3. Open the caddy by pressing the tabs on both sides of the caddy at the end opposite the shutter  $\Theta$ .
- 4. Set the disc, printed side up, into the caddy  $\Theta$ .
- 5. Press firmly on both corners to close the caddy lid.
- 6. Insert the caddy into the drive  $\bullet$ . Push the caddy gently into the drive as far as it will go. The caddy should be completely inside the drive when properly inserted.

The busy light comes on when the caddy has been inserted correctly.

7. When the busy light goes off, the drive is ready to use. To operate the drive, follow the instructions provided with your system software.

**Removal:** (Figure 1–17):

- 1. Press the eject button  $\Theta$ . The caddy ejects part way.
- 2. Remove the caddy from the drive.

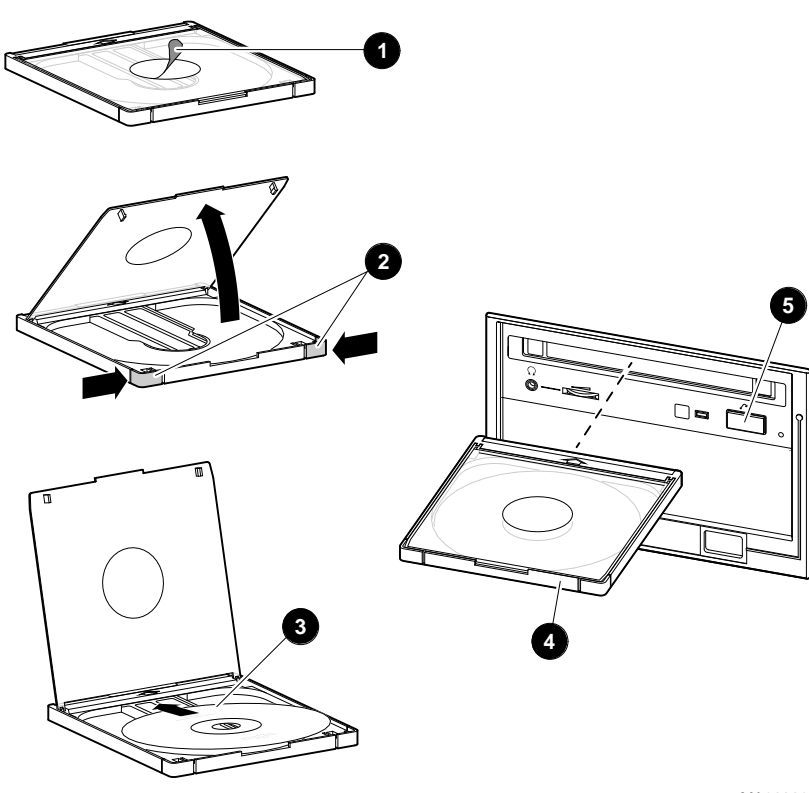

**Figure 1–17 Inserting and Removing a CD–ROM Caddy**

MA068693

Operating a DAT Tape Drive

### **Operating a DAT Tape Drive**

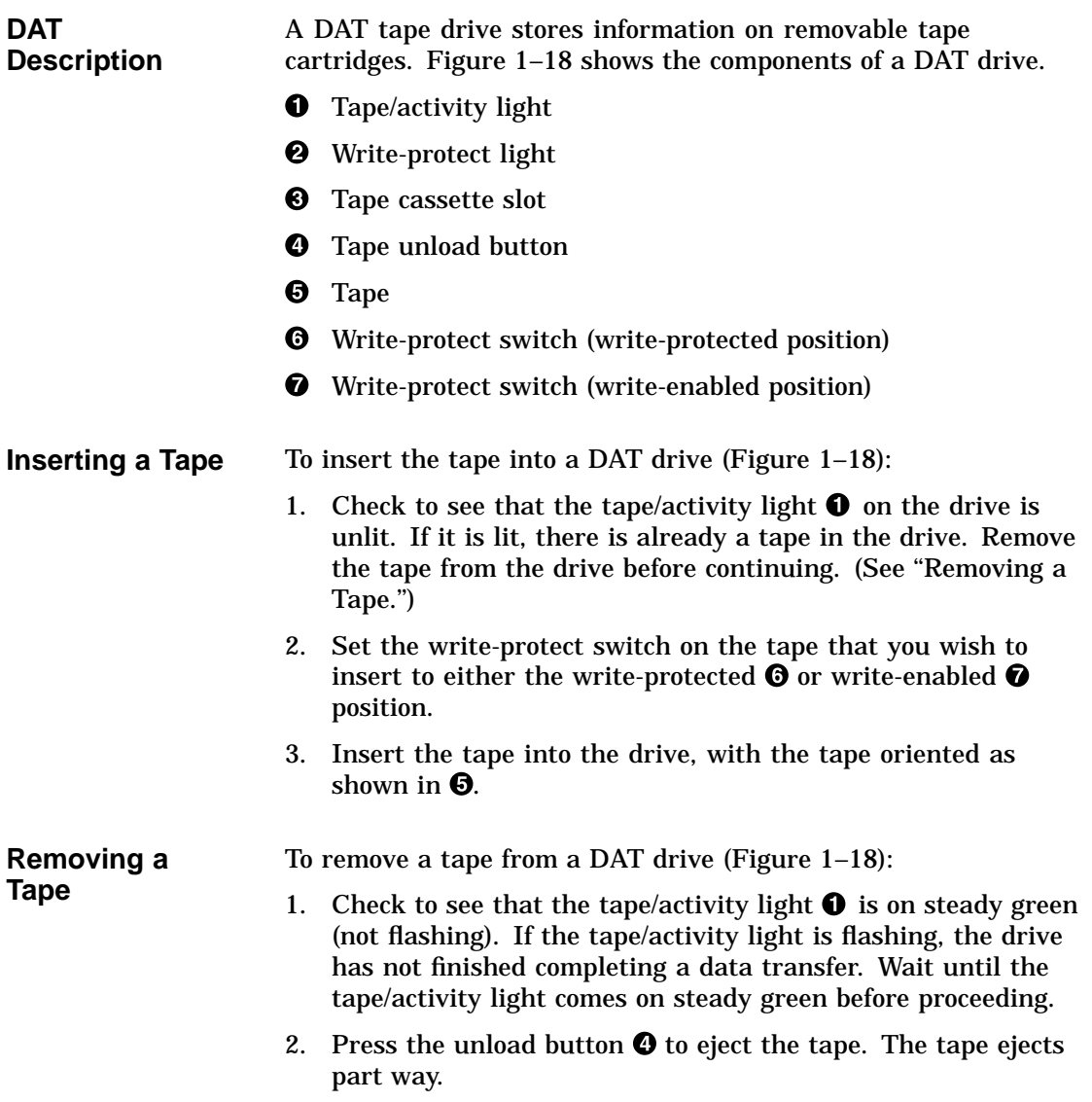

Operating a DAT Tape Drive

3. Remove the tape from the drive.

**Figure 1–18 Inserting and Removing a Tape: DAT**

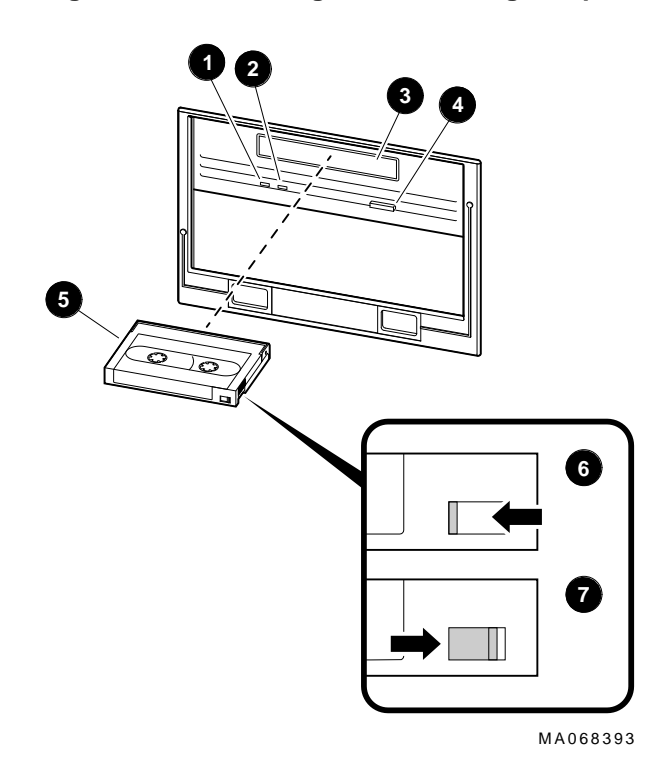

Operating a Diskette Drive

### **Operating a Diskette Drive**

### **Diskette Drive Description** Diskette drives read information from, or write it to, removable diskettes. Figure 1–19 shows a diskette and the components of a diskette drive. **0** Eject button **2** Busy light **<sup>6</sup>** Write-protect switch  $\bullet$  Write-protect switch (write-protected position)  $\Theta$  Write-protect switch (write-enabled position) One diskette drive is located to the left of the removable-media mass storage compartment.

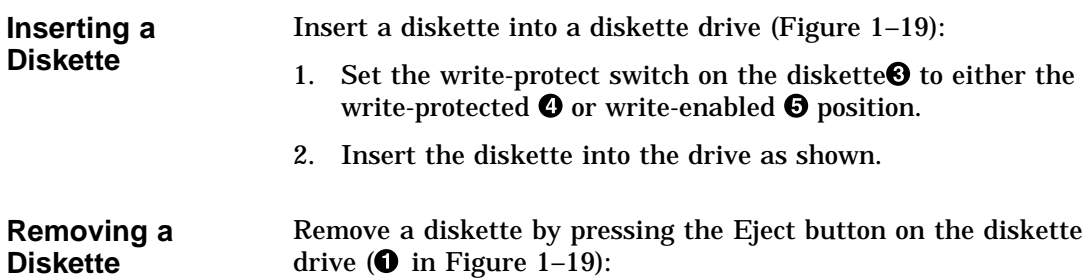

Operating a Diskette Drive

**Figure 1–19 Diskette Drive and Diskette**

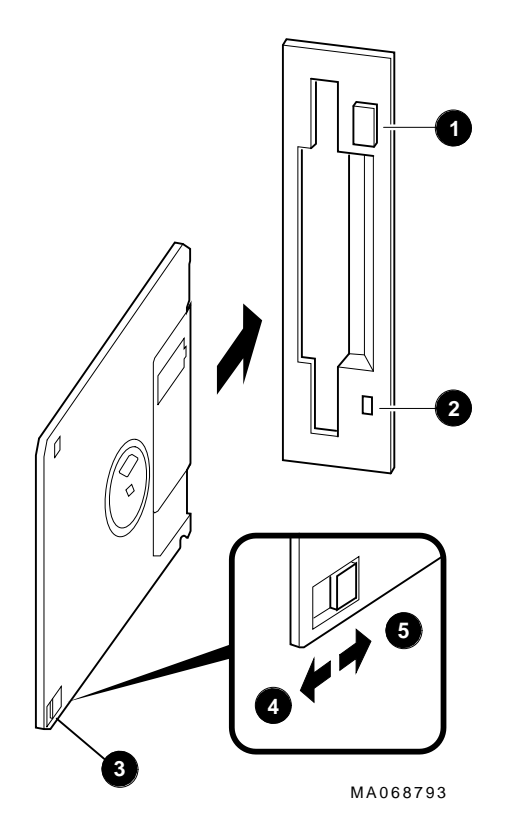

Operating a QIC Drive

### **Operating a QIC Drive**

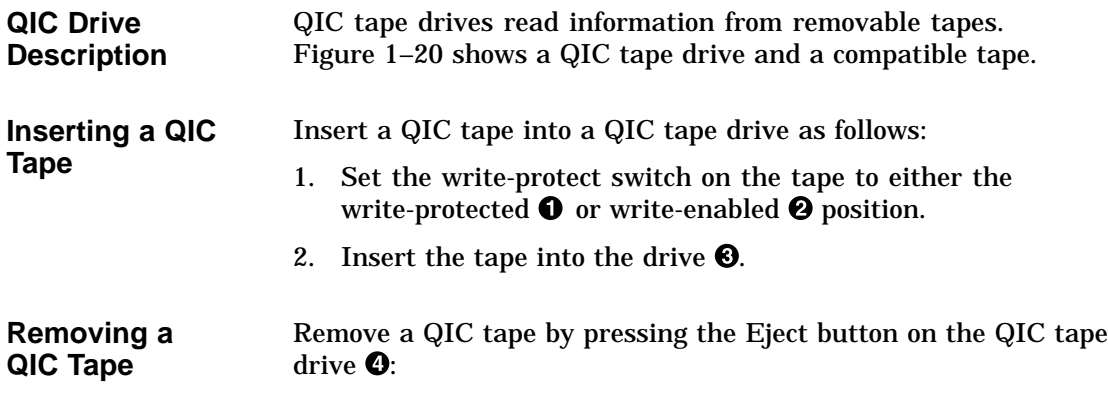

**Figure 1–20 QIC Tape Drive and QIC Tape**

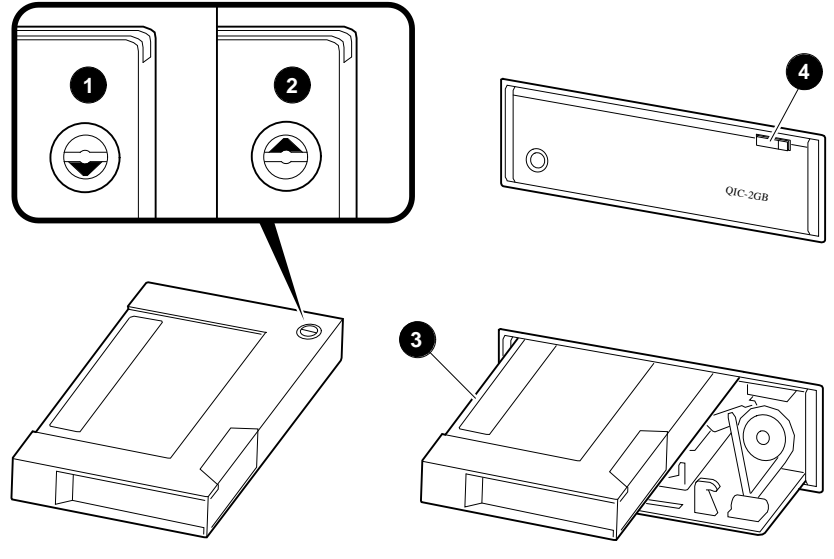

MA069393

# **2 Hardware Components**

**In This Chapter** This chapter covers the following information:

- Operator Control Panel
- Doors and Panels
- System Front
- System Rear
- System Module Locations
- Accessories

Operator Control Panel (OCP)

### **Operator Control Panel (OCP)**

The operator control panel, shown in Figure 2–1, is located on the front of the system. It contains a diagnostic display and buttons that let you power, halt, and reset the system.

**Figure 2–1 Operator Control Panel**

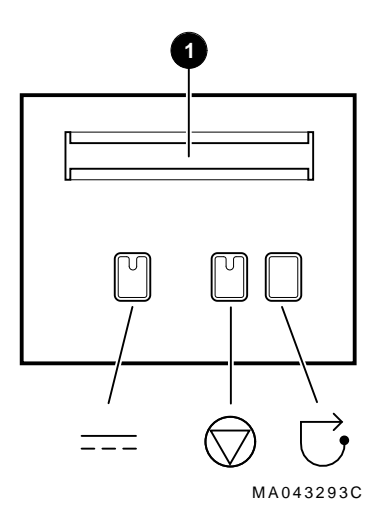

**Power-up**

**Display 1988** Power-up/Diagnostic Display

The power-up/diagnostic display displays system status messages during power-up and diagnostics. Use the display to check the results of system self-tests.

For information about interpreting specific messages, refer to ''Interpreting the Operator Control Panel Power-Up Display'' in Chapter 4.

Operator Control Panel (OCP)

### **DC On/Off Button**

 $\equiv$  DC On/Off

The DC On/Off button controls the flow of DC power to the system. You use the DC On/Off button and the AC On/Off switch, if present, to power the system up or down. The DC On/Off light, located on the DC On/Off button, is lit whenever DC power is present.

### Halt Button **Access** Halt

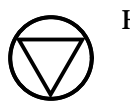

The Halt button interrupts an operating system session if you are running DEC OSF/1 or OpenVMS. The Halt light, located on the Halt button, comes on briefly during the system self-tests. Thereafter, the Halt light comes on and remains lit whenever DC power is present and the Halt button is in the ''in'' position.

**Before Power-Up:** Pressing the Halt button to the "in" position before you power up the system boots the SRM console and prevents the operating system from booting.

- To boot the DEC OSF/1 or OpenVMS operating system, the Halt button must be in the "out" position (not lit).
- To boot the Windows NT operating system, the Halt button must be in the "out" position and you must enter the arc command at the SRM console to invoke the ARC console and access the Boot menu.

**Invoking Console Mode:** Pressing the Halt button during a DEC OSF/1 or OpenVMS operating system session invokes the SRM console. Pressing the Halt button during a Windows NT session has no effect.

**Caution**

Pressing the Halt button interrupts your DEC OSF/1 or OpenVMS operating system session. Before pressing the Halt button, shut down your operating system according to the operating system shutdown procedure described in your operating system documentation.

Operator Control Panel (OCP)

**Returning to Operating System Mode:** To return to operating system mode from console mode, press the Halt button to the ''out'' position and reboot the operating system.

**Note**

If you unintentionally press the Halt button, but enter few or no console commands, you may be able to resume your operating system session by entering the continue command.

**Reset Button**  $\qquad \qquad \longrightarrow \qquad$  Reset

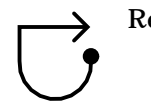

Pressing the Reset button resets the system. The system stops all current processes, initializes, and performs startup self-tests. Press the Reset button to reset the system if it hangs or to initialize the system if you have changed system settings.

**Caution**

Pressing the Reset button stops all system processes. Do not press Reset while the operating system is running unless your system is hung and you have exhausted all other ways of terminating the process.
Doors and Panels

### **Doors and Panels**

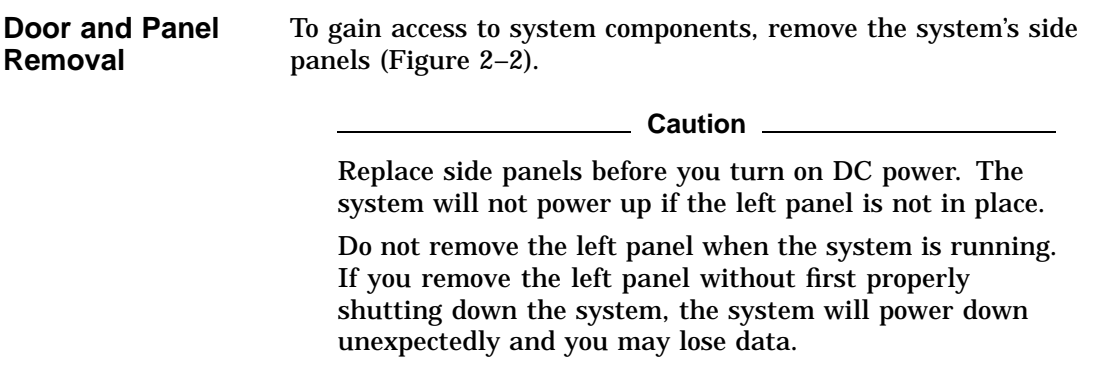

Doors and Panels

**Figure 2–2 Door and Panel Removal**

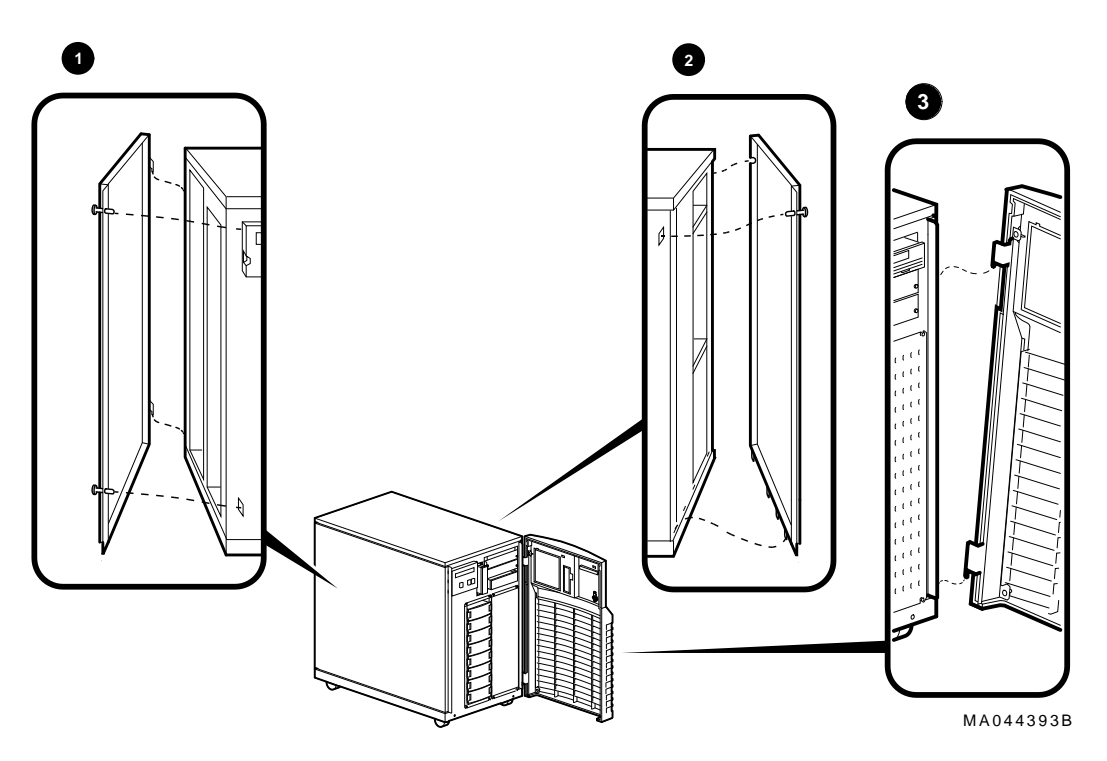

Doors and Panels

#### **0** Left Panel

The card cage is located behind the left panel. To access the card cage, remove the left panel as shown in Figure 2–2.

#### **Caution**

Before removing the left panel:

- 1. Perform orderly shutdown of the operating system.
- 2. Turn off DC power by pressing the DC On/Off button to the "off" position.
- 3. Set the AC On/Off switch (if present) on each power supply to the "off" position.
- 4. Unplug the AC power cord for each power supply.

#### **2** Right Panel

The system ships with one power supply, unless you ordered a second power supply. The power supply is located behind the right panel. To access the power supply, remove the right panel as shown in Figure 2–2.

#### **8** Front Door

Hard disks are located behind the front door. For normal operation, it is not necessary to remove the front door. However, you may remove the front door as shown in Figure 2–2.

System Front

### **System Front**

**Front Components** Front components are shown in Figure 2–3 and identified in the numbered callouts.

**Figure 2–3 System Front**

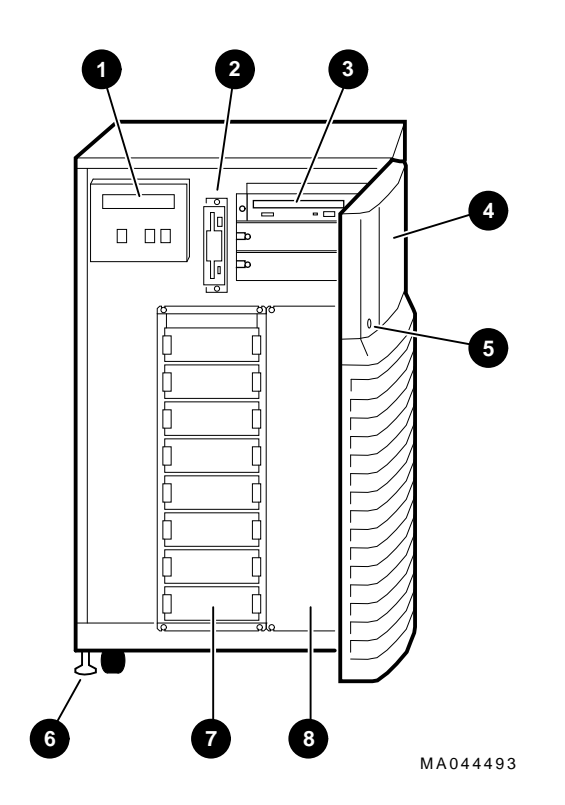

System Front

- **O** Operator control panel
- <sup>2</sup> Diskette drive
- <sup>6</sup> Removable media drive area
- $\bullet$  Removable media drive access door
- $\Theta$  Key lock
- $\odot$  Leveler feet
- **O** StorageWorks shelf
- **<sup>3</sup>** Optional StorageWorks shelf area

System Rear

### **System Rear**

**Rear Components** Rear components are shown in Figure 2–4 and identified in the numbered callouts.

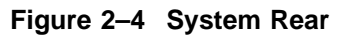

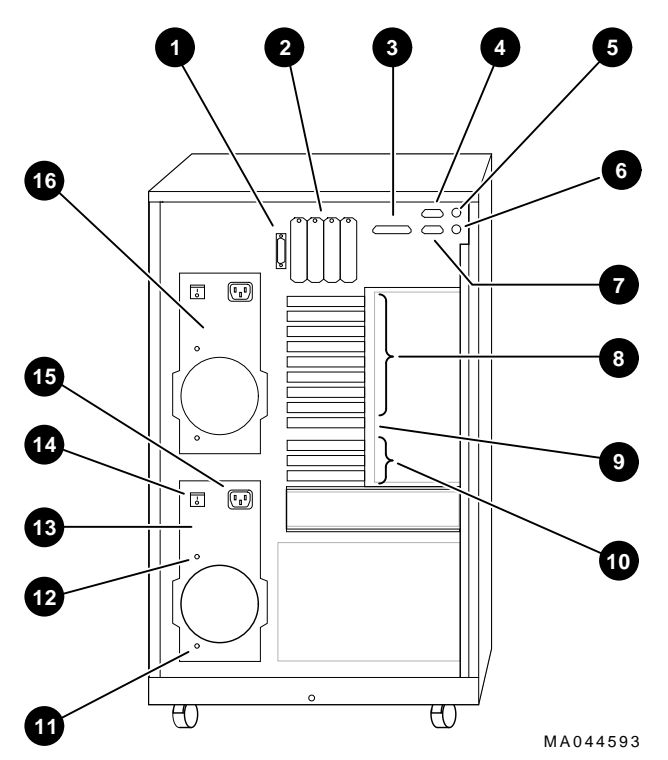

System Rear

- **O** SCSI-2 expansion port
- $\odot$  SCSI ports or other bulkhead expansion
- **8** Parallel port
- **4** Serial port (COM2)
- $\Theta$  Mouse port
- **6** Keyboard port
- **8** Serial port (COM1)
- **<sup>6</sup>** EISA module bulkheads
- ) Standard I/O module bulkhead
- $\bullet$  PCI module bulkheads
- $\bullet$  DC power OK indicator
- +@ AC power OK indicator (if AC On/Off switch is present)
- $\bullet$  Primary power supply
- $\bullet$  AC On/Off switch (some systems do not have this switch)
- $\bigoplus$  AC power inlet
- $\bullet$  Optional power supply

System Module Locations

### **System Module Locations**

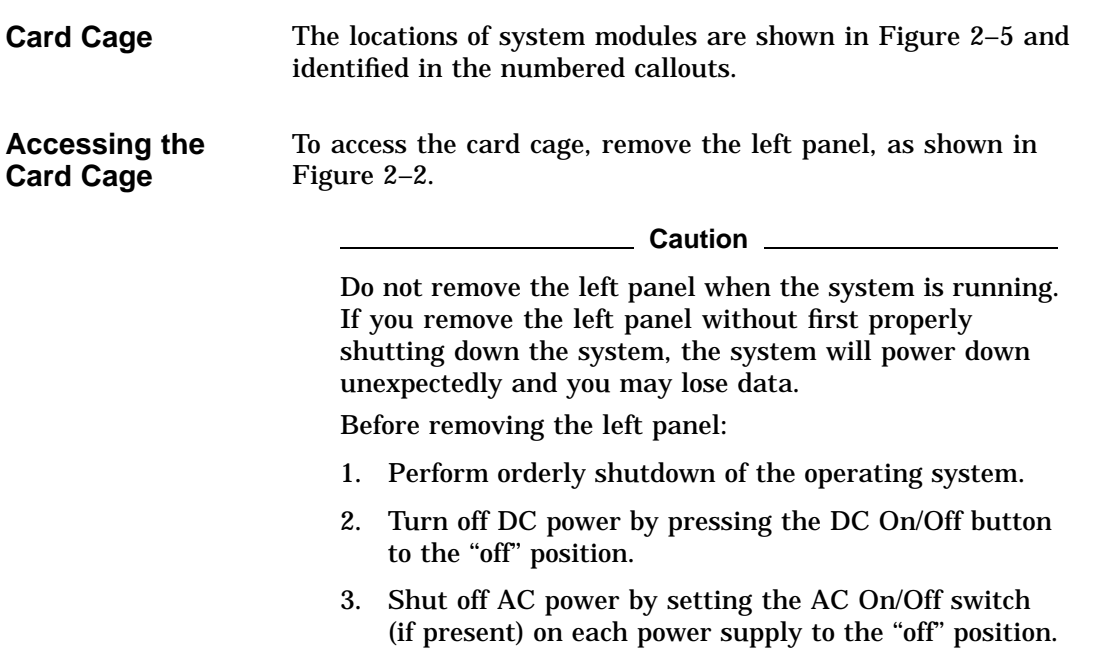

4. Unplug the AC power cord for each power supply.

System Module Locations

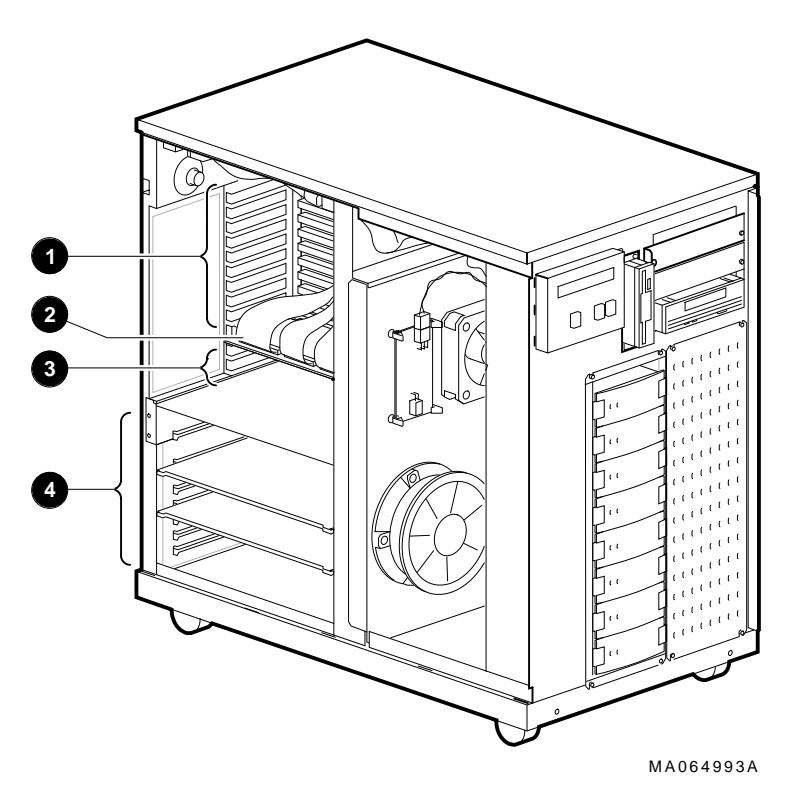

**Figure 2–5 System Module Locations**

- **0** EISA slots
- <sup>2</sup> Standard I/O slot
- <sup>O</sup> PCI slots
- **O** System bus slots

#### **Accessories**

**Accessories** Some combination of the accessories in Figure 2–6 came with your system shipment:

- ! External SCSI terminator—Terminates the SCSI bus the rear of the system.
- **@** Optional MMJ serial port connector (H8571-J)-Attaches DEC423 DECconnect cables (to connect VTxxx terminal or equivalent).
- $\odot$  Internal SCSI terminator-Terminates the SCSI bus internally.
- $\bullet$  ECU diskette(s)—Runs the EISA Configuration Utility (ECU). The system shipment includes two ECU diskettes: one for configuring DEC OSF/1 and OpenVMS and one for configuring Windows NT.
- % Optional CD–ROM caddy—Holds a compact disc to be loaded into the CD–ROM drive.
- & Mouse—Provides ''point-and-click'' navigation on VGA and other graphics terminals (shipped with Windows NT systems only).
- $\bullet$  Power cord—Connects AC power to the power supply.
- ( Optional second power cord—Connects AC power to a second power supply, if you ordered one.
- ) Documentation—Describes system operation, options, and related information.

**Note**

AlphaServer 2100 systems configured for Windows NT come with a few additional items, including a "patch" diskette and installation and release notes that provide instructions for installing Windows NT on an AlphaServer 2100 system.

Accessories

**Figure 2–6 Accessories**

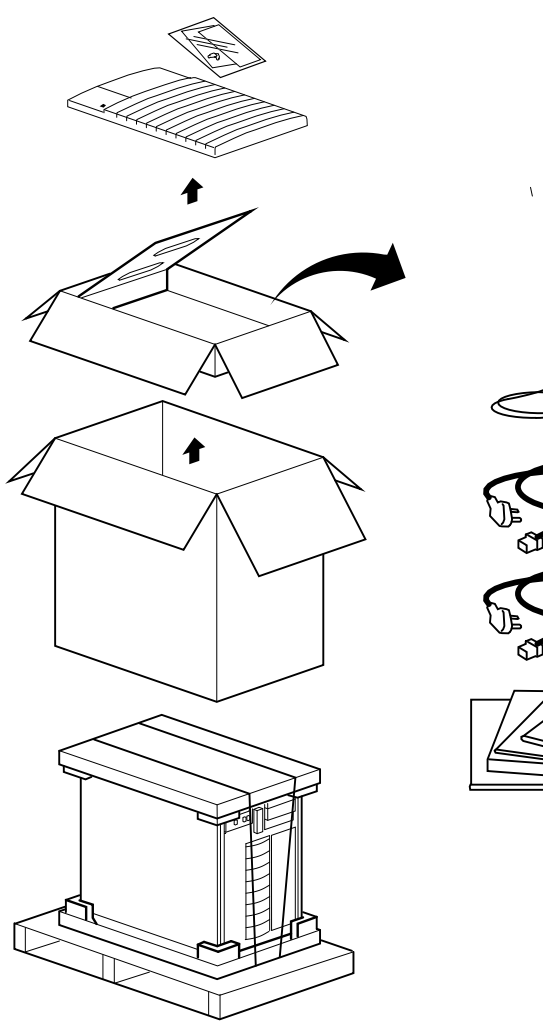

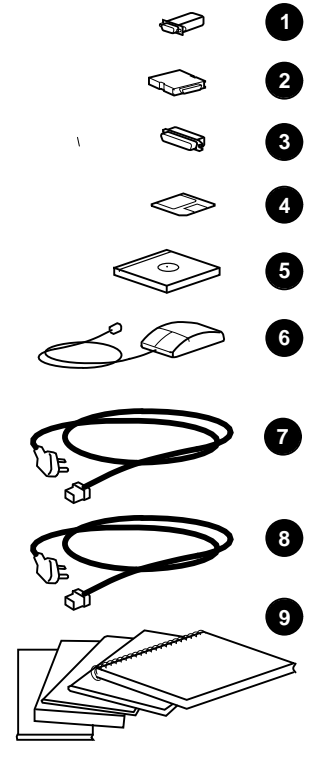

MA045593

# **3 Options and Upgrades**

**In this Chapter** This chapter covers the following information:

- Upgrade Overview
- Verifying System Configuration
- Supported Options
- Configuring System Options
	- System bus
	- EISA bus
	- $-$  ISA bus
	- PCI bus
	- SCSI buses
- Power Supply Configurations

## **Upgrade Overview**

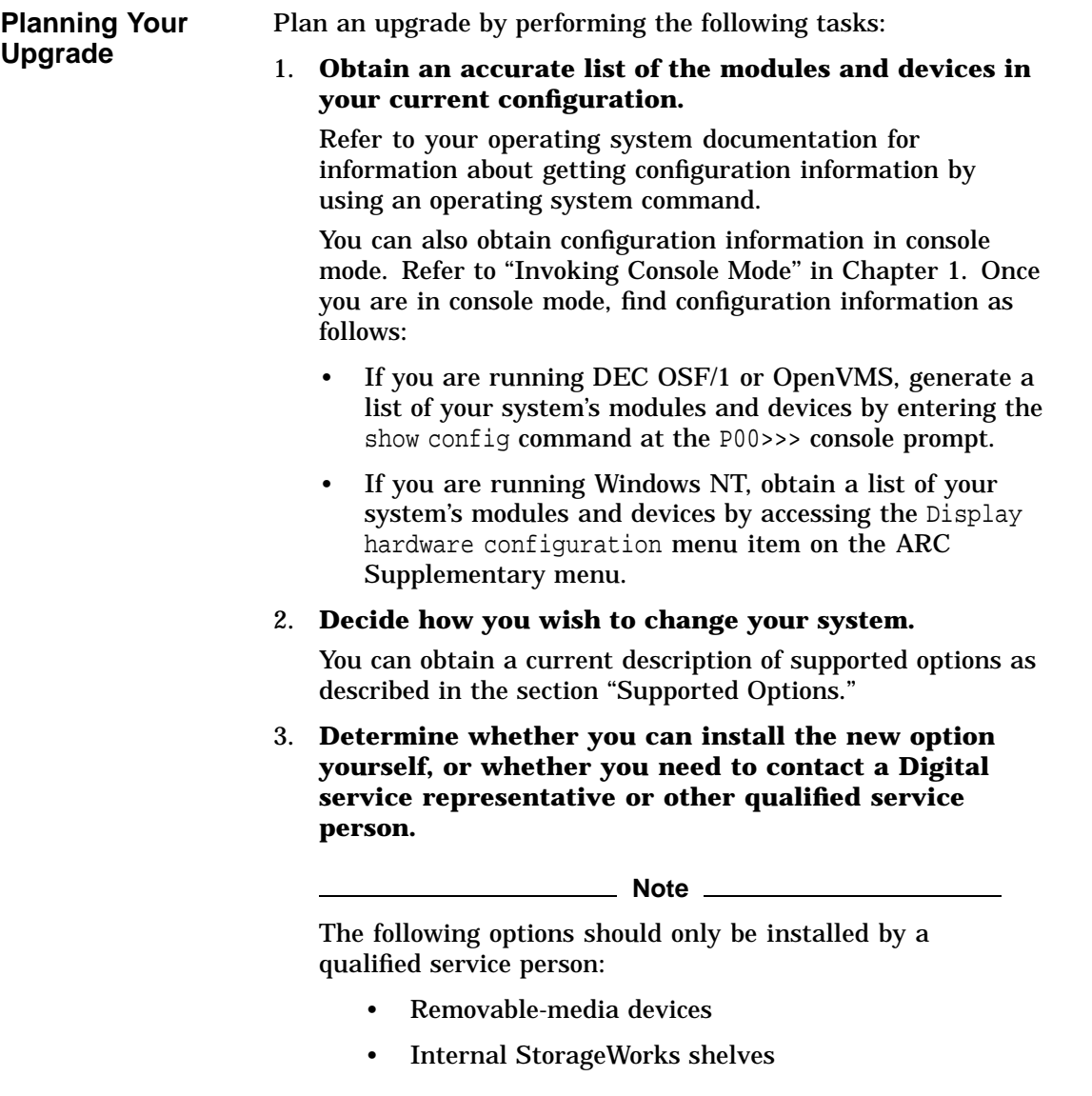

Upgrade Overview

#### 4. **Determine whether the upgrade will require you to add a second power supply to your system.**

If you have only one power supply, determine whether you need to add a second power supply. You need a second power supply if your system is fully configured and contains a second storage assembly or more than two CPUs. Refer to the section "Power Supply Configurations" in this chapter.

#### 5. **Order the options and, if necessary, a second power supply.**

#### 6. **Install and configure the options.**

- To install the option, refer to the documentation shipped with the option.
- To configure the option, refer to the appropriate section in this chapter.

Third-party devices are devices purchased from vendors other than Digital.

Before attempting to connect third-party devices or install thirdparty devices inside your system unit, check with the third-party vendor to ensure that your system and operating system support the device.

For information about mounting supported devices inside the system unit, refer to the appropriate section in this chapter. All the necessary bracketry is supplied with your system.

To connect external third-party SCSI devices to the system, the mass storage bus must be extended. For information about extending the SCSI mass storage bus, refer to the section "SCSI Buses '' later in this chapter.

**Adding Third-Party Devices**

## **Supported Options**

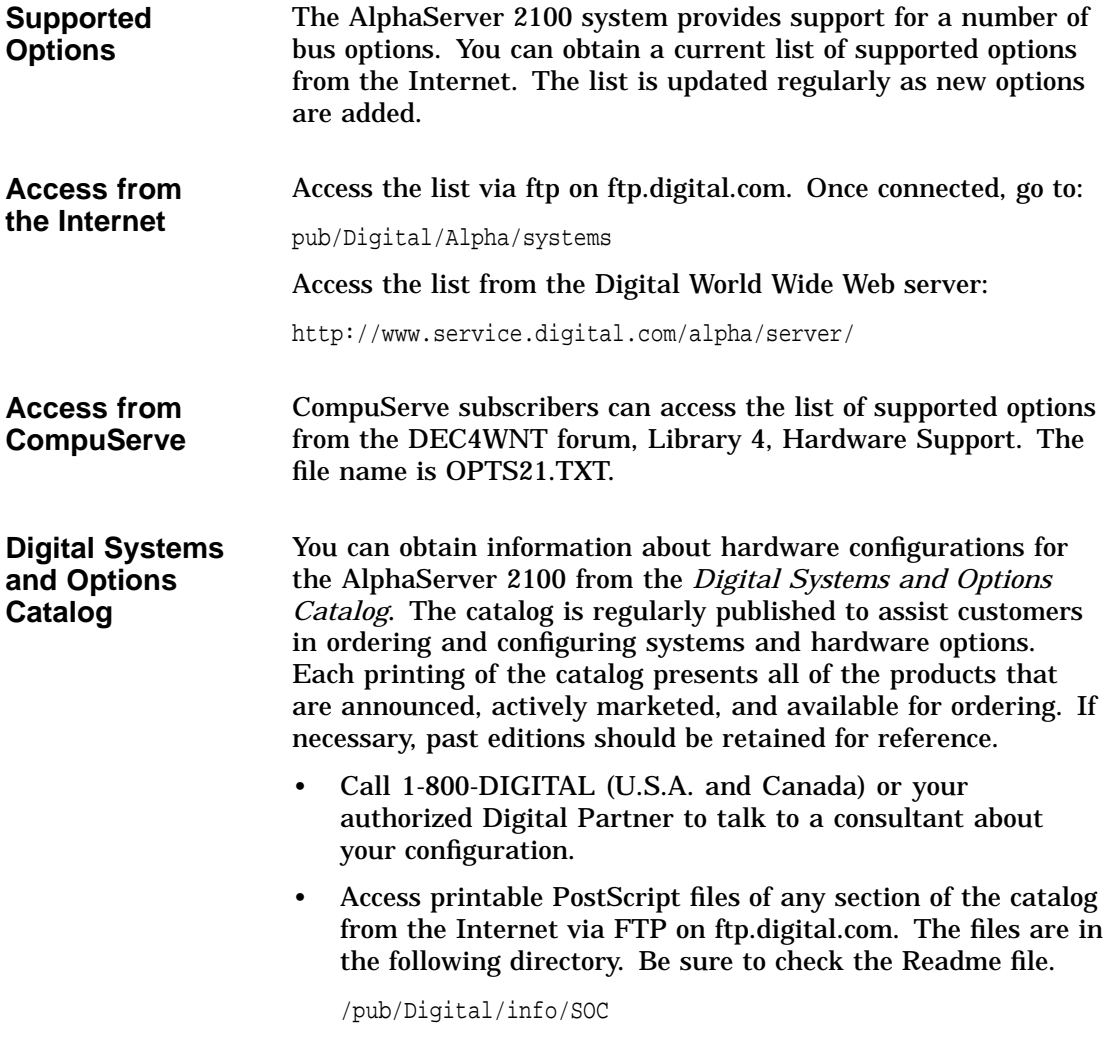

## **Verifying System Configuration**

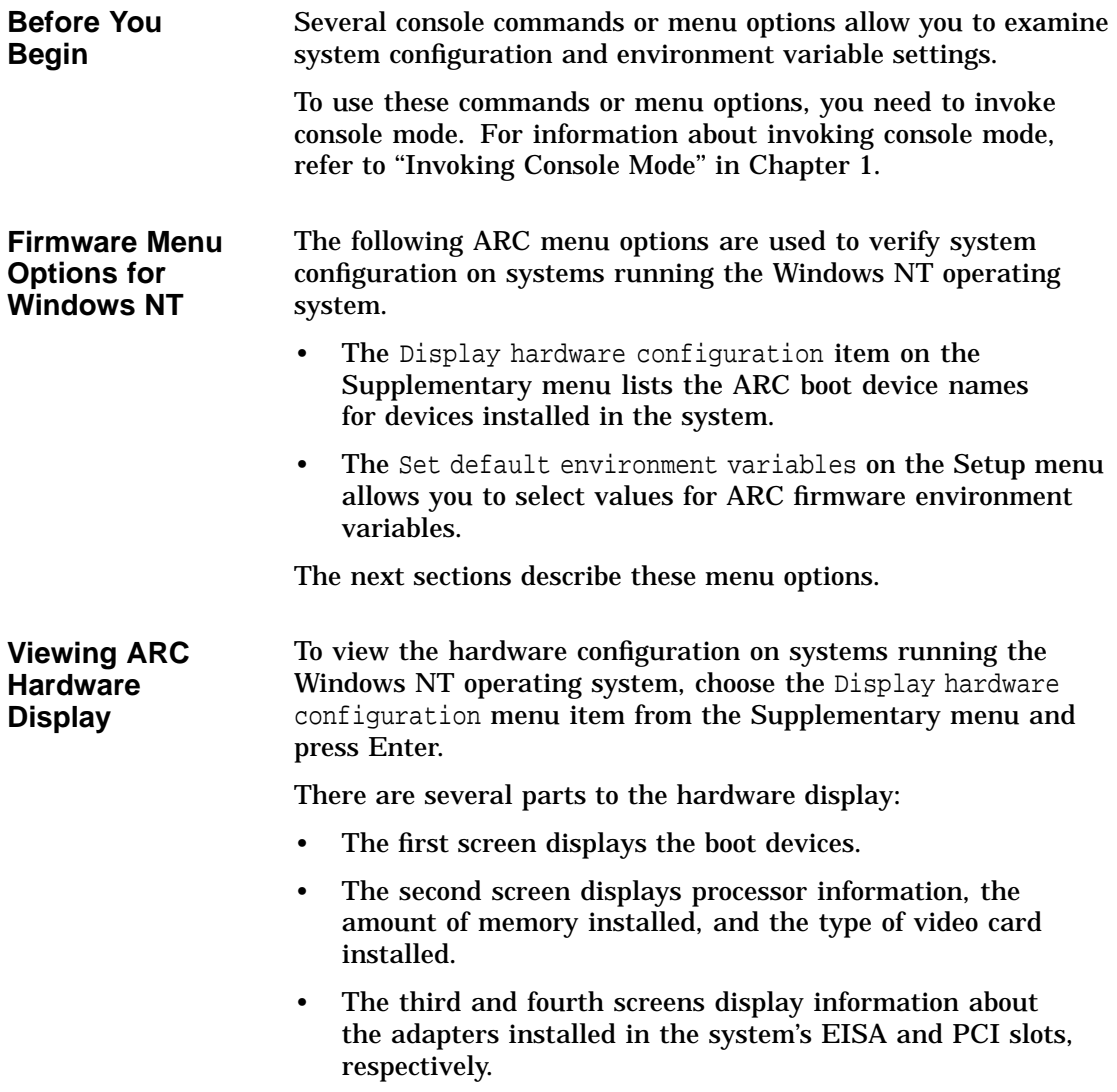

A sample hardware configuration display is shown next.

**Note**

The hardware configuration display does not list tape drives or network devices.

#### **Example 3–1 Sample Hardware Configuration Display**

Wednesday, 8-31-1994 10:51:32 AM Devices detected and supported by the firmware:  $\hspace{.15cm} 0 \hspace{1.1cm} 0 \hspace{1.1cm} 0$ eisa(0)video(0)monitor(0) multi(0)key(0)keyboard(0) eisa(0)disk(0)fdisk(0) (Removable) multi(0)serial(0)  $multi(0) serial(1)$ <br>scsi(0)disk(0)rdisk(0) (1 Partition) DEC RZ26L (C)DEC440C scsi(0)cdrom(5)fdisk(0) (Removable) DEC RRD43 (C)DEC 0064 Press any key to continue... Wednesday, 8-31-1994 10:51:32 AM Alpha AXP Processor and System Information: Processor ID 21064 Processor Revision 3 System Revision 0 Processor Speed 190.00 Mhz<br>Physical Memory 128 MB Physical Memory Video Option detected: BIOS controlled video card Press any key to continue... Wednesday, 8-31-1994 10:51:32 AM EISA slot information:

(continued on next page)

#### **Example 3–1 (Cont.) Sample Hardware Configuration Display**

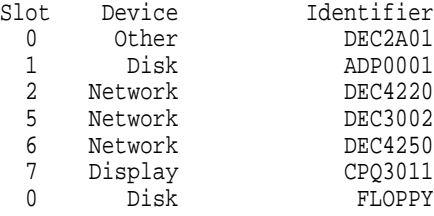

Press any key to continue...

Wednesday, 8-31-1994 10:51:32 AM

PCI slot information:

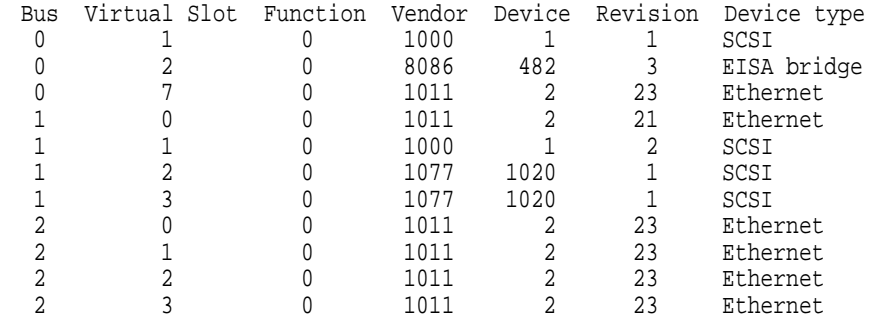

Press any key to continue...

- ! Device—Indicates the type of device, for example, EISA or SCSI.
- <sup>2</sup> Configuration—Indicates how the device is configured, the number of partitions, and whether the device is a removable device.
- <sup>6</sup> Identifier string—Indicates the device manufacturer, model number, and other identification.

Table 3–1 explains the meaning of each device name.

**Table 3–1 Device Names**

| <b>Name</b>                                                                                                    |  | <b>Description</b>                                                                                                    |  |
|----------------------------------------------------------------------------------------------------|--|----------------------------------------------------------------------------------------------------|--|
| multi(0)key(0)keyboard(0)<br>multi(0)serial(0)<br>multi(0) serial(1)                                                         |  | The multi() devices are located on the system module.<br>These devices include the keyboard port and the serial line<br>ports.                                                                                                    |  |
| $eisa(0)$ video $(0)$ monitor $(0)$<br>eisa(0)disk(0)fdisk(0)<br>$scsi(0)$ disk $(0)$ rdisk $(0)$<br>scsi(0)cdrom(5)fdisk(0) |  | The eisa() devices are provided by devices on the EISA<br>bus. These devices include the monitor and the floppy<br>drive.                                                                                                    |  |
|                                                                                                    |  | The scsi() devices are SCSI disk or CD-ROM devices.<br>These examples represent installed SCSI devices. The<br>disk drive is set to SCSI ID 0, and the CD-ROM drive is<br>set to SCSI ID 5. The devices have logical unit numbers of<br>$\mathbf{0}$ .                                                                          |  |
| <b>Viewing ARC</b><br><b>Environment</b><br><b>Variables</b>                                                                 |  | To view the default ARC environment variables, select the Set<br>default environment variables item from the Setup menu. You<br>will see a display similar to the following:<br>Example 3-2 ARC Environment Variable Display                                                                                                    |  |
|                                                                                                    |  | Use Arrow keys to select a variable, ESC to exit:                                                                                                    |  |
|                                                                                                    |  | Name:<br>Value:                                                                                                    |  |
|                                                                                                    |  | Environment variables:<br>CONSOLEIN=multi()key()keyboard()console()<br>CONSOLEOUT=eisa()video()monitor()console()<br>FWSEARCHPATH=scsi()disk(0)rdisk()partition(1)<br>TIMEZONE=PST8PDT<br>$A:=eisa()disk()fdisk()$<br>FLOPPY2=N<br>FLOPPY=1<br>AUTOLOAD=YES<br>COUNTDOWN=10<br>KEYBOARDTYPE=0<br>DISABLEPCIPARITYCHECKING=FALSE |  |

| <b>ARC</b>         | Table 3-2 explains the default ARC firmware environment |
|--------------------|---------------------------------------------------------|
| <b>Environment</b> | variables.                                              |
| <b>Variables</b>   |                                                         |

**Table 3–2 ARC Firmware Environment Variables**

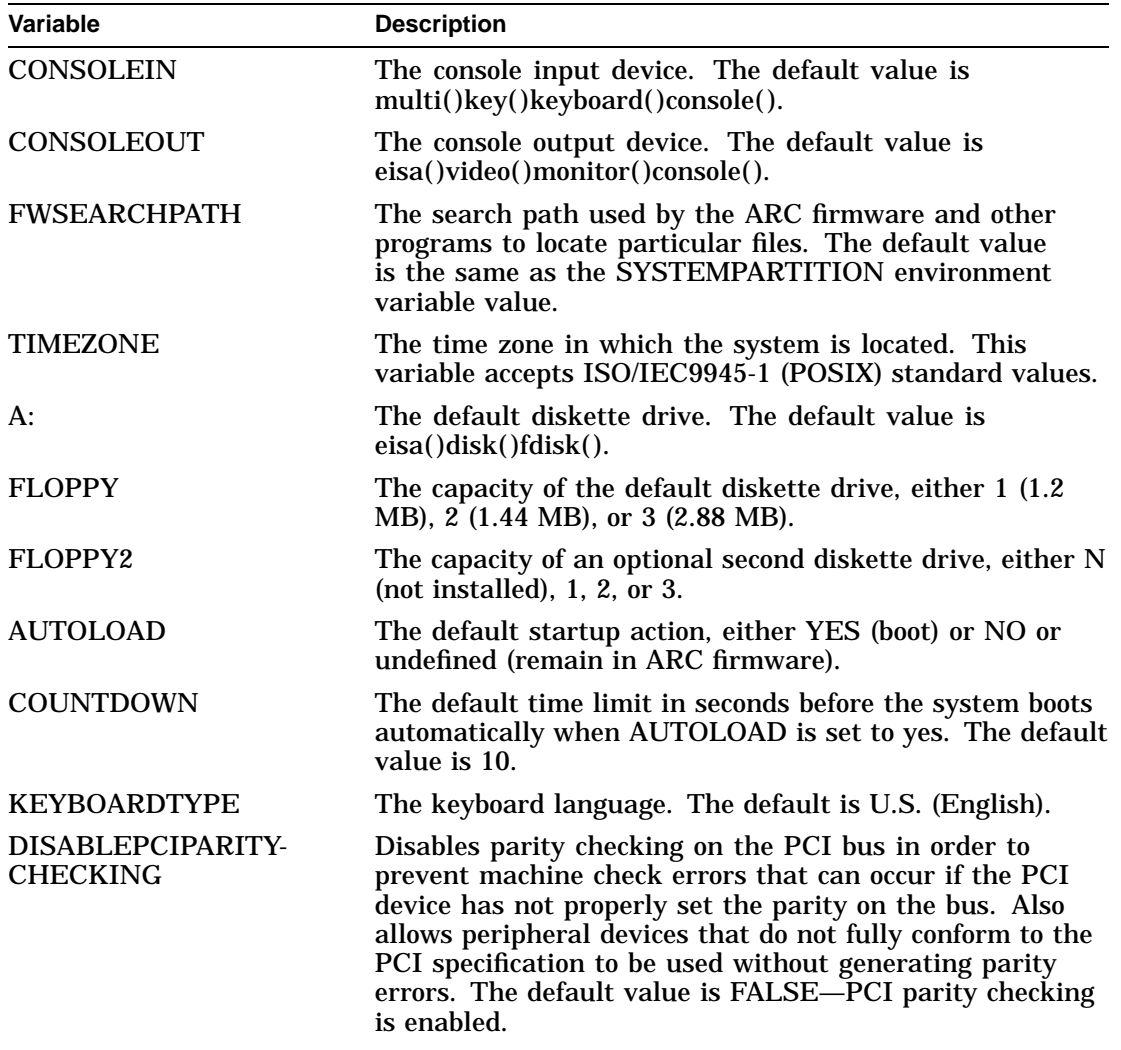

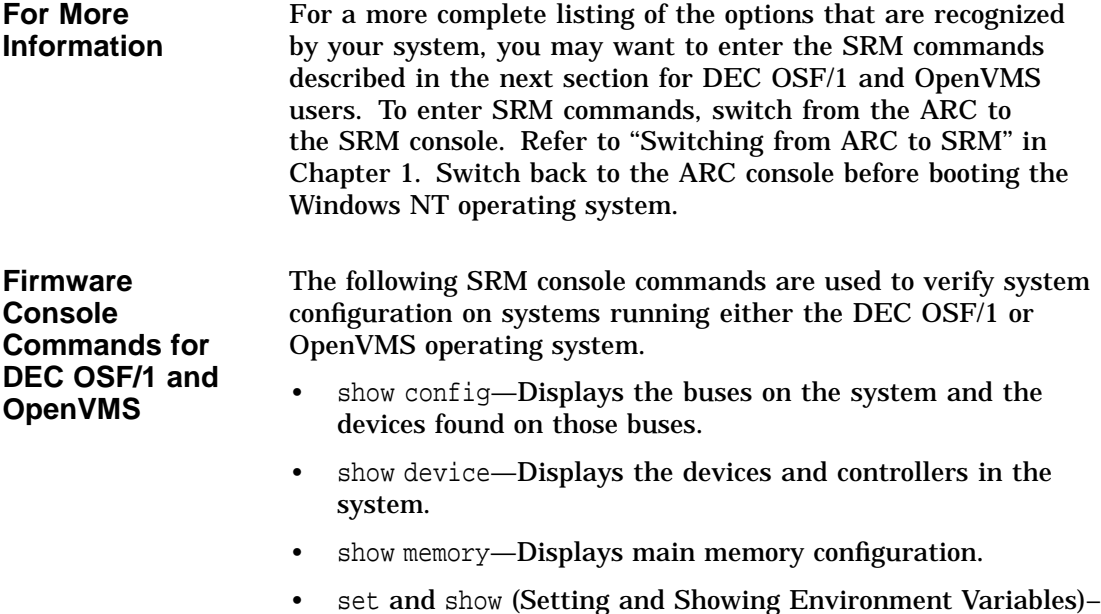

Set and display environment variable settings.

**show config** The show config command displays all devices found on the system bus, PCI bus, and EISA bus. You can use the information in the display to identify target devices for commands such as boot and test, as well as to verify that the system sees all the devices that are installed.

> The configuration display shown on the next page includes the following:

• Core system status:

CPU, memory, and standard I/O are shown with the results of power-up tests: P (pass) or F (fail)

- Hose 0, Bus 0, 32-bit PCI:
	- Slot 0 = Ethernet adapter (ewa0)
	- Slot 1 = SCSI controller on standard I/O, along with storage drives on the bus.
	- $-$  Slot  $2 = EISA$  to PCI bridge chip
	- Slots 3–5 = Reserved
	- Slots 6–8 = Correspond to PCI card cage slots: PCI0, PCI1, and PCI2. In the case of storage controllers, the devices off the controller are also displayed.
- Hose 1, Bus 0, EISA:

Slot numbers correspond to to EISA card cage slots (1–8). In the case of storage controllers, the devices off the controller are also displayed.

• Hose 2, Bus 0, PCI:

Reserved for future expansion.

For more information on device names, refer to the show device command in this chapter.

#### *Synopsis:*

### show config

### *Example:*

P00>>> show config

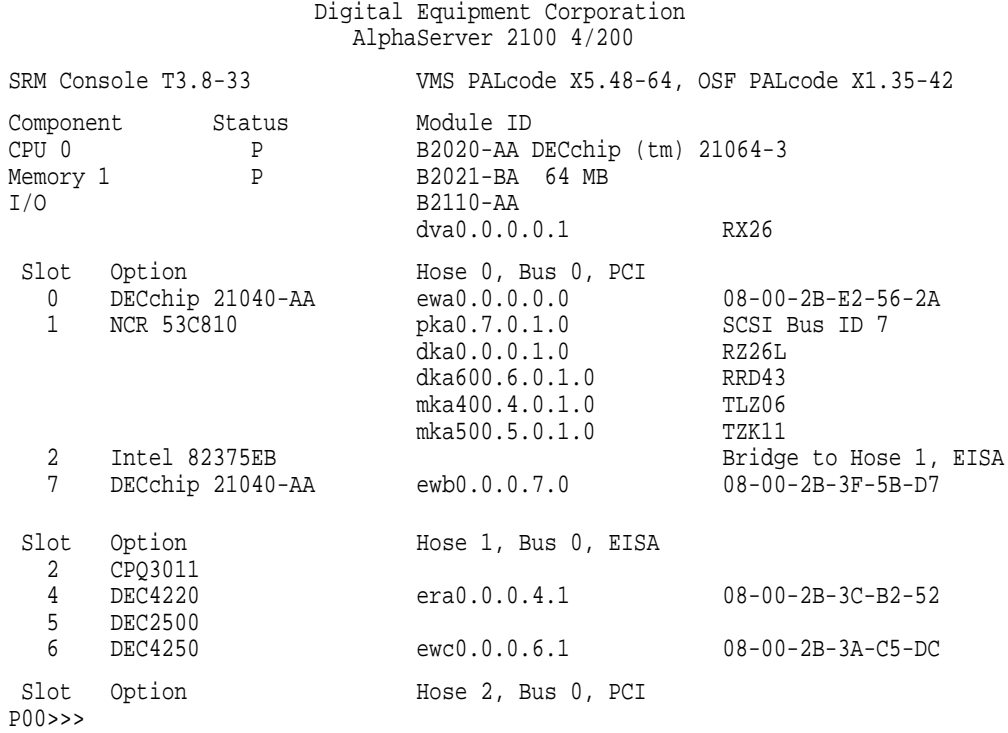

**show device** The show device command displays the devices and controllers in the system. The device name convention is shown in Figure 3–1.

**Figure 3–1 Device Name Convention**

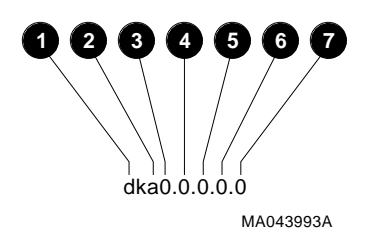

**0** Driver ID

Two-letter port or class driver designator DR–RAID set device DV–Floppy drive ER–Ethernet port (EISA) EW–Ethernet port (PCI) PK–SCSI port, DK–SCSI disk, MK–SCSI tape PU–DSSI port, DU–DSSI disk, MU–DSSI tape

- **2** Storage Adapter ID: One-letter storage adapter designator  $(A,B,C \ldots)$
- $\Theta$  Device Unit Number: Unique device unit number (MSCP Unit Number). SCSI unit numbers are forced to 100 X Node ID.
- **<sup>4</sup>** Bus Node Number: Bus Node ID
- $\Theta$  Channel Number: Used for multi-channel devices.
- **6** Slot Number:
	- For EISA options—Correspond to EISA card cage slot numbers (1–\*)
	- For PCI options—Slot 0 = Ethernet adapter (EWA0)
		- Slot 1=SCSI controller on standard I/O
		- Slot 2=EISA to PCI bridge chip
		- Slots 3–5=Reserved

- Slots 6–8=Correspond to PCI card cage slots: PCI0, PCI1, and PCI2
- ' Hose Number: 0 PCI\_0 (32-bit PCI); 1 EISA; 2 PCI\_1

*Synopsis:*

show device [*device\_name*]

*Arguments:*

[*device\_name*] The device name or device abbreviation. When abbreviations or wildcards are used, all devices that match the type are displayed.

#### *Example:*

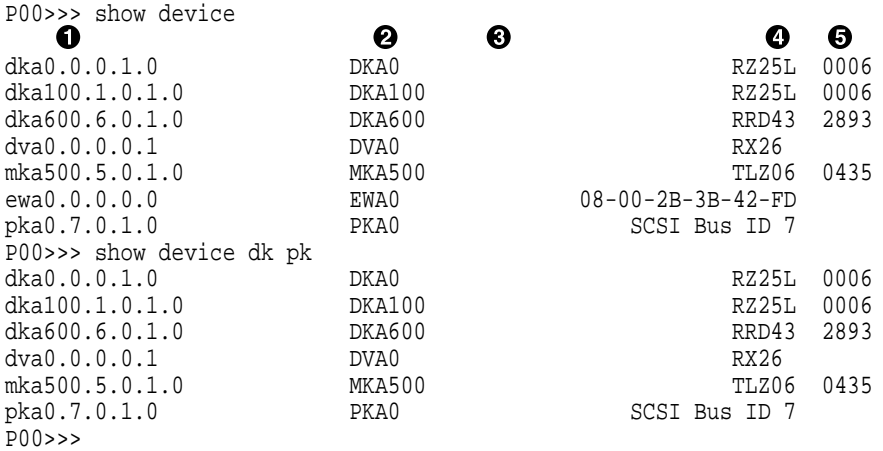

- **O** Console device name:
- $\Theta$  Operating system device name:
	- For an allocation class of zero: NODENAME\$DIA*u* NODENAME is a unique node name and *u* is the unit number. For example, R7BUCC\$DIA0.
	- For a nonzero allocation class:

\$ALLCLASS\$DIA*u*

ALLCLASS is the allocation class for the system and devices, and *u* is a unique unit number. For example, \$1\$DIA0.

- $\odot$  Node name (alphanumeric, up to 6 characters)
- **O** Device type
- **6** Firmware version (if known)

#### **show memory** The show memory command displays information for each memory module in the system.

*Synopsis:*

show memory

*Examples:*

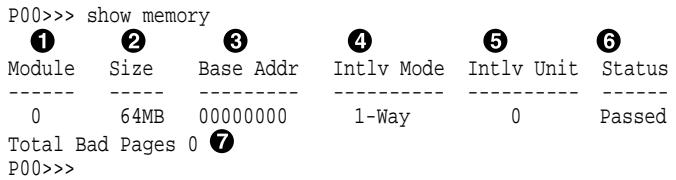

- **1** Module slot number
- **2** Size of memory module
- $\odot$  Base or starting address of memory module
- $\bullet$  Interleave mode—number of modules interleaved (1-4-way interleaving)
- **6** Interleave unit number
- & Status (passed, failed, or not configured)
- $\bullet$  Number of bad pages in memory (8 KB/page)

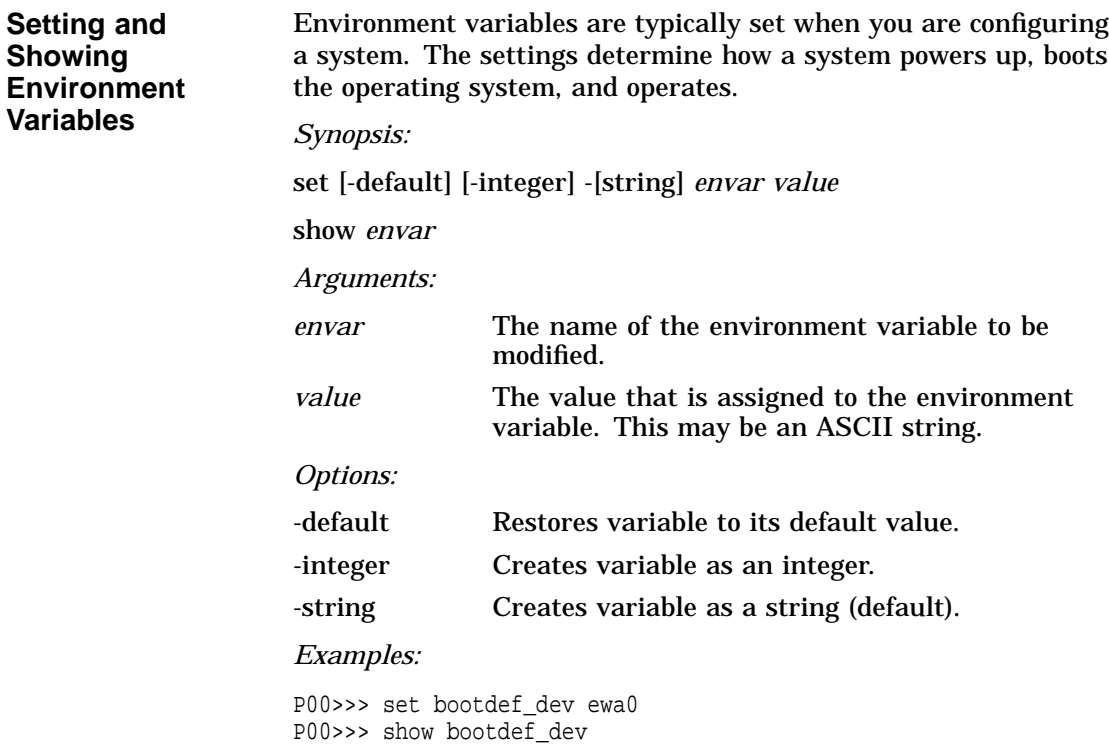

ewa0 P00>>> show auto\_action boot P00>>> set boot\_osflags 0,1 P00>>>

For more information about the set and show commands, including the environment variables that you can set, refer to the *AlphaServer 2000/2100 Firmware Reference Guide*.

### **System Bus Options**

The system bus interconnects the CPUs, memory modules, and the optional PCI external I/O module. It is the hardware structure through which data processed by the microprocessor is transferred throughout the system.

Figure 3–2 shows the location of the system bus and system bus options on the card cage. To access the card cage, remove the left panel. Refer to Figure 2–2 and the accompanying text before removing the left panel. Be sure to reattach the panel screws before attempting to power up the system again.

**Caution**

Do not remove the left panel when the system is running. If you remove the left panel without first properly shutting down the system, the system will power down unexpectedly and you may lose data.

Your system supports options for several types of bus architectures, including EISA, ISA, and PCI. The next sections describe the system bus options for your system. For information about installing a specific option, refer to the documentation for that option.

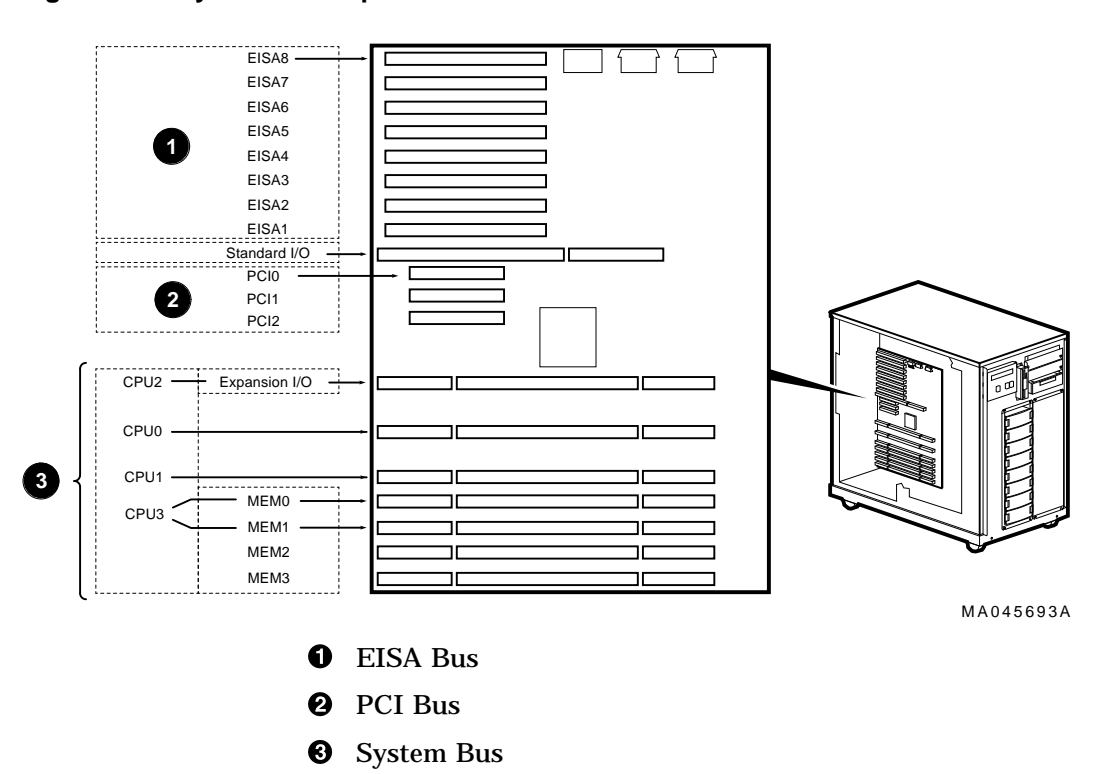

#### **Figure 3–2 System Bus Option Locations**

**CPU Modules** The AlphaServer 2100 system can support up to four CPUs in a symmetric multiprocessing (SMP) configuration:

- The system must have a CPU module installed in system bus slot 2 (CPU 0).
- Systems with more than two CPUs displace PCI expansion or memory module capacity as shown in Figure 3–3.
- You need a second power supply is your system is fully configured and contains a second storage assembly or more than two CPUs.

#### **Warning**

Before installing a CPU module, turn off all power to the system (both AC and DC). Refer to ''Powering Down the System'' in Chapter 1 for information about turning off AC and DC power.

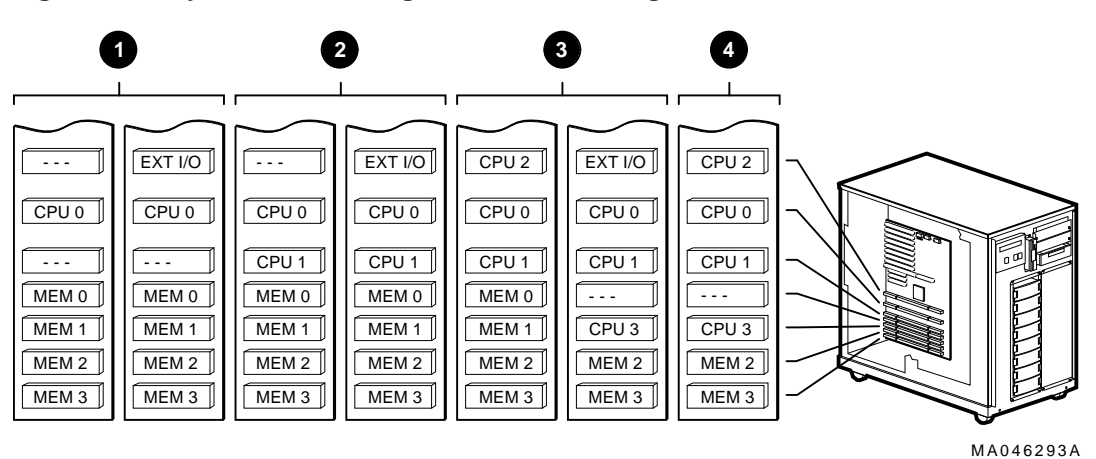

**Figure 3–3 System Bus Configurations According to Number of CPUs**

- **O** One CPU
- **2** Two CPUs
- **6** Three CPUs
- **<sup>O</sup>** Four CPUs

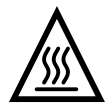

**Warning:** CPU and memory modules have parts that operate at high temperatures. Wait two minutes after power is removed before handling these modules.

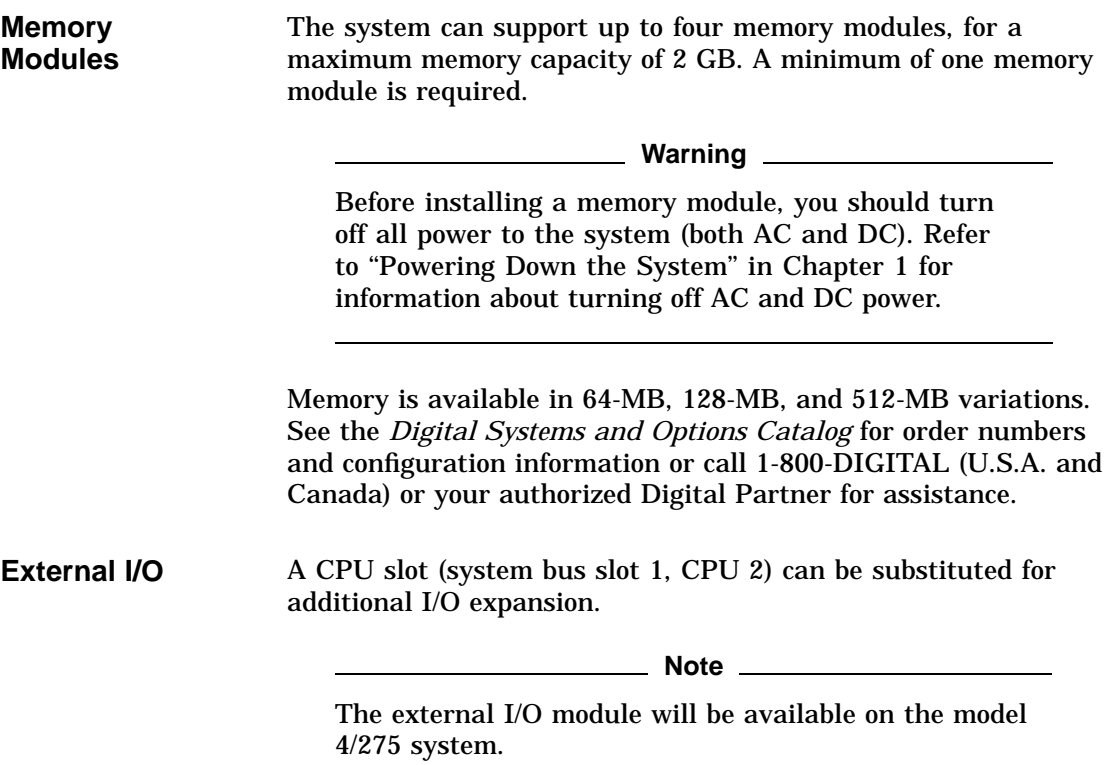

Standard I/O Module

#### **Standard I/O Module**

The standard I/O module provides a standard set of I/O functions and is required in all systems. The standard I/O module resides in a dedicated slot (I/O) in the EISA/PCI bus card cage (see Figure 3–2).

To access the card cage, remove the left panel. Refer to Figure 2–2 and the accompanying text before removing the left panel. Be sure to reattach the panel screws before attempting to power up the system again.

**Caution**

Do not remove the left panel when the system is running. If you remove the left panel without first properly shutting down the system, the system will power down unexpectedly and you may lose data.

For information about installing a specific option, refer to the documentation for that option.

**Warning**

Before installing the standard I/O module, turn off all power to the system (both AC and DC). Refer to ''Powering Down the System'' in Chapter 1 for information about turning off AC and DC power.

### **EISA Bus Options**

The EISA bus (Extended Industry Standard Architecture bus) is a 32-bit industry standard I/O bus. EISA is a superset of the well-established 16-bit ISA bus. EISA was designed to accept newer 32-bit components while still remaining compatible with older 8-bit and 16-bit cards.

With a bandwidth of 33 MB/sec, EISA is well suited to medium-performance options, such as modems, asynchronous communication controllers, and other miscellaneous peripherals. Up to eight EISA (or ISA) modules can reside in the EISA bus portion of the card cage. All slots are bus master slots. EISA slots can be filled in any order.

Figure 3–2 shows the location of EISA options on the card cage. To access the card cage, remove the left panel. Refer to Figure 2–2 and the accompanying instructions before removing the left panel. Be sure to reattach the panel screws before attempting to power up the system again.

**Caution**

Do not remove the left panel when the system is running. If you remove the left panel without first properly shutting down the system, the system will power down unexpectedly and you may lose data.
EISA Bus Options

For information about installing a specific option, refer to the documentation for that option. For information about configuring an EISA option, refer to the section "Configuring EISA and ISA Options'' in this chapter.

**Warning**

Before installing EISA bus options, turn off all power to the system (both AC and DC). Refer to the section "Powering Down the System" in Chapter 1 for information about turning off AC and DC power.

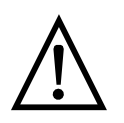

**Warning:** For protection against fire, only modules with current-limited outputs should be used.

### **ISA Bus Options**

The ISA bus (Industry Standard Architecture bus) is a well established, industry-standard, 16-bit I/O bus. The EISA bus is a superset of the ISA bus and has been designed to be backward compatible with 16-bit and 8-bit architectures. Therefore, ISA modules can be used in the AlphaServer 2100 system, provided the operating system supports the device and enough system resources are available to configure the device.

Up to eight EISA or ISA modules can reside in the EISA bus portion of the card cage. Figure 3–2 shows the location of ISA options on the card cage.

To access the card cage, remove the left panel. Refer to Figure 2–2 and the accompanying text before removing the left panel. Be sure to reattach the panel screws before attempting to power up the system again.

ISA Bus Options

#### **Caution**

Do not remove the left panel when the system is running. If you remove the left panel without first properly shutting down the system, the system will power down unexpectedly and you may lose data.

For information about installing a specific option, refer to the documentation for that option. For information about configuring an EISA option, refer to the section "Configuring EISA and ISA Options'' in this chapter.

#### **Warning**

Before installing ISA bus options, turn off all power to the system (both AC and DC). Refer to "Powering Down the System'' in Chapter 1 for information about turning off AC and DC power.

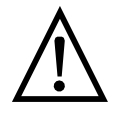

**Warning:** For protection against fire, only modules with current-limited outputs should be used.

Identifying ISA and EISA Options

## **Identifying ISA and EISA Options**

By examining the contacts of the option board you can determine if a board is ISA or EISA (see Figure 3–4):

- ISA boards have one row of gold contacts.
- EISA boards have two interlocking rows of gold contacts.

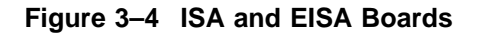

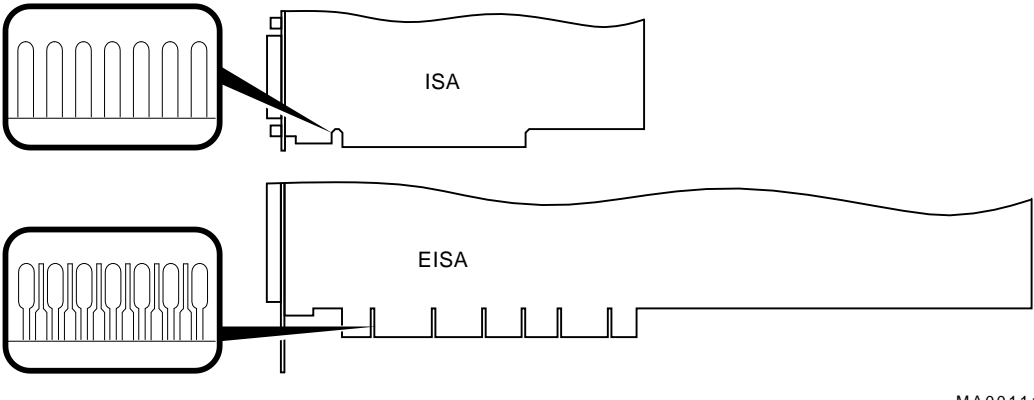

MA00111

## **Configuring EISA and ISA Options**

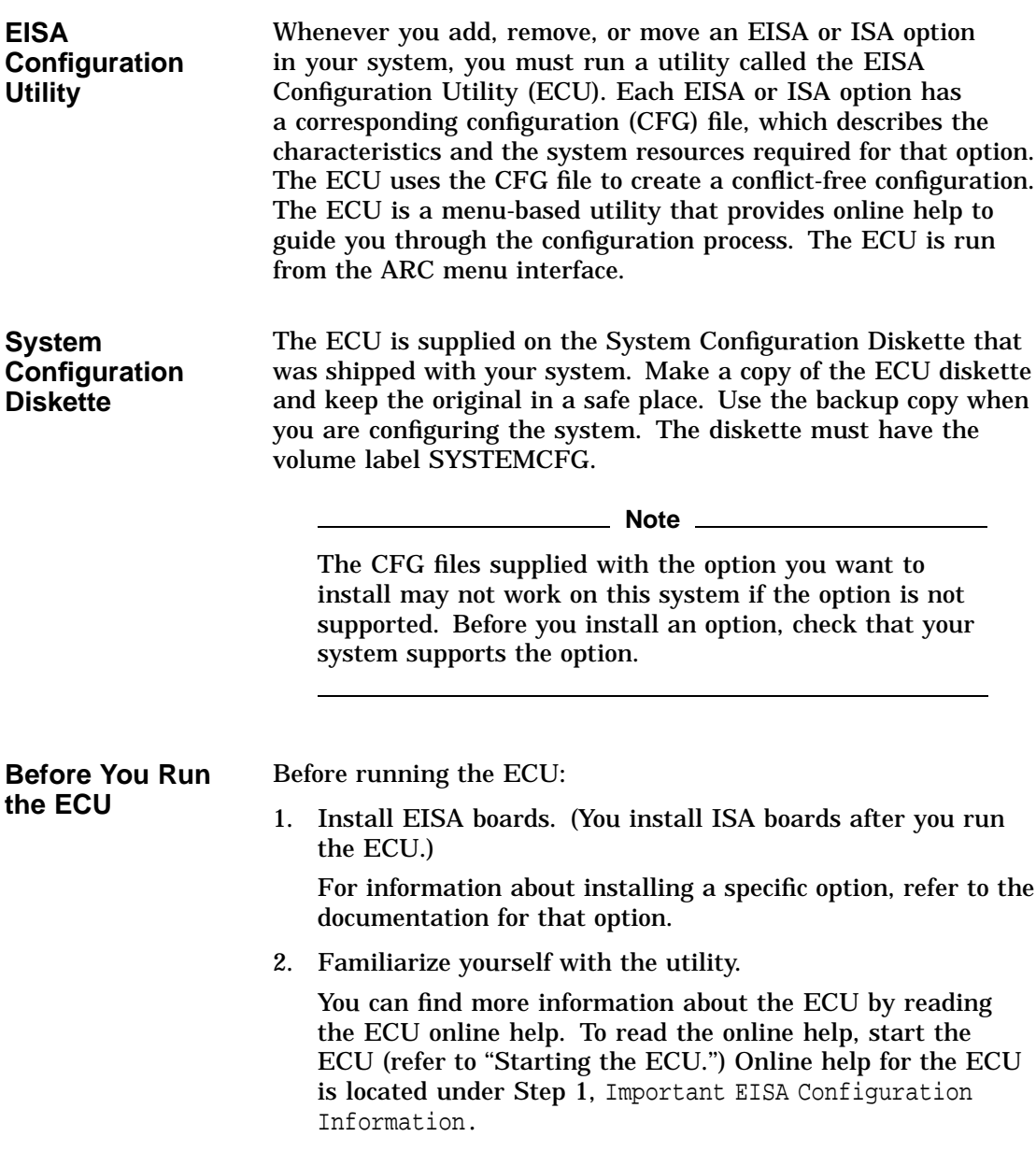

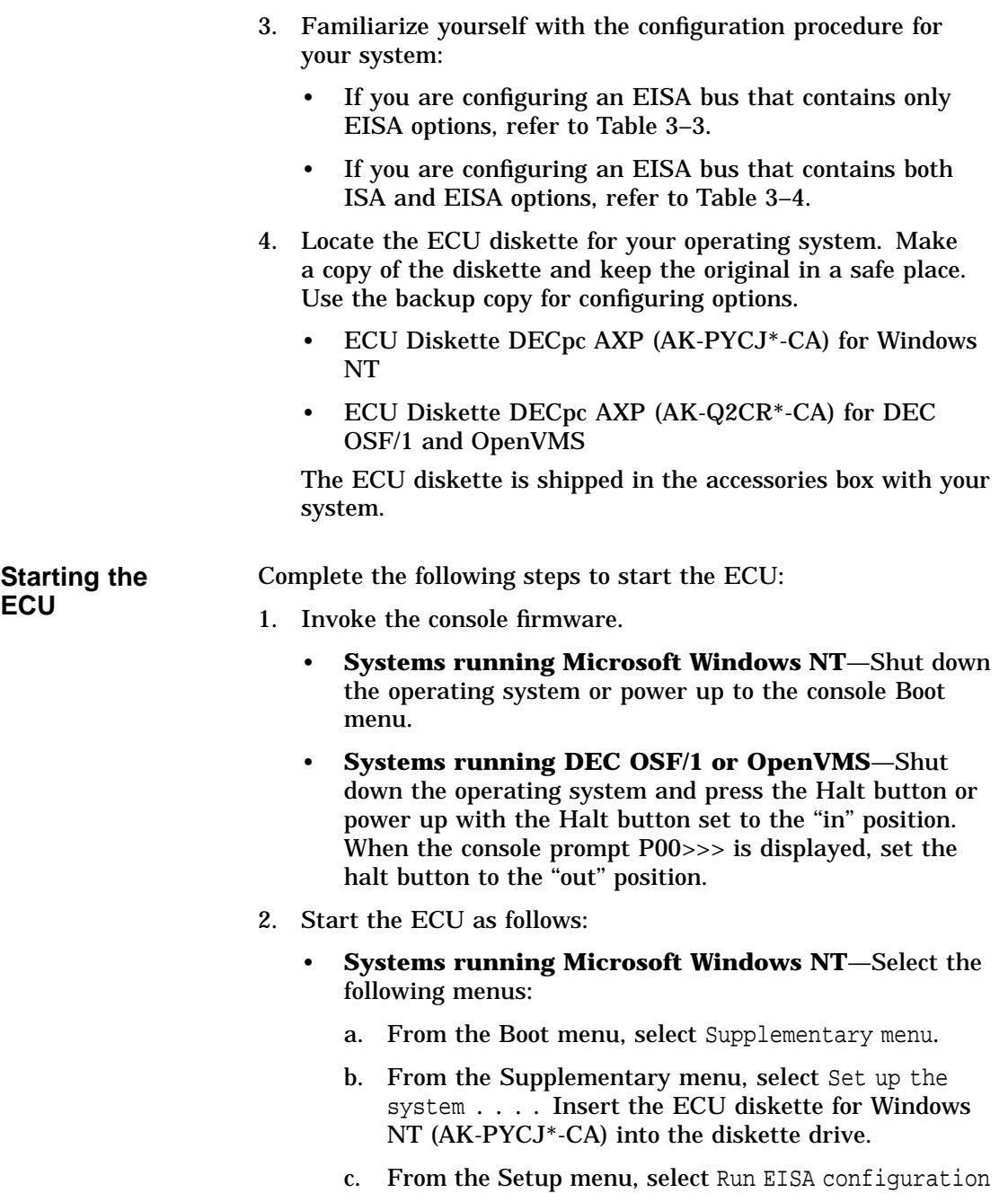

utility from floppy. This boots the ECU program.

- **Systems running DEC OSF/1 or OpenVMS**—Start ECU as follows:
	- a. Insert the ECU diskette for DEC OSF/1 or OpenVMS (AK-Q2CR\*-CA) into the diskette drive.
	- b. Enter the ecu command.

The message loading ARC firmware is displayed. Loading the ARC firmware takes approximately 2 minutes. When the firmware has finished loading, the ECU program is booted.

- 3. Complete the ECU procedure according to the guidelines provided in the following sections.
	- If you are configuring an EISA bus that contains only EISA options, refer to Table 3–3.

#### **Note**

If you are configuring only EISA options, do not perform Step 2 of the ECU, Add or Remove Boards. (EISA boards are recognized and configured automatically.)

• If you are configuring an EISA bus that contains both ISA and EISA options, refer to Table 3–4.

- 4. After you have saved configuration information and exited from the ECU:
	- **Systems running Microsoft Windows NT**—Remove the ECU diskette from the drive and boot the operating system.
	- **Systems running DEC OSF/1 or OpenVMS**—Remove the ECU diskette from the drive. Return to the SRM console firmware as follows:
		- a. From the Boot menu, select Supplementary menu.
		- b. From the Supplementary menu, select Set up the system . . . . The Setup menu is then displayed.
		- c. From the Setup menu, select Switch to OpenVMS or OSF console. This allows you to select your operating system console.
		- d. Select your operating system console, then select Supplementary menu, and save changes . . . .
		- e. When the message Power-cycle the system to implement the change is displayed, press the Reset button. (Do not press the DC On/Off button.) Once the console firmware is loaded and device drivers are initialized, you can boot the operating system.
- 5. Verify that the new options are configured correctly.

Configuring EISA Options

## **Configuring EISA Options**

EISA boards are recognized and configured automatically. Table 3–3 summarizes the steps necessary to configure an EISA bus that contains no ISA options. Review the section entitled ''Before You Run the ECU.'' Then run the ECU as described in the section ''Starting the ECU.''

**Note**

It is not necessary to run Step 2 of the ECU, Add or Remove Boards. (EISA boards are recognized and configured automatically.)

Configuring EISA Options

**Table 3–3 Summary of Procedure for Configuring EISA Bus (EISA Options Only)**

| <b>Step</b>                                                                                     | <b>Explanation</b>                                                                                                    |
|-------------------------------------------------------------------------------------------------|----------------------------------------------------------------------------------------------------|
| Install EISA option.                                                                            | Use the instructions provided with the EISA option.                                                                                                    |
| Power up the system and<br>run ECU.                                                             | If the ECU locates the required CFG configuration files, it<br>displays the main menu. The CFG file for the option may<br>reside on a configuration diskette packaged with the option<br>or may be included on the system configuration diskette. |
|                                                                                                 | Note _________                                                                                                    |
|                                                                                                 | It is not necessary to run Step 2 of the ECU, Add or<br>Remove Boards. (EISA boards are recognized and<br>configured automatically.)                                                                                                    |
| View or edit details<br>(optional).                                                             | The View or Edit Details ECU option is used to change<br>user-selectable settings or to change the resources allocated<br>for these functions (IRQs, DMA channels, I/O ports, and so<br>on).                                                      |
|                                                                                                 | This step is not required when you are using the board's<br>default settings.                                                                                                    |
| Save your configuration.                                                                        | The Save and Exit ECU option saves your configuration<br>information to the system's nonvolatile memory.                                                                                                    |
| Return to the SRM<br>console (DEC OSF/1 and<br>OpenVMS systems only)<br>and restart the system. | Refer to step 4 of the previous section for operating-system-<br>specific instructions.                                                                                                    |

Configuring EISA/ISA Options

## **Configuring EISA/ISA Options**

ISA boards are configured manually, whereas EISA boards are configured through the ECU software. Study Table 3–4 for a summary of steps to configure an EISA bus that contains both EISA and ISA options. Review the section entitled ''Before You Run the ECU.'' Then run the ECU as described in the section ''Starting the ECU.''

Configuring EISA/ISA Options

| <b>Step</b>                                                                                      | <b>Explanation</b>                                                                                                    |
|--------------------------------------------------------------------------------------------------|----------------------------------------------------------------------------------------------------|
| Install or move EISA<br>option. Do not install<br>ISA boards.                                    | Use the instructions provided with the EISA option. ISA<br>boards are installed after the configuration process is<br>complete.                                                                                                    |
| Power up the system and<br>run the ECU.                                                          | If you have installed an EISA option, the ECU must locate<br>the CFG file for that option. The CFG file for the option<br>may reside on a configuration diskette packaged with the<br>option or may be included on the system configuration<br>diskette.                                                                                  |
| Add the ISA board to the<br>configuration list.                                                  | Use the Add or Remove Boards ECU option to add the CFG<br>file for the ISA option and to select an acceptable slot for<br>the option.                                                                                                    |
|                                                                                                  | The CFG file for the option may reside on a configuration<br>diskette packaged with the option or may be included on the<br>system configuration diskette.                                                                                                    |
|                                                                                                  | If you cannot find the CFG file for the ISA option, select<br>the generic CFG file for ISA options from the configuration<br>diskette.                                                                                                    |
| View or edit details<br>(optional).                                                              | The View or Edit Details ECU option is used to change<br>user-selectable settings or to change the resources allocated<br>for these functions (IRQs, DMA channels, I/O ports, and so<br>on).                                                                                                    |
|                                                                                                  | This step is not required when you are using the board's<br>default settings.                                                                                                    |
| Examine and set<br>required switches to<br>match the displayed<br>settings.                      | The Examine Required Switches ECU option displays the<br>correct switch and jumper settings that you must physically<br>set for each ISA option. Although the ECU cannot detect or<br>change the settings of ISA boards, it uses the information<br>from the previous step to determine the correct switch<br>settings for these options. |
|                                                                                                  | Physically set the board's jumpers and switches to match<br>the required settings.                                                                                                    |
| Save your configuration.                                                                         | The Save and Exit ECU option saves your configuration<br>information to the system's nonvolatile memory.                                                                                                    |
| Return to the SRM<br>console (DEC OSF/1 and<br>OpenVMS systems only)<br>and turn off the system. | Refer to step 4 of the section "Starting the ECU" for<br>information about returning to the SRM console.                                                                                                    |
| Install ISA board and<br>turn on the system.                                                     | Use the instructions provided with the ISA option.                                                                                                    |

**Table 3–4 Summary of Procedure for Configuring EISA Bus with ISA Options**

PCI Bus Options

#### **PCI Bus Options**

For options that require high performance, a Peripheral Component Interconnect (PCI) bus is included in the AlphaServer 2100 system.

PCI is an industry-standard expansion I/O bus that is the preferred bus for high-performance I/O options, such as network interconnects (FDDI, Ethernet, Token Ring), storage interconnects (SCSI, Fast SCSI, IPI), and high-performance video applications. The AlphaServer 2100 system supports 32-bit PCI options.

The PCI bus is shown in Figure 3–2. There are three slots for 32-bit PCI options. A PCI board is shown in Figure 3–5.

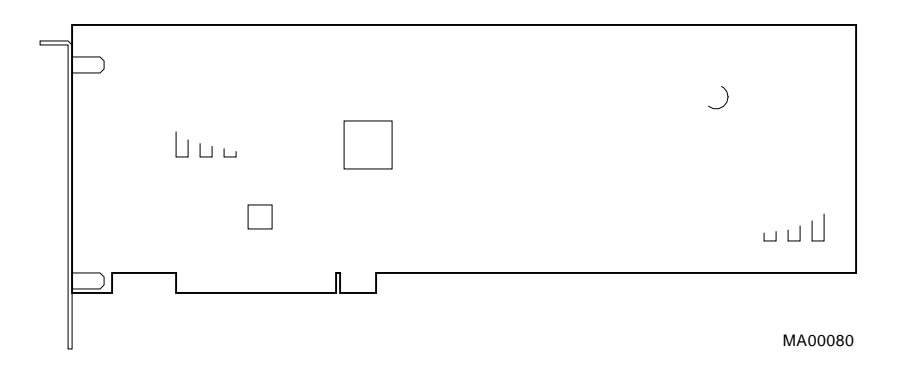

#### **Figure 3–5 PCI Board**

PCI Bus Options

#### **Installing PCI Boards**

Install PCI boards according to the instructions supplied with the option. PCI boards require no additional configuration procedures; the system automatically recognizes the boards and assigns the appropriate system resources.

**Warning**

Before installing a PCI option, turn off all power to the system (both AC and DC). Refer to "Powering Down the System'' in Chapter 1 for information about turning off AC and DC power.

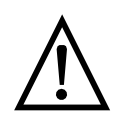

**Warning:** For protection against fire, only modules with current-limited outputs should be used.

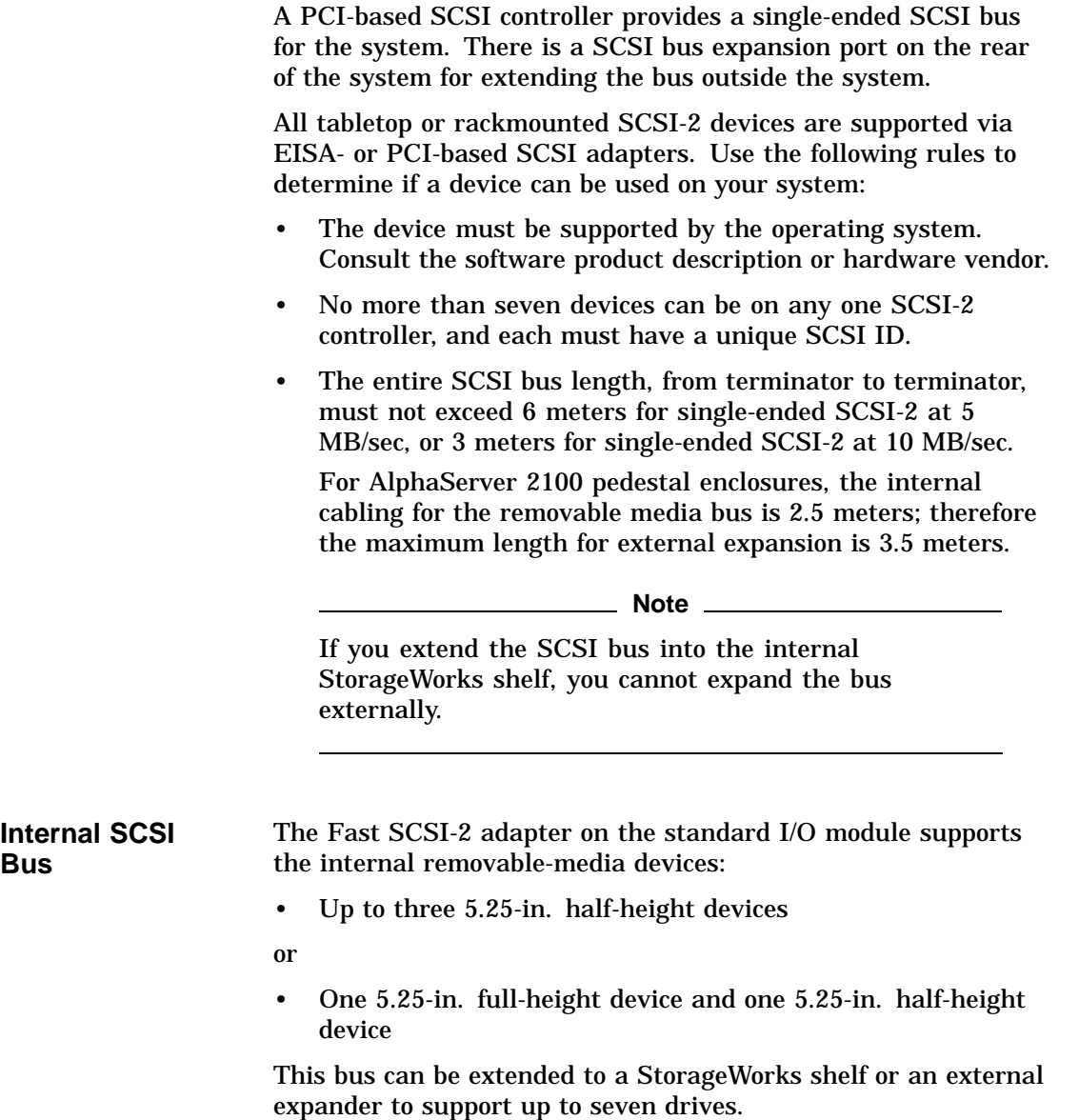

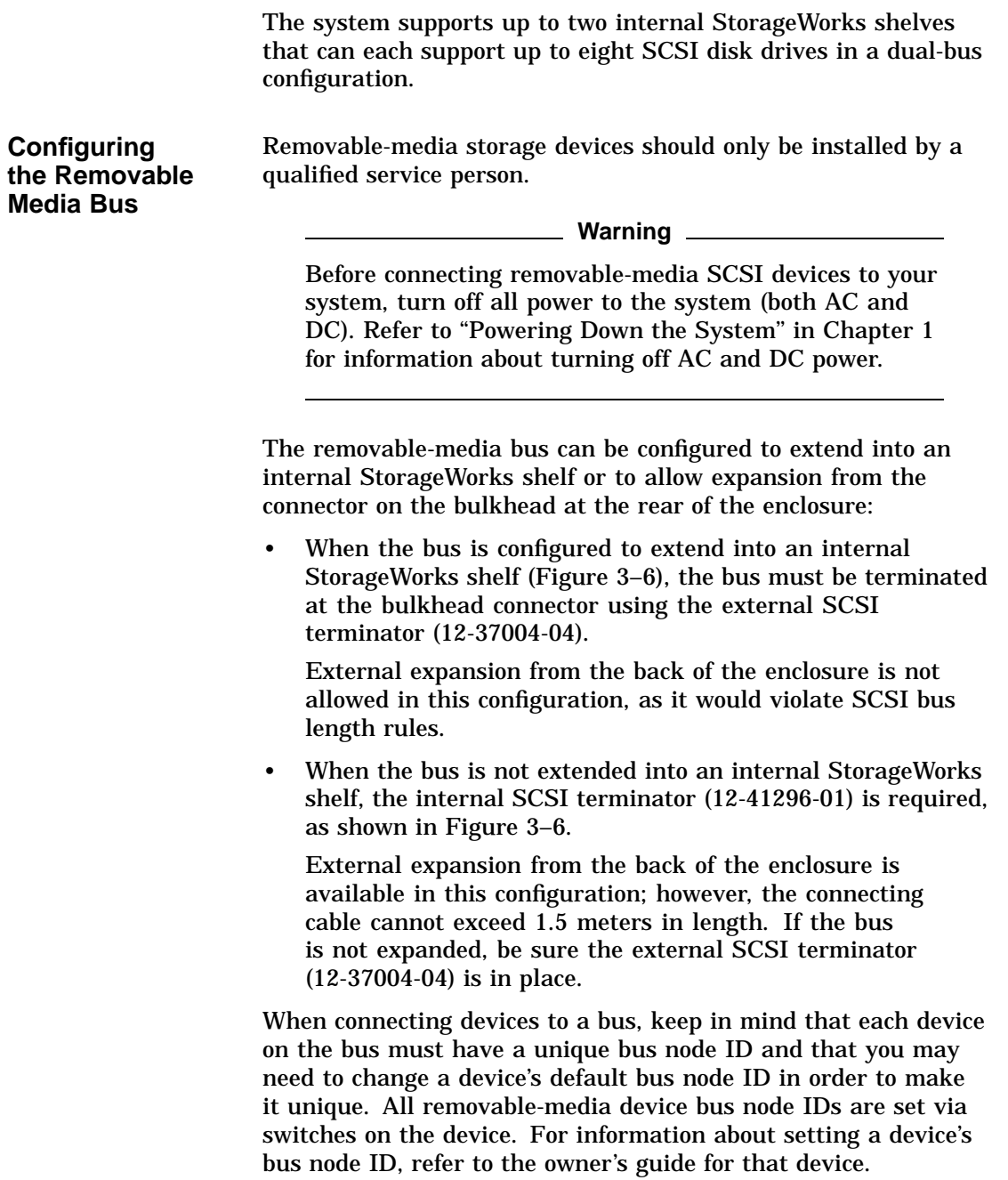

To display bus node IDs for devices that are already connected to your system, enter the show device command. Refer to ''Verifying System Configuration'' earlier in this chapter for information about interpreting the show device command display.

**Figure 3–6 Removable-Media Bus Configurations**

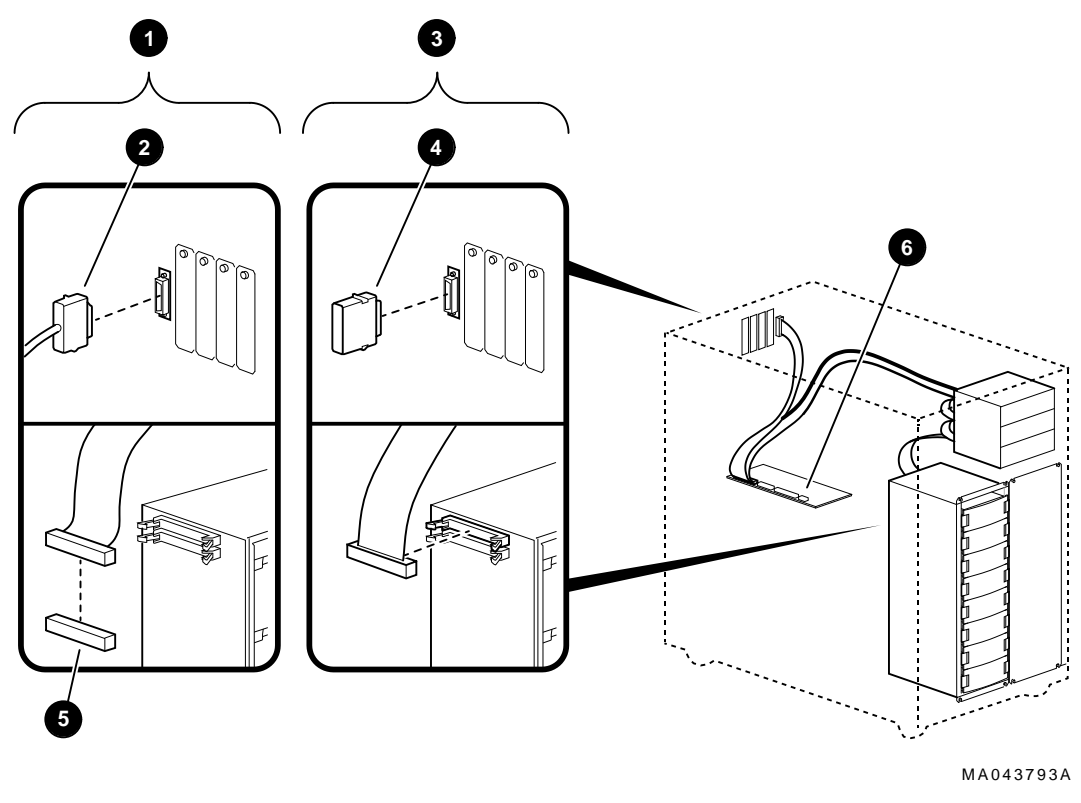

- **1** External Expansion (SCSI)
- <sup>2</sup> SCSI External Expansion Cable
- **6** Internal Expansion (SCSI)
- **<sup>O</sup>** External SCSI Terminator
- **6** Internal SCSI Terminator
- $\odot$  Standard I/O

**Internal StorageWorks Shelves**

The backplane of the StorageWorks shelf supplies the drive's SCSI node ID according to the location of the drive within the storage shelf. Each internal StorageWorks shelf can support up to four pair of drives (node IDs 0–3, top to bottom) in a dual-bus configuration (Figure 3–7).

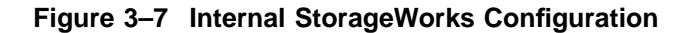

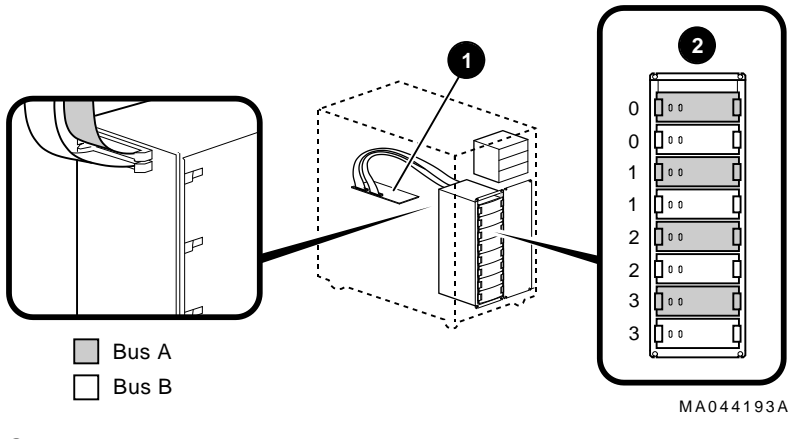

- **1** Dual Bus SCSI Controller
- **@** SCSI ID

Figure 3–8 shows the SCSI cable routing from a SCSI controller to internal StorageWorks shelves.

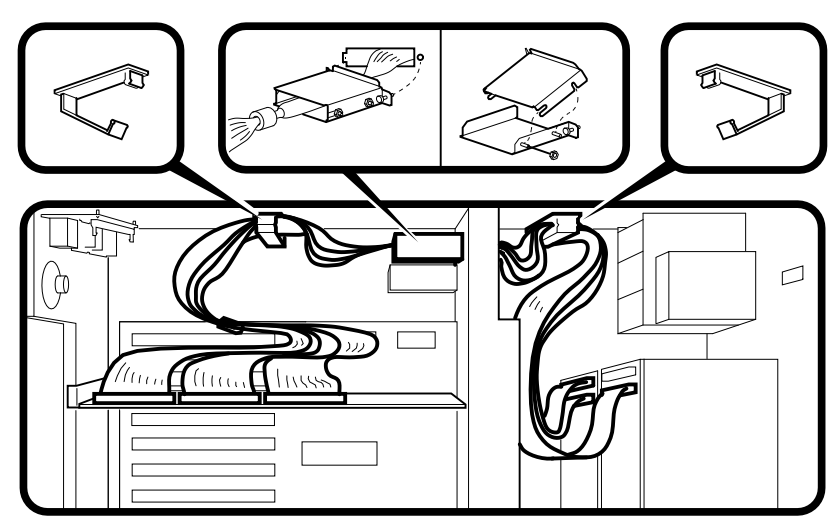

#### **Figure 3–8 SCSI Cable Routing to Internal StorageWorks Shelves**

MA068993

#### **Installing StorageWorks Fixed Disks**

If your StorageWorks drives are plugged into a RAID controller, such as the SWXCR-Ex controller, you can ''hot swap'' drives, that is, you can install or replace drives without first shutting down the operating system or powering down the server hardware. For more information, see *StorageWorks RAID Array 200 Subsystem Family Installation and Configuration Guide,* EK-SWRA2-IG.

If your StorageWorks drives are not plugged into a RAID controller, shut down the operating system before swapping a drive. However, you do not need to power down the server before installing the drive.

#### **Installation Procedure**

To install a StorageWorks disk drive:

- 1. If your StorageWorks drives are plugged into a RAID controller, go to step 2. If your drives are not plugged into a RAID controller, shut down the operating system before you go to step 2.
- 2. Remove a blank bezel by pressing the two mounting tabs and pull the bezel out of the shelf.
- 3. Insert the hard-disk drive into the guide slots and push it in until the tabs lock in place.

Figure 3–9 shows how to install hard-disk drives in a StorageWorks shelf.

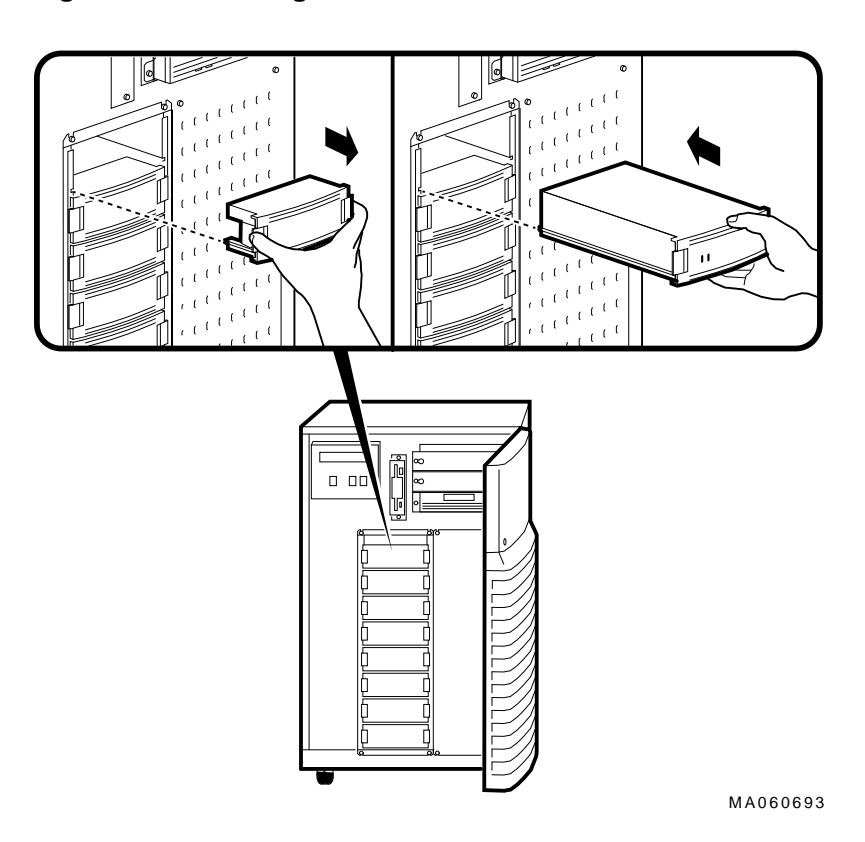

**Figure 3–9 Installing Hard-Disk Drives**

Options and Upgrades **3–45**

#### **Guidelines for Systems with SWXCR-Ex Controller**

If you purchased a StorageWorks RAID Array 200 Subsystem for your AlphaServer 2100 system, observe the guidelines below when you add, move, or reconfigure RAID devices. The RAID subsystem includes the SWXCR-E*x* EISA backplane RAID controller.

- Run the EISA Configuration Utility (ECU) as described in this chapter to configure all modules on the EISA bus.
- Run the RAID Configuration Utility (RCU) as described in *StorageWorks RAID Array 200 Subsystem Family Installation and Configuration Guide* to set up the disk drives and logical units. The RCU is provided on a diskette with the RAID subsystem kit.
- On OpenVMS systems, RAID drives do not autoconfigure. See the *StorageWorks RAID Array 200 Subsystem Family Software User's Guide for OpenVMS AXP* for instructions on configuring your RAID devices on OpenVMS.

#### **RAID Subsystem Documentation**

For information about the RAID subsystem and specific operating systems, consult the documents listed in Table 3–5. These documents are included in your RAID subsystem kit. Refer to the section ''Problems with RAID Devices'' in Chapter 4 for RAID troubleshooting hints related to the AlphaServer 2100 system.

| Document                                                                                          | <b>Part Number</b> |
|---------------------------------------------------------------------------------------------------|--------------------|
| StorageWorks RAID Array 200<br>Subsystem Family Installation and<br><b>Configuration Guide</b>    | EK-SWRA2-IG        |
| StorageWorks RAID Array 200<br><b>Subsystem Family Software User's</b><br>Guide for OpenVMS AXP   | AA-Q6WVA-TE        |
| StorageWorks RAID Array 200<br><b>Subsystem Family Software User's</b><br>Guide for DEC OSF/1 AXP | AA-Q6TGC-TE        |
| StorageWorks RAID Array 200<br>Subsystem Family Software User's<br>Guide for Windows NT AXP       | AA-Q6SWB-TE        |

**Table 3–5 RAID Subsystem Documentation**

#### **Power Supply Configurations**

AlphaServer 2100 systems offer added reliability with redundant power options, as well as uninterruptible power supply (UPS) options. Figure 3–10 shows some of the system's power supply options. **Power Supply Modes** The power supplies for AlphaServer 2100 pedestal systems support three different modes of operation. In addition, UPS options are available. Power supply modes of operation: 1. Single power supply—Supports entry-level systems, such as a system with two CPUs, one memory module, one diskette drive, one CD–ROM drive, one internal StorageWorks shelf with eight 3.5-in drives, and up to eight EISA/PCI options. 2. Dual power supply (redundant mode)—Provides redundant power  $(n + 1)$  for entry-level and moderately configured systems, such as a system with two CPUs, one memory module, one diskette drive, one CD–ROM drive, one internal StorageWorks shelf with eight 3.5-in drives, and up to eight EISA/PCI options. In redundant mode, the failure of one power supply does not cause the system to shut down. Normal operation continues with no effect on the system. **Note** The power supply mode jumper (J3) on the standard I/O module must be installed to activate redundant mode power. 3. Dual power supply (full power mode)—Provides full power for system configurations beyond entry-level, such as a system with more than two CPUs or more than one internal StorageWorks shelf. These systems require the power of two

power supplies.

Power Supply Configurations

**Ordering Guidelines** If you are ordering additional options for your server, consider the above guidelines for power consumption to determine if you need to upgrade the power supply configuration.

The single and redundant mode power supply configurations are available to those systems drawing:

- 602 watts DC output power or less
- 39 A or less of 3.3 V power
- 62 A or less of 5.1 V power
- 12.5 A or less of +12 V power
- 1.0 A of -12 V power

Power Supply Configurations

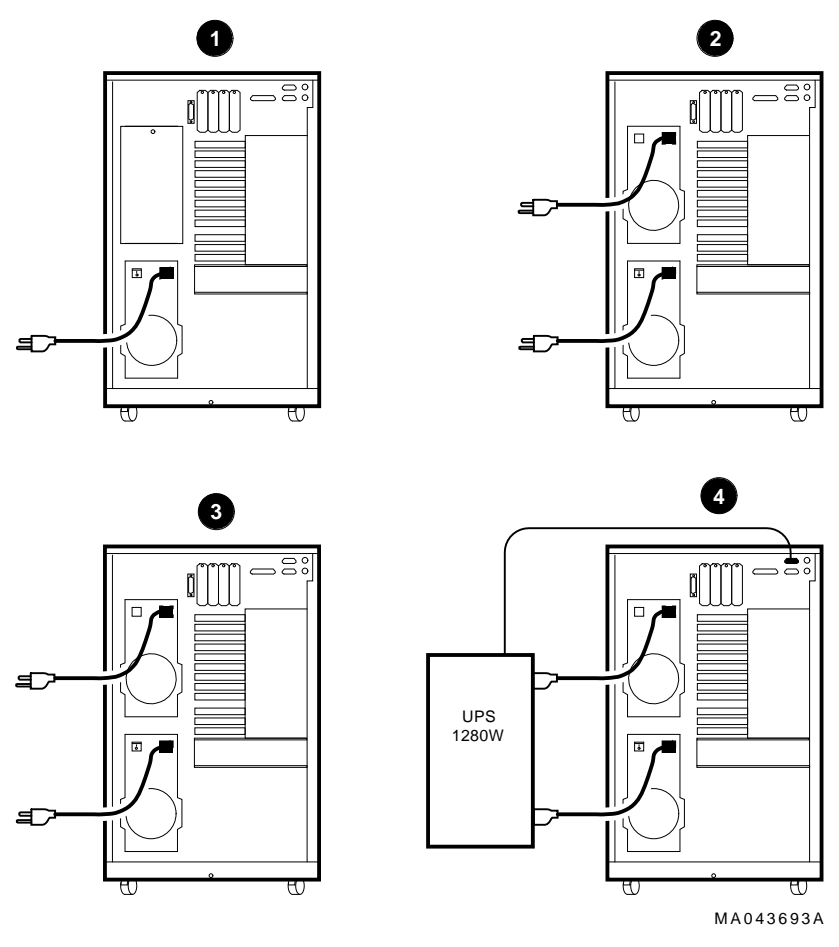

**Figure 3–10 Power Supply Configurations**

- **1** Single-602 Watts DC or less
- " Redundant—602 Watts DC or less (J3 installed on standard I/O)
- $\odot$  Full-Up to 1150 Watts DC
- **O** UPS

# **4**

## **Troubleshooting the System**

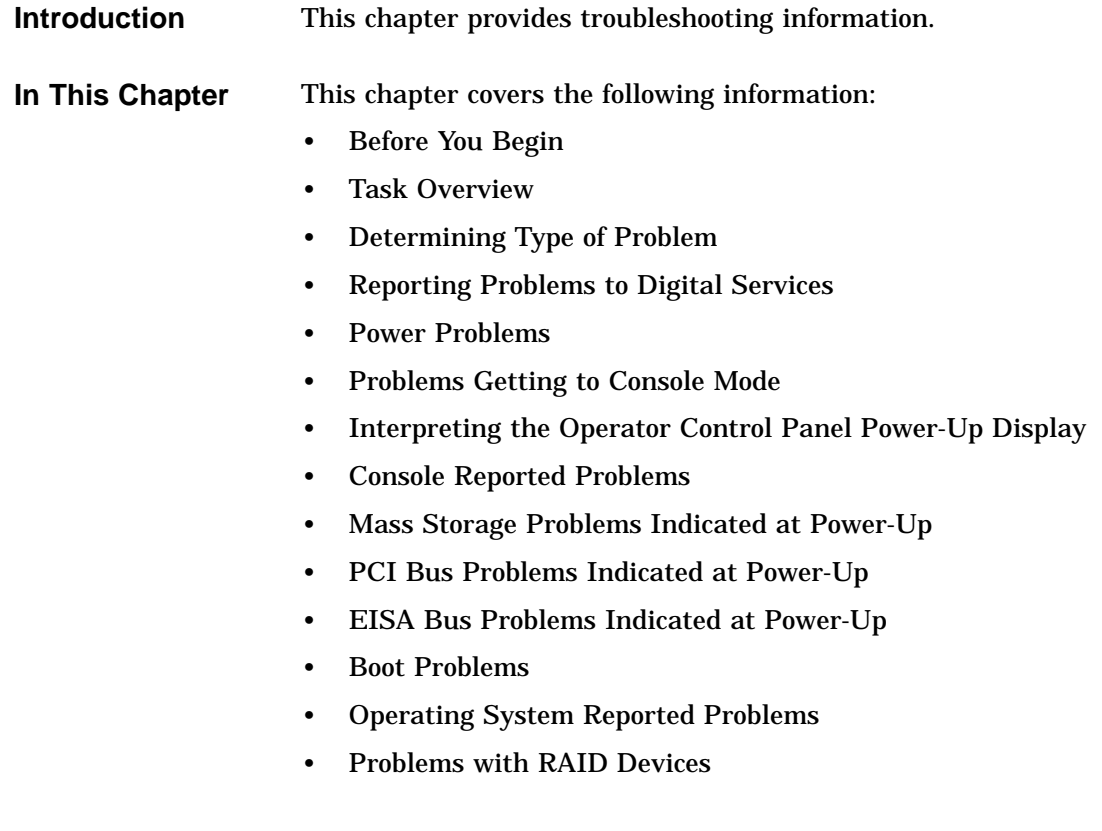

Before You Begin

## **Before You Begin**

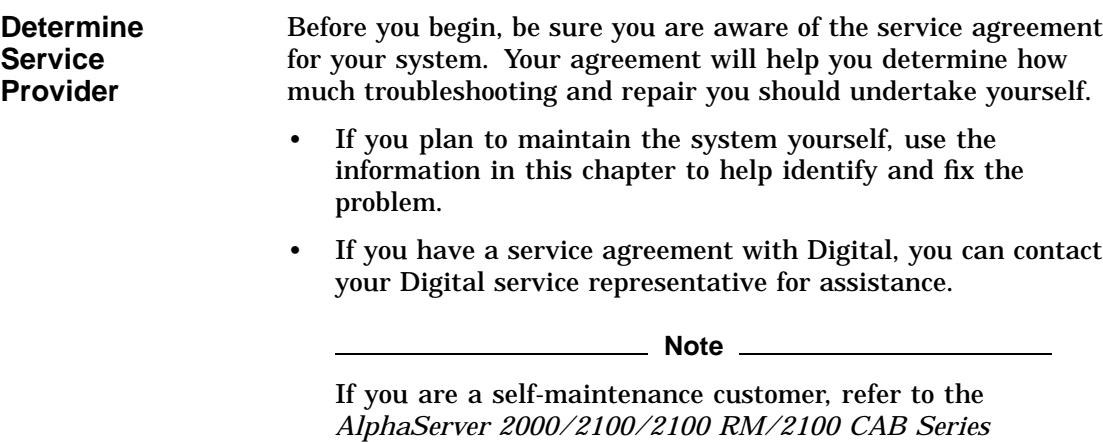

information.

*Service Guide* for more comprehensive troubleshooting

**4–2** Troubleshooting the System

Before You Begin

**Identifying Problems** Table 4–1 lists ways to identify problems, and indicates where each method is described:

**Table 4–1 How to Identify a Problem**

| Method                              | Reference                                                                                                    |
|-------------------------------------|----------------------------------------------------------------------------------------------------|
| Using the troubleshooting<br>tables | This chapter                                                                                                    |
| Running diagnostic tests            | test command or show fru<br>command as described in the<br>"Console Reported Problems"<br>section in this chapter. |

#### **Note**

If you are running Windows NT, switch from the ARC to the SRM console before you can run the test command. For information about switching to the SRM console, refer to "Switching from ARC to SRM" in Chapter 1.

## **Task Overview**

**Steps to Identifying a Problem** Table 4–2 describes the steps required to identify and fix system problems.

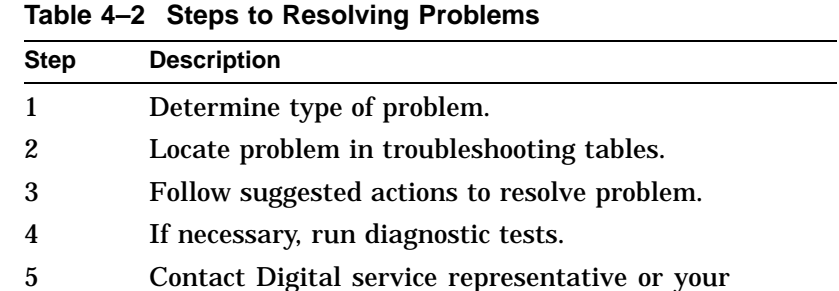

The next sections describe these steps.

maintenance provider.

Determining Type of Problem

## **Determining Type of Problem**

**Types of System Problems** Determine the type of problem that your system is experiencing from the list in Table 4–3.

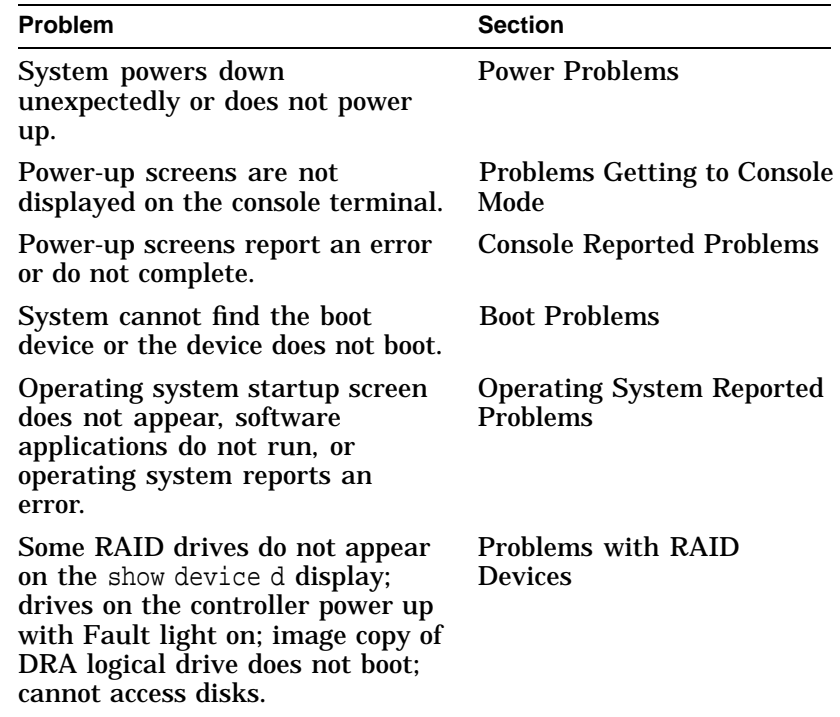

#### **Table 4–3 Problem Reference**

If you cannot locate the problem your system is experiencing, or if the corrective actions in the troubleshooting tables do not resolve the problem, see the section "Reporting Problems to Digital Services.''

## **Reporting Problems to Digital Services**

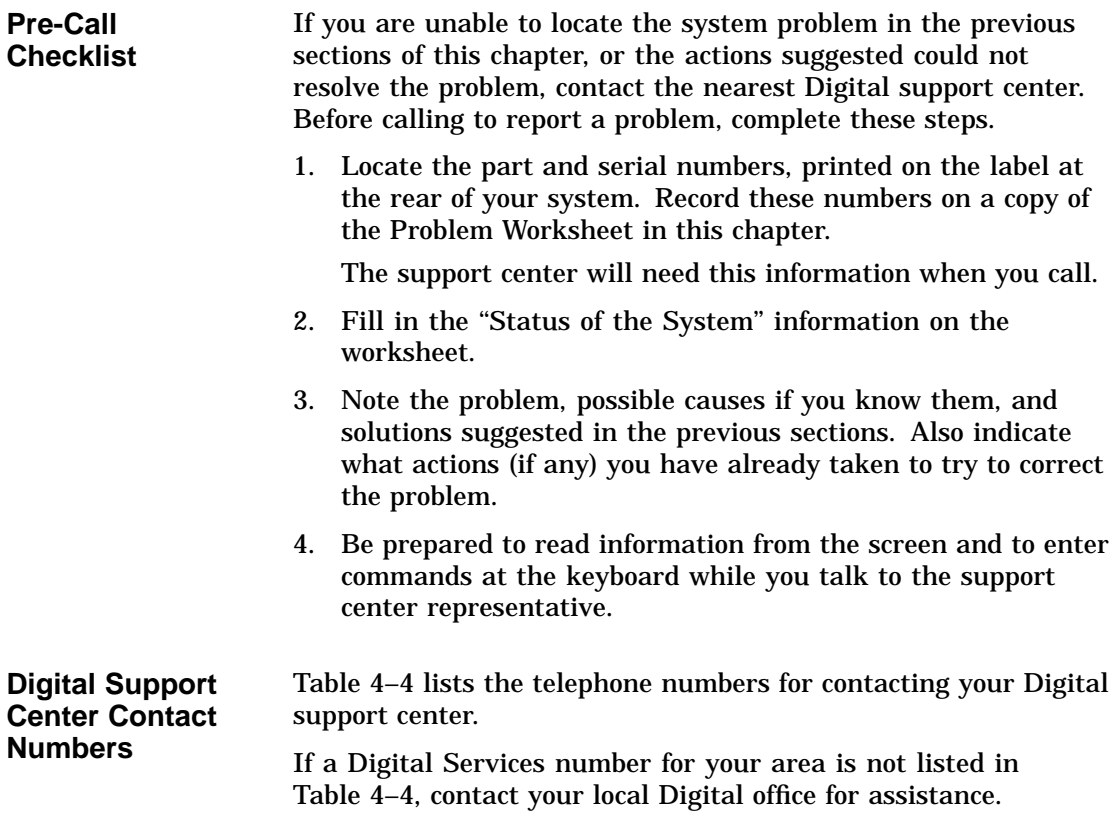

**Country Telephone Number** UNITED STATES 1-800-354-9000 Colorado Springs, CO From US/Canada/Mexico 719-592-7000 Shrewsbury, MA From US/Canada/Mexico 508-841-3700 Alpharetta, GA From US/Canada/Mexico 404-343-0000 AUSTRALIA 31-2-5615252 AUSTRIA 0222-86630-555 BELGIUM 02-7297744 CANADA English 1-800-267-5251 French 1-800-267-2603 DENMARK 80301005 FINLAND 90 9800 2878 FRANCE 1-69874123 GERMANY 01307702 HONG KONG 852-4149779 ISRAEL 052-592-300 ITALY 2-1678 20062 KOREA 82-2-7991114 MALAYSIA 60-3-2300111 MEXICO 520140810017 NETHERLANDS 030-832888 NORTHERN IRELAND 0232 381381 NORWAY 02-256300

**Table 4–4 Digital Support Centers**

(continued on next page)

**Table 4–4 (Cont.) Digital Support Centers**

| Country                          | <b>Telephone Number</b> |  |
|----------------------------------|-------------------------|--|
| <b>PHILLIPPINES</b>              | 623-810-5156            |  |
| <b>PORTUGAL</b>                  |                         |  |
| <b>LISBON</b>                    | 01-3877051              |  |
| <b>OPORTO</b>                    | 02-6068805              |  |
| PUERTO RICO                      | 800-981-4764            |  |
| REPUBLIC OF IRELAND              | 01-381216               |  |
| <b>SINGAPORE</b>                 | 330-6225                |  |
| <b>SPAIN</b>                     |                         |  |
| <b>MADRID</b>                    | 34-(9)1-5834257         |  |
| <b>BARCELONA</b>                 | 34-(9)3-4012222         |  |
| <b>SWEDEN</b>                    | 08-988835               |  |
| <b>THAILAND</b>                  | 66-254-8191             |  |
| <b>UNITED KINGDOM</b>            | 025 6-59200             |  |
| <b>JAPAN</b> (Tokyo)             |                         |  |
| Trouble                          | 0120-113035 (toll-free) |  |
| <b>SPS Telephone Support</b>     | 0120-113036 (toll-free) |  |
| <b>Commodity Products Phone</b>  | 0120-206042 (toll-free) |  |
| <b>Special Account Customers</b> | 0120-113334 (toll-free) |  |
| <b>Windows NT Hot Line</b>       | 03-3207-2881            |  |
|                                  |                         |  |

## AlphaServer 2100 Problem Worksheet

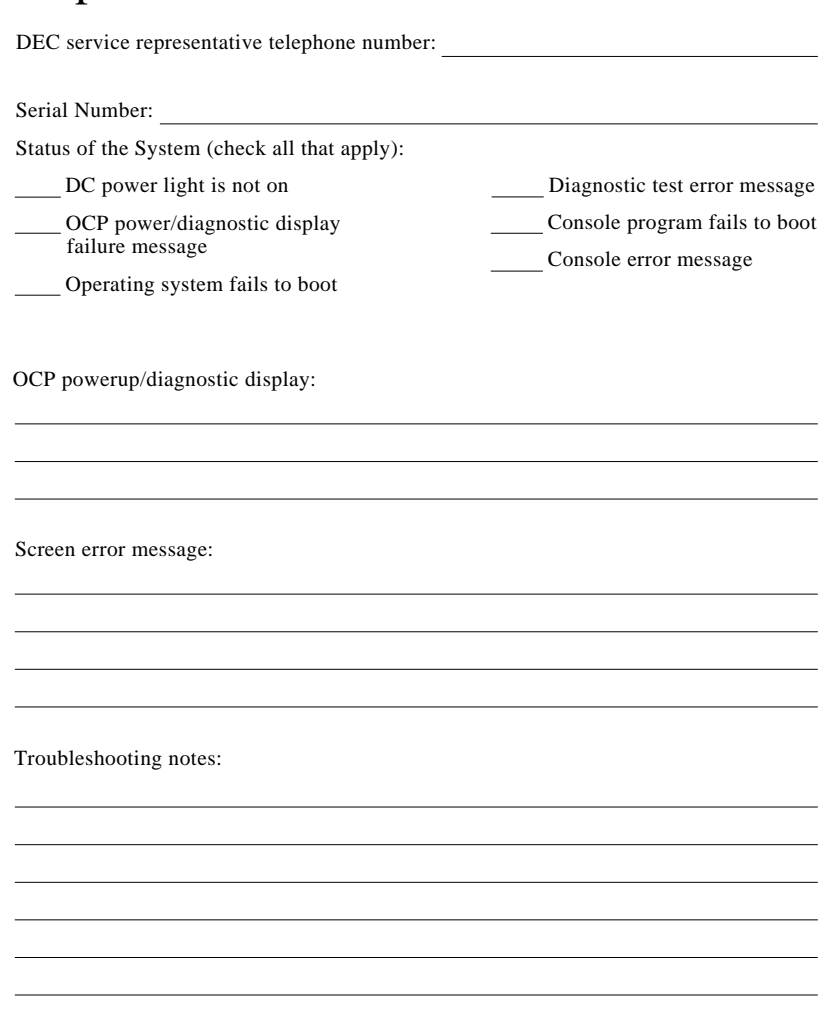

MA00086

## **Power Problems**

This section describes how to troubleshoot the system when there is no power at the system enclosure or when the power supply subsystem lights indicate power trouble.

**Table 4–5 Troubleshooting Power Problems**

| Symptom                                                                                                    | <b>Action</b>                                                                                                    |
|----------------------------------------------------------------------------------------------------|----------------------------------------------------------------------------------------------------|
| No AC power. as indicated<br>by AC OK light on the power<br>supply when the AC On/Off<br>switch is set to "on." | Check the power source and power cord.<br>Check that the left panel is properly secured.<br>$\bullet$<br>A safety interlock switch shuts off power to the<br>system if the panel is open.<br>If there are two power supplies, make sure both<br>$\bullet$<br>have the AC On/Off switch set to "on", or that both<br>power supplies are plugged in (systems with no AC<br>On/Off switches). |
| AC power is present, but<br>system does not power on.                                                           | Check the DC On/Off button setting on the operator<br>$\bullet$<br>control panel.<br>Check that the ambient room temperature is within<br>٠<br>environmental specifications $(10-35^{\circ}C, 50-95^{\circ}F)$                                                                                                    |
| Power supply shuts down<br>after approximately 5 seconds<br>(fan failure).                                      | Using a flashlight, look through the front (to the left<br>of the internal StorageWorks shelf) to determine if the<br>6.75-inch fan is spinning at power-up. A failure of the<br>6.75-inch fan causes the system to shut down after<br>approximately 5 seconds.                                                                                                    |
Problems Getting to Console Mode

# **Problems Getting to Console Mode**

This section describes how to troubleshoot the system when you power up the system, but the console terminal does not display the power-up screen.

**Table 4–6 Troubleshooting Problems Getting to Console Mode**

| <b>Symptom</b>                       | <b>Action</b>                                                                                                    |
|--------------------------------------|----------------------------------------------------------------------------------------------------|
| Power-up screen is not<br>displayed. | Check power-up/diagnostic display on the operator<br>control panel. (Table 4-7) for a failure during self-tests.                                                                                                    |
|                                      | Check that keyboard and monitor are properly<br>connected and powered on ("Terminal Connections"<br>section in Chapter 1).                                                                                                    |
|                                      | If the power-up screen is not displayed, yet the system<br>enters console mode when you press the Return key,<br>check that the console environment variable is set<br>correctly. If you are using a VGA console terminal, set<br>the variable to "graphics." If you are using a serial<br>terminal, set the variable to "serial."                      |
|                                      | If console is set to "serial," the power-up screen is<br>routed to the COM1 serial communication port and<br>cannot be viewed from the VGA monitor.                                                                                                    |
|                                      | Try connecting a console terminal to the COM1 serial<br>communication port ("Terminal Connections" section in<br>Chapter 1). If necessary use a 9-pin connector. Check<br>baud rate setting for console terminal and system.<br>The system baud rate setting is 9600. When using the<br>COM1 port, set the console environment variable to<br>"serial." |

Interpreting the Operator Control Panel Power-Up Display

# **Interpreting the Operator Control Panel Power-Up Display**

Table 4–7 describes how to interpret messages that may be displayed on the power-up display located on the operator control panel on the front of the system (Figure 2–1).

**CPU Failover** AlphaServer 2100 multiprocessor systems, with the exception of the model 4/200, offer high-availability ''failover'' functionality. On systems with more than one CPU, the failover feature allows the system to power up and boot the operating system even if only one CPU is working.

# **How Failover Works**

When you power up or reset a multiprocessor system, each CPU, in parallel, runs a set of diagnostic tests. If any tests fail, errors are logged, and the failing CPU is configured out of the system. Responsibility for initializing memory and booting the console firmware is transferred to the next higher working CPU, and the boot process continues.

**Note**

The CPU number of the CPU serving as the primary CPU is displayed in the SRM console prompt; for example, P01>>>.

Interpreting the Operator Control Panel Power-Up Display

# **How to Determine the Status of CPU Tests**

If a CPU fails during power-up, the Halt button LED on the operator control panel lights for a few seconds and the power-up /diagnostic display CPU STATUS message shows the failing CPU (''F'' indicates failure).

You can also use the following firmware commands to examine the status of CPU tests or to see if errors are logged to a CPU.

- show fru, described in the next section
- show config, described in Chapter 3

Interpreting the Operator Control Panel Power-Up Display

| <b>Message</b>    | <b>Meaning</b>                                                                                                    |
|-------------------|----------------------------------------------------------------------------------------------------|
| TEST              | Displayed while the system performs diagnostic tests and<br>exercisers. The type of module under test, its slot number, and<br>the currently executing test number are also displayed.                                                                                       |
| NO MEM INSTALLED  | Displayed if you power up with no memory installed.                                                                                                    |
| FAIL module_type  | If an error is detected in the CPU, memory, or I/O, a failure<br>message is displayed and the Halt button LED lights for a few<br>seconds. The error is logged to the appropriate module via<br>the serial control bus. In nearly all cases, the power-up tests<br>continue. |
|                   | The <i>module_type</i> and slot number for the module that failed,<br>along with the test number that detected the error are also<br>displayed.                                                                                                    |
|                   | Module types and/or slot numbers:                                                                                                    |
|                   | $CPU\_nn - CPU$ module $(0-3)$<br>$MEM\_nn$ — Memory module $(0-3)$<br>I/O_0 - Standard I/O module<br>I/O_1 - Expansion I/O module (PCI)                                                                                                    |
| <b>CPU STATUS</b> | Summary of CPU testing-The status of each CPU from right<br>to left, starting with CPU0 is displayed:                                                                                                    |
|                   | $\label{eq:2} \begin{array}{l} \mbox{``P''} - \mbox{CPU passed} \\ \mbox{``F''} - \mbox{CPU failed} \end{array}$<br>"-" $-$ CPU not present                                                                                                    |
| STARTING CPU #    | The console is starting the primary CPU.                                                                                                    |
| TEST MEM BANK #   | The console is testing memory.                                                                                                    |
| PROBE I/O SUBSYS  | The console is checking the PCI and EISA bridges.                                                                                                    |
| SYSTEM RESET      | The Reset button has been pressed.                                                                                                    |
| Model x/xxx       | When the system is under operating system control, the<br>CPU variant $(x)$ and system model number $(xxx)$ are<br>displayed unless you supply your own text using the ocp_<br>text environment variable.                                                                    |

**Table 4–7 Interpreting Operator Control Panel Power-Up Display**

# **Console Reported Problems**

This section describes how to troubleshoot your system when self-tests do not complete or when error messages are displayed on your console terminal in console mode.

Table 4–8 describes problems reported by the console and their solutions.

| <b>Symptom</b>                                                             |                                                    | <b>Action</b>                                                                                                    |  |
|----------------------------------------------------------------------------|----------------------------------------------------|----------------------------------------------------------------------------------------------------|--|
|                                                                            | Power-up tests do not<br>complete.                 | Use power-up/diagnostic display on the operator control<br>panel (Table 4-7).                                                                                                    |  |
| The system powers up to the<br>ash> prompt.                                |                                                    | Reinstall firmware. Refer to the firmware update<br>documentation for firmware installation instructions.<br>Contact your Digital support center if you do not have<br>a backup copy of the firmware.                            |  |
| Console program reports<br>error.                                          |                                                    | Use power-up/diagnostic display on the operator control<br>panel (Table 4-7) to determine error.                                                                                                    |  |
|                                                                            | Operator control panel<br>displays failure message | Use the show fru command described in the next<br>section to see if errors have been logged.                                                                                                    |  |
|                                                                            | at power-up                                        | Examine the console event log (enter the cat el<br>command) or power-up screens to check for embedded                                                                                                    |  |
| $\bullet$                                                                  | Halt button LED lights                             | error messages recorded during power-up.                                                                                                    |  |
| during power-up<br>Power-up screen includes<br>$\bullet$<br>error messages | If power-up screens or console event log indicate  |                                                                                                    |  |
|                                                                            |                                                    | problems with mass storage devices, or if storage<br>devices are missing from the show config display,<br>use the troubleshooting flow charts (Table 4-9 and<br>Table 4-10) to determine the problem.                            |  |
|                                                                            |                                                    | If power-up screens or console event log indicate<br>problems with EISA devices, or if EISA devices<br>are missing from the show config display, use the<br>troubleshooting flow chart (Table 4-11) to determine<br>the problem. |  |
|                                                                            |                                                    |                                                                                                    |  |

**Table 4–8 Troubleshooting Console Reported Problems**

(continued on next page)

# **Table 4–8 (Cont.) Troubleshooting Console Reported Problems**

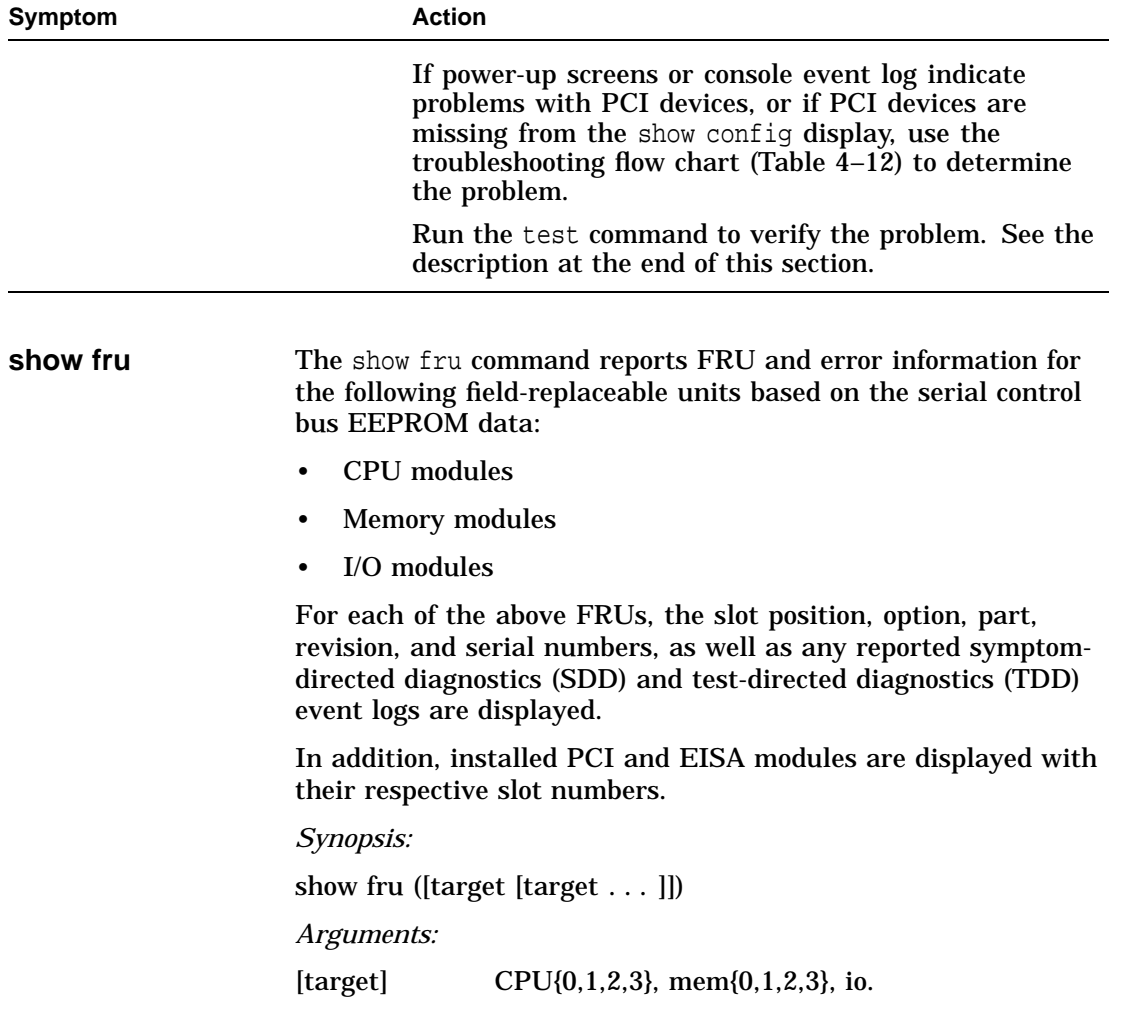

## *Example:*

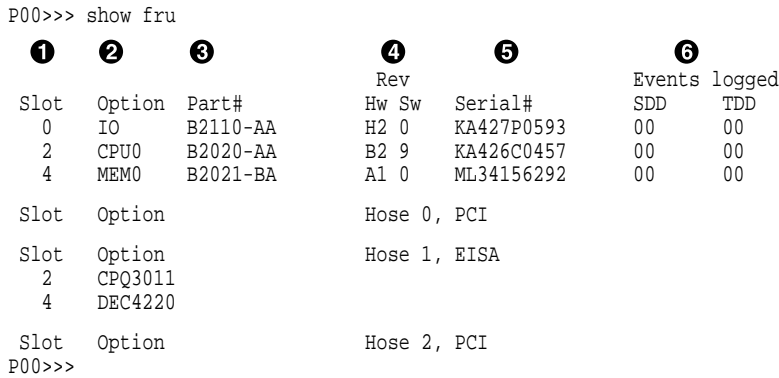

! System bus slot number for FRU (slots 0–7 top to bottom)

Slot 0: Standard I/O module (dedicated EISA/PCI card cage slot) Slot 1–3, 5: CPU modules Slot 4–7: Memory modules

- $\bullet$  Option name (I/O, CPU#, or MEM#)
- **8** Part number of option
- $\bullet$  Revision numbers (hardware and firmware)
- **6** Serial number
- $\odot$  Events logged:

Numbers other than ''00'' indicate that errors have been logged.

SDD: Number of symptom-directed diagnostic events logged by the serial ROM diagnostics at power up. TDD: Number of test-directed diagnostic events logged by the firmware diagnostics at power up.

**test** The test command runs firmware diagnostics for the entire core system. The tests are run sequentially and the status of each subsystem test is displayed to the console terminal as the tests progress. If a particular device is not available to test, a message is displayed.

**Note**

By default, no write tests are performed on disk and tape drives. Media must be installed to test the floppy drive and tape drives.

The test script tests devices in the following order:

1. Memory tests (one pass)

<u>\_</u> Note \_

Certain memory errors that are reported by the OCP may not be reported by the ROM-based diagnostics. Always check the power-up/diagnostic display before running diagnostic commands.

- 2. Read-only tests: DK\* disks, DR\* disks, DU\* disks, MK\* tapes, DV\* floppy
- 3. Console loopback tests if lb argument is specified: COM2 serial port and parallel port
- 4. VGA console tests—These tests are run only if the console environment variable is set to "serial." The VGA console test displays rows of the letter "H".
- 5. Network external loopback tests for EWA0—This test requires that the Ethernet port be terminated or connected to a live network; otherwise, the test will fail.

*Synopsis:*

test [lb] *Arguments:* [lb] The loopback option includes console loopback tests for the COM2 serial port and the parallel port during the test sequence.

*Example:*

In this example, the system is tested, and the tests complete successfully.

```
P00>>> test
Testing the Memory
Testing the DK* Disks(read only)
dkb600.6.0.2.1 has no media present or is disabled via the RUN/STOP switch
file open failed for dkb600.6.0.2.1
No DR* Disks available for testing
Testing the MK* Tapes(read only)
Testing the DV* Floppy Disks(read only)
file open failed for dva0.0.0.0.1
Testing the VGA(Alphanumeric Mode only)
Testing the EW* Network
P00>>>
```
In this example, the system is tested, and the system reports an error message. No network server responded to a loopback message. Ethernet connectivity on this system should be checked.

```
P00>>> test
Testing the Memory
Testing the DK* Disks(read only)
No DR* Disks available for testing
Testing the MK* Tapes(read only)
Testing the DV* Floppy Disks(read only)
Testing the VGA(Alphanumeric Mode only)
Testing the EW* Network
*** Error (ewa0), Mop loop message timed out from: 08-00-2b-3b-42-fd
*** List index: 7 received count: 0 expected count 2
P00>>>
```
Mass Storage Problems Indicated at Power-Up

# **Mass Storage Problems Indicated at Power-Up**

Mass storage failures at power-up are usually indicated by read fail messages.

- Table 4–9 provides information for troubleshooting fixed-media mass storage problems indicated at power-up.
- Table 4–10 provides information for troubleshooting removable-media storage problems indicated at powerup. Use these tables to diagnose the likely cause of the problem.

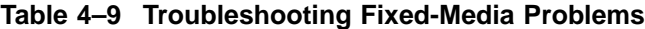

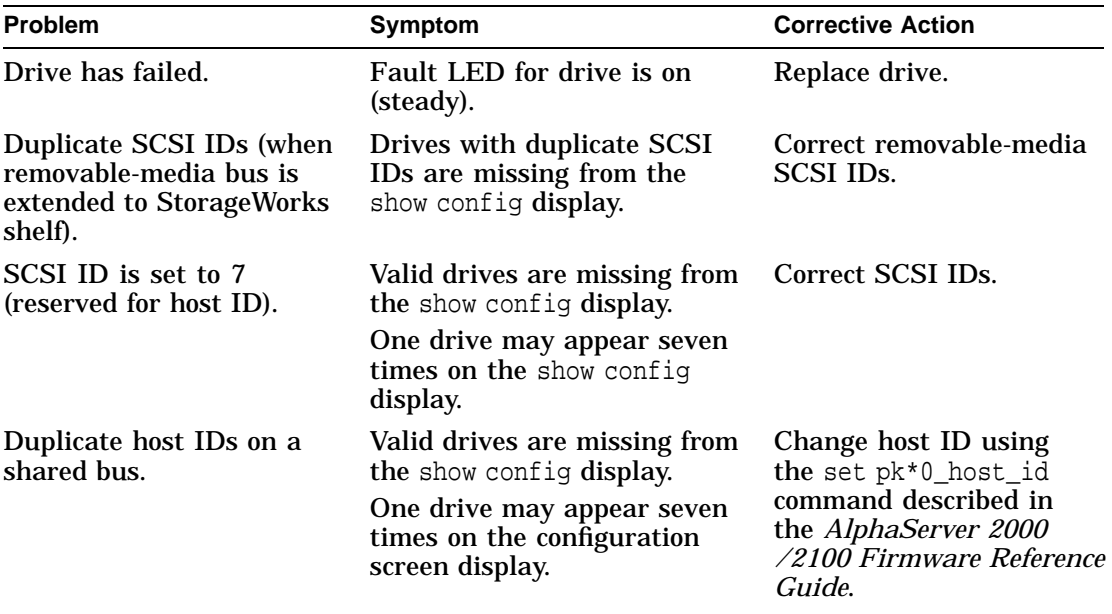

(continued on next page)

Mass Storage Problems Indicated at Power-Up

**Table 4–9 (Cont.) Troubleshooting Fixed-Media Problems**

| <b>Problem</b>                                                                                                    | Symptom                                                             | <b>Corrective Action</b>                                     |
|----------------------------------------------------------------------------------------------------|---------------------------------------------------------------------|--------------------------------------------------------------|
| I/O module failure (if<br>removable-media bus is<br>extended to StorageWorks<br>shelf) or PCI or EISA<br>storage adapter option<br>failure. | Problems persist after<br>eliminating the above<br>problem sources. | Replace storage adapter<br>module or standard I/O<br>module. |

Mass Storage Problems Indicated at Power-Up

| <b>Problem</b>                          | <b>Symptom</b>                                                                  | <b>Corrective Action</b>                                                                                                    |  |
|-----------------------------------------|---------------------------------------------------------------------------------|----------------------------------------------------------------------------------------------------|--|
| Drive failure.                          | Fault LED for drive is on<br>(steady).                                          | Replace drive.                                                                                                    |  |
| Duplicate<br><b>SCSI IDs.</b>           | Drives with duplicate SCSI<br>IDs are missing from the<br>show config display.  | Correct SCSI IDs.                                                                                                    |  |
| <b>SCSI ID is set</b><br>to 7 (reserved | Valid drives are missing from<br>the show config display.                       | Correct SCSI IDs.                                                                                                    |  |
| for host ID.)                           | One drive may appear seven<br>times on the show config<br>display.              |                                                                                                    |  |
| Duplicate<br>host IDs on a              | Valid drives are missing from<br>the show config display.                       | Change host ID using the set<br>pk*0_host_id command described in                                                           |  |
| shared bus.                             | One drive may appear seven<br>times on the configuration<br>screen display.     | the AlphaServer 2000/2100 Firmware<br>Reference Guide.                                                                      |  |
| Missing or<br>loose cables.             | Activity LEDs do not come<br>on. Drive missing from the<br>show config display. | Remove device and inspect cable<br>connections.                                                                             |  |
| <b>Missing</b><br>terminator.           | Read/write errors in console<br>event log; storage adapter<br>port may fail.    | Attach terminators as needed:<br>internal SCSI terminator (12-41296-<br>01) or external SCSI terminator<br>$(12-37004-04).$ |  |
| Extra<br>terminator.                    | Devices produce errors or<br>device IDs are dropped.                            | Check that SCSI bus is terminated<br>only at beginning and end. Remove<br>unnecessary terminators.                          |  |
| I/O module<br>failure.                  | Problems persist after<br>eliminating the above<br>problem sources.             | Replace standard I/O module.                                                                                                |  |

**Table 4–10 Troubleshooting Removable-Media Problems**

EISA Bus Problems Indicated at Power-Up

# **EISA Bus Problems Indicated at Power-Up**

EISA bus failures at power-up are usually indicated by the following message displayed during power-up:

EISA Configuration Error. Run the EISA Configuration Utility.

Run the EISA Configuration Utility (ECU) if this message is displayed.

Table 4–11 provides information for troubleshooting EISA bus problems that continue after you run the ECU.

EISA Bus Problems Indicated at Power-Up

**Table 4–11 Troubleshooting EISA Problems**

| Step | <b>Action</b>                                                                                                    |  |
|------|----------------------------------------------------------------------------------------------------|--|
| 1    | Confirm that the EISA module and any cabling are<br>properly seated.                                                                                     |  |
| 2    | Run the ECU as described in Chapter 3 to:                                                                                                    |  |
|      | Confirm that the system has been configured with the<br>$\bullet$<br>most recently installed controller.                                                 |  |
|      | See what the hardware jumper and switch setting<br>٠<br>should be for each ISA controller.                                                               |  |
|      | See what the software setting should be for each ISA<br>and EISA controller.                                                                             |  |
|      | See if the ECU deactivated $(\le)$ any controllers to<br>$\bullet$<br>prevent conflict.                                                                  |  |
|      | See if any controllers are locked (!), which limits the<br>٠<br>ECU's ability to change resource assignments.                                            |  |
| 3    | Confirm that hardware jumpers and switches on ISA<br>controllers reflect the settings indicated by the ECU.<br>Start with the last ISA module installed. |  |
| 4    | Check for a bad slot by moving the last installed controller<br>to a different slot.                                                                     |  |
| 5    | Call option manufacturer or Digital customer support for<br>help.                                                                                        |  |

PCI Bus Problems Indicated at Power-Up

# **PCI Bus Problems Indicated at Power-Up**

PCI bus failures at power-up are usually indicated by the inability of the system to see the device. Use Table  $4-12$  to diagnose the likely cause of the problem.

**Table 4–12 Troubleshooting PCI Problems**

| <b>Step</b> | <b>Action</b>                                                                        |
|-------------|--------------------------------------------------------------------------------------|
|             | Confirm that the PCI module and any cabling are<br>properly seated.                  |
|             | Check for a bad slot by moving the last installed controller<br>to a different slot. |
|             | Call option manufacturer or Digital customer support for<br>help.                    |

# **Boot Problems**

This section describes how to troubleshoot problems that occur while the system is booting operating system software. Table 4–13 describes possible boot problems and their solutions.

**Table 4–13 Troubleshooting Boot Problems**

| Symptom                            | <b>Action</b>                                                                                                    |
|------------------------------------|----------------------------------------------------------------------------------------------------|
| System cannot find<br>boot device. | Check the system configuration for the correct device<br>parameters (node ID, device name, and so on).                                                                                                    |
|                                    | For DEC OSF/1 and OpenVMS, use the show config and<br>٠<br>show device commands.                                                                                                    |
|                                    | For Windows NT, use the Display hardware configuration<br>٠<br>selection and the Set default environment variables<br>selection.                                                                                                    |
|                                    | Check the system configuration for the correct environment<br>variable settings.                                                                                                    |
|                                    | For DEC OSF/1 and OpenVMS, examine the auto_action,<br>٠<br>bootdef_dev, boot_osflags, and os_type environment<br>variables.                                                                                                    |
|                                    | For problems booting over a network, check the $er*0$<br>protocols or ew*0_protocols environment variable settings:<br>Systems booting from a DEC OSF/1 server should be set to<br>bootp; systems booting from an OpenVMS server should be<br>set to mop. |
|                                    | For Windows NT, examine the FWSEARCHPATH,<br>$\bullet$<br>AUTOLOAD, and COUNTDOWN environment variables.                                                                                                    |
|                                    | (continued on next page)                                                                                                    |

Boot Problems

| <b>Symptom</b>        | <b>Action</b>                                                                                                    |
|-----------------------|----------------------------------------------------------------------------------------------------|
| Device does not boot. | For problems booting over a network, check the er*0_protocols<br>or ew*0_protocols environment variable settings: Systems<br>booting from a DEC OSF/1 server should be set to bootp;<br>systems booting from an OpenVMS server should be set to<br>mop. |
|                       | Run the test command to check that the boot device is<br>operating.                                                                                                    |

**Table 4–13 (Cont.) Troubleshooting Boot Problems**

Operating System Reported Problems

# **Operating System Reported Problems**

Table 4–14 describes possible operating system problems and their solutions.

**Table 4–14 Troubleshooting Operating System Reported Errors**

| Symptom                 | <b>Action</b>                                                                                                    |
|-------------------------|----------------------------------------------------------------------------------------------------|
| System is hung or has   | Examine the crash dump file.                                                                                                    |
| crashed.                | Refer to OpenVMS AXP Alpha System Dump Analyzer<br>Utility Manual for information on how to interpret<br>OpenVMS crash dump files.                                                                                      |
|                         | Refer to the Guide to Kernel Debugging (AA-PS2TA-<br>TE) for information on using the DEC OSF/1 Krash<br>Utility.                                                                                                    |
| Operating system is up. | Have the Digital support center examine the operating<br>system error log files to isolate the problem. Self-<br>maintenance customers can refer to the AlphaServer<br>2000/2100/2100 RM/2100 CAB Series Service Guide. |
|                         | If the problem occurs intermittently, have the Digital<br>support center run an operating system exerciser, such<br>as DEC VET to stress the system.                                                                    |
|                         | Refer to the <i>DEC</i> Verifier and Exerciser Tool User's<br>Guide (AA-PTTMA-TE) for instructions on running<br>DEC VET.                                                                                               |

Problems with RAID Devices

# **Problems with RAID Devices**

Table 4–15 provides troubleshooting hints for AlphaServer 2100 systems that have the StorageWorks RAID Array 200 Subsystem. The RAID subsystem includes the SWXCR-E*x* EISA backplane RAID controller.

**Table 4–15 Troubleshooting RAID Problems**

| Symptom                                                                             | <b>Action</b>                                                                                                    |
|-------------------------------------------------------------------------------------|----------------------------------------------------------------------------------------------------|
| Some RAID drives do not<br>appear on the show device d<br>display.                  | Valid configured RAID logical drives will appear as<br>DRA0-DRAn, not as $DKn$ . Configure the drives<br>by running the RAID Configuration Utility (RCU),<br>following the instructions in the StorageWorks<br>RAID Array 200 Subsystem Family Installation and<br>Configuration Guide, EK-SWRA2-IG.<br>Reminder: several physical disks can be grouped as a<br>single logical DRAn device. |
| Drives on the RAID<br>subsystem power up with<br>the amber Fault light on.          | Whenever you move drives onto or off of the SWXCR-Ex<br>controller, run the RAID Configuration Utility to set up<br>the drives and logical units. Follow the instructions in<br>the StorageWorks RAID Array 200 Subsystem Family<br>Installation and Configuration Guide.                                                                                                    |
| Image copy of DRA<br>logical drive does not boot<br>(OpenVMS systems).              | If you copy the contents of a system disk to your RAID<br>subsystem using the BACKUP/IMAGE command,<br>for example, you need to repeat several steps in the<br>data device installation procedure, as described in<br>the StorageWorks RAID Array 200 Subsystem Family<br>Software User's Guide for OpenVMS AXP, AA-Q6WVA-<br>TE, in order to make the second device a bootable<br>device.  |
| Cannot access disks<br>connected to the RAID<br>subsystem on Windows NT<br>systems. | On Windows NT systems, disks connected to the<br>SWXCR-Ex controller must be spun up before they<br>can be accessed. While running the ECU, verify that<br>the controller is set to spin up two disks every six<br>seconds. This is the default setting if you are using<br>the default configuration files for the controller. If the<br>settings are different, adjust them as needed.    |

# **Glossary**

## **10BASE-T Ethernet network**

IEEE standard 802.3-compliant Ethernet products used for local distribution of data. These networking products characteristically use twisted-pair cable.

# **AlphaGeneration**

Identifies products and services that take advantage of Digital's Alpha 64-bit computing environments.

#### **AlphaServer**

Digital's new generation of server systems based on the Alpha 64-bit computing architecture.

# **ARC**

User interface to the console firmware for operating systems that require firmware compliance with the *Windows NT Portable Boot Loader Specification*. ARC stands for Advanced RISC Computing.

# **AUI Ethernet network**

Attachment unit interface. An IEEE standard 802.3-compliant Ethernet network connected with standard Ethernet cable.

# **autoboot**

A system boot initiated automatically by software when the system is powered up or reset.

## **availability**

The amount of scheduled time that a computing system provides application service during the year. Availability is typically measured as either a percentage of uptime per year or as system unavailability, the number of hours or minutes of downtime per year.

# **BA350 storage shelf**

A StorageWorks modular storage shelf used for disk storage in some AlphaServer systems.

#### **BA720 enclosure**

The enclosure that houses the AlphaServer 2000 deskside pedestal system.

#### **BA740 enclosure**

The enclosure that houses the AlphaServer 2100 large pedestal system.

#### **BA741 enclosure**

The enclosure that houses the AlphaServer 2100 RM (rackmountable) system and AlphaServer 2100 CAB (cabinet) system.

#### **backplane**

The main board or panel that connects all of the modules in a computer system.

#### **backup cache**

A second, very fast cache memory that is closely coupled with the processor.

# **bandwidth**

Term used to express the rate of data transfer in a bus or I/O channel. It is expressed as the amount of data that can be transferred in a given time, for example, megabytes per second.

#### **battery backup unit**

A battery unit that provides power to the entire system enclosure (or to an expander enclosure) in the event of a power failure. Another term for uninterruptible power supply (UPS).

## **boot**

Short for bootstrap. To load an operating system into memory.

## **boot device**

The device from which the system bootstrap software is acquired.

## **boot flags**

A flag is a system parameter set by the user. Boot flags contain information that is read and used by the bootstrap software during a system bootstrap procedure.

# **boot server**

A computer system that provides boot services to remote devices such as network routers.

#### **bootstrap**

The process of loading an operating system into memory.

#### **bugcheck**

A software condition, usually the response to software's detection of an ''internal inconsistency,'' which results in the execution of the system bugcheck code.

#### **bus**

A collection of many transmission lines or wires. The bus interconnects computer system components, providing a communications path for addresses, data, and control information or external terminals and systems in a communications network.

#### **bystander**

A system bus node (CPU, standard I/O, or memory) that is not addressed by a current system bus commander.

# **byte**

A group of eight contiguous bits starting on an addressable byte boundary. The bits are numbered right to left, 0 through 7.

## **cache memory**

A small, high-speed memory placed between slower main memory and the processor. A cache increases effective memory transfer rates and processor speed. It contains copies of data recently used by the processor and fetches several bytes of data from memory in anticipation that the processor will access the next sequential series of bytes.

#### **card cage**

A mechanical assembly in the shape of a frame that holds modules against the system and storage backplanes.

#### **carrier**

The individual container for all StorageWorks devices, power supplies, and so forth. In some cases because of small form factors, more than one device can be mounted in a carrier. Carriers can be inserted in modular shelves. Modular shelves can be mounted in modular enclosures.

# **CD–ROM**

A read-only compact disc. The optical removable media used in a compact disc reader.

# **central processing unit (CPU)**

The unit of the computer that is responsible for interpreting and executing instructions.

#### **client-server computing**

An approach to computing whereby a computer—the "server" provides a set of services across a network to a group of computers requesting those services—the ''clients.''

#### **cluster**

A group of networked computers that communicate over a common interface. The systems in the cluster share resources, and software programs work in close cooperation.

#### **cold bootstrap**

A bootstrap operation following a power-up or system initialization (restart). On Alpha based systems, the console loads PALcode, sizes memory, and initializes environment variables.

#### **commander**

In a particular bus transaction, a CPU or standard I/O that initiates the transaction.

#### **command line interface**

One of two modes of operation in the AlphaServer operator interface. The command line interface supports the OpenVMS and DEC OSF/1 operating systems. It allows you to configure and test the hardware, examine and alter system state, and boot the operating system.

#### **console mode**

The state in which the system and the console terminal operate under the control of the console program.

# **console program**

The code that the executes during console mode.

#### **console subsystem**

The subsystem that provides the user interface for a computer system when the operating system is not running.

#### **console terminal**

The terminal connected to the console subsystem. It is used to start the system and direct activities between the computer operator and the console subsystem.

#### **CPU failover**

On multiprocessor AlphaServer systems, functionality that allows the system to power up and boot the operating system even if only one CPU is working.

#### **data bus**

A bus used to carry data between two or more components of the system.

# **data cache**

A high-speed cache memory reserved for the storage of data. Abbreviated as D-cache.

# **DECchip 21064 processor**

The CMOS, single-chip processor based on the Alpha architecture and used on many AlphaGeneration computers.

#### **DEC OSF/1 Version 2.0 for Alpha systems**

A general-purpose operating system based on the Open Software Foundation OSF/1 2.0 technology. DEC OSF/1 V2.0 runs on the range of AlphaGeneration systems, from workstations to servers.

# **DEC VET**

Digital DEC Verifier and Exerciser Tool. A multipurpose system diagnostic tool that performs exerciser-oriented maintenance testing.

#### **diagnostic program**

A program that is used to find and correct problems with a computer system.

#### **direct-mapping cache**

A cache organization in which only one address comparison is needed to locate any data in the cache, because any block of main memory data can be placed in only one possible position in the cache.

# **direct memory access (DMA)**

Access to memory by an I/O device that does not require processor intervention.

# **DRAM**

Dynamic random-access memory. Read/write memory that must be refreshed (read from or written to) periodically to maintain the storage of information.

# **DSSI**

Digital's proprietary data bus that uses the System Communication Architecture (SCA) protocols for direct host-to-storage communications.

## **DSSI cluster**

A cluster system that uses the DSSI bus as the interconnect between DSSI disks and systems.

#### **DUP server**

Diagnostic Utility Program server. A firmware program on-board DSSI devices that allows a user to set host to a specified device in order to run internal tests or modify device parameters.

#### **ECC**

Error correction code. Code and algorithms used by logic to facilitate error detection and correction.

# **EEPROM**

Electrically erasable programmable read-only memory. A memory device that can be byte-erased, written to, and read from.

#### **EISA bus**

Extended Industry Standard Architecture bus. A 32-bit industry-standard I/O bus used primarily in high-end PCs and servers.

# **EISA Configuration Utility (ECU)**

A menu-based utility supplied on diskette that is used for configuring EISA or ISA options. The ECU uses the option's configuration (CFG) file to create a conflict-free configuration.

#### **environment variables**

Global data structures that can be accessed only from console mode. The setting of these data structures determines how a system powers up, boots the operating system, and operates.

#### **Ethernet**

IEEE 802.3 standard local area network.

#### **ERF/UERF**

Error Report Formatter. ERF is used to present error log information for OpenVMS. UERF is used to present error log information for DEC OSF/1.

# **Factory Installed Software (FIS)**

Operating system software that is loaded into a system disk during manufacturing. On site, the FIS is bootstrapped in the system.

# **fail-safe loader (FSL)**

A program that allows you to power up without initiating drivers or running power-up diagnostics. From the fail-safe loader you can perform limited console functions.

## **Fast SCSI**

An optional mode of SCSI-2 that allows transmission rates of up to 10 megabytes per second.

#### **FDDI**

Fiber Distributed Data Interface. A high-speed networking technology that uses fiber optics as the transmissions medium.

# **FIB**

Flexible interconnect bridge. A converter that allows the expansion of the system enclosure to other DSSI devices and systems.

#### **field-replaceable unit**

Any system component that a qualified service person is able to replace on site.

#### **firmware**

Software code stored in hardware.

#### **fixed-media compartments**

Compartments that house nonremovable storage media.

# **Flash ROM**

Flash-erasable programmable read-only memory. Flash ROMs can be bank- or bulk-erased.

## **FRU**

Field-replaceable unit. Any system component that a qualified service person is able to replace on site.

# **full-height device**

Standard form factor for 5 1/4-inch storage devices.

# **half-height device**

Standard form factor for storage devices that are not the height of full-height devices.

## **halt**

The action of transferring control of the computer system to the console program.

# **hose**

The interface between the card cage and the I/O subsystems.

#### **hot swap**

The process of removing a device from the system without shutting down the operating system or powering down the hardware.

# **initialization**

The sequence of steps that prepare the computer system to start. Occurs after a system has been powered up.

# **instruction cache**

A high-speed cache memory reserved for the storage of instructions. Abbreviated as I-cache.

# **interrupt request lines (IRQs)**

Bus signals that connect an EISA or ISA module (for example, a disk controller) to the system so that the module can get the system's attention via an interrupt.

# **I/O backplane**

One of two backplanes on the AlphaServer 2000 system. The I/O backplane contains three PCI option slots and seven EISA option slots. It also contains a SCSI channel, diskette controller, two serial ports, and a parallel printer port.

# **ISA**

Industry Standard Architecture. An 8-bit or 16-bit industrystandard I/O bus, widely used in personal computer products. The EISA bus is a superset of the ISA bus.

# **LAN**

Local area network. A high-speed network that supports computers that are connected over limited distances.

#### **latency**

The amount of time it takes the system to respond to an event.

# **LED**

Light-emitting diode. A semiconductor device that glows when supplied with voltage. A LED is used as an indicator light.

# **loopback test**

Internal and external tests that are used to isolate a failure by testing segments of a particular control or data path. A subset of ROM-based diagnostics.

#### **machine check/interrupts**

An operating system action triggered by certain system hardware-detected errors that can be fatal to system operation. Once triggered, machine check handler software analyzes the error.

# **mass storage device**

An input/output device on which data is stored. Typical mass storage devices include disks, magnetic tapes, and CD–ROM.

# **MAU**

Medium attachment unit. On an Ethernet LAN, a device that converts the encoded data signals from various cabling media (for example, fiber optic, coaxial, or ThinWire) to permit connection to a networking station.

#### **memory interleaving**

The process of assigning consecutive physical memory addresses across multiple memory controllers. Improves total memory bandwidth by overlapping system bus command execution across multiple memory modules.

#### **menu interface**

One of two modes of operation in the AlphaServer operator interface. Menu mode lets you boot the Windows NT operating system by selecting choices from a simple menu. The EISA Configuration Utility is also run from the menu interface.

## **modular shelves**

In the StorageWorks modular subsystem, a shelf contains one or more modular carriers, generally up to a limit of seven. Modular shelves can be mounted in system enclosures, in I/O expansion enclosures, and in various StorageWorks modular enclosures.

# **MOP**

Maintenance Operations Protocol. A transport protocol for network bootstraps and other network operations.

# **motherboard**

The main circuit board of a computer. The motherboard contains the base electronics for the system (for example, base I/O, CPU, ROM, and console serial line unit) and has connectors where options (such as I/Os and memories) can be plugged in.

# **multiprocessing system**

A system that executes multiple tasks simultaneously.

# **node**

A device that has an address on, is connected to, and is able to communicate with other devices on a bus. Also, an individual computer system connected to the network that can communicate with other systems on the network.

# **NVRAM**

Nonvolatile random-access memory. Memory that retains its information in the absence of power.

# **OCP**

Operator control panel.

# **open system**

A system that implements sufficient open specifications for interfaces, services, and supporting formats to enable applications software to:

- Be ported across a wide range of systems with minimal changes
- Interoperate with other applications on local and remote systems
- Interact with users in a style that facilitates user portability

# **OpenVMS operating system**

A general-purpose multiuser operating system that supports AlphaGeneration computers in both production and development environments. OpenVMS software supports industry standards, facilitating application portability and interoperability. OpenVMS provides symmetric multiprocessing (SMP) support for AlphaServer multiprocessing systems.

# **operating system mode**

The state in which the system console terminal is under the control of the operating system. Also called program mode.

# **operator control panel**

The panel located behind the front door of the system, which contains the power-up/diagnostic display, DC On/Off button, Halt button, and Reset button.

# **PALcode**

Alpha Privileged Architecture Library code, written to support Alpha processors. PALcode implements architecturally defined behavior.

# **PCI**

Peripheral Component Interconnect. An industry-standard expansion I/O bus that is the preferred bus for high-performance I/O options. Available in a 32-bit and a 64-bit version.

## **portability**

The degree to which a software application can be easily moved from one computing environment to another.

# **porting**

Adapting a given body of code so that it will provide equivalent functions in a computing environment that differs from the original implementation environment.

## **power-down**

The sequence of steps that stops the flow of electricity to a system or its components.

# **power-up**

The sequence of events that starts the flow of electrical current to a system or its components.

#### **primary cache**

The cache memory that is the fastest and closest to the processor.

# **processor module**

Module that contains the CPU chip.

#### **program mode**

The state in which the system console terminal is under the control of a program other than the console program.

# **RAID**

Redundant array of inexpensive disks. A technique that organizes disk data to improve performance and reliability. RAID has three attributes:

- It is a set of physical disks viewed by the user as a single logical device.
- The user's data is distributed across the physical set of drives in a defined manner.
- Redundant disk capacity is added so that the user's data can be recovered even if a drive fails.

# **RAID Configuration Utility (RCU)**

A configuration utility supplied on diskette that is used to set up the disk drives and logical units on systems that have the StorageWorks RAID Array 200 Subsystem.

## **redundant**

Describes duplicate or extra computing components that protect a computing system from failure.

## **reliability**

The probability a device or system will not fail to perform its intended functions during a specified time.

## **responder**

In any particular bus transaction, memory, CPU, or I/O that accepts or supplies data in response to a command/address from the system bus commander.

# **RISC**

Reduced instruction set computer. A processor with an instruction set that is reduced in complexity.

# **ROM-based diagnostics**

Diagnostic programs resident in read-only memory.

# **script**

A data structure that defines a group of commands to be executed. Similar to an OpenVMS command file.

# **SCSI**

Small Computer System Interface. An ANSI-standard interface for connecting disks and other peripheral devices to computer systems. Some devices are supported under the SCSI-1 specification; others are supported under the SCSI-2 specification.

# **self-test**

A test that is invoked automatically when the system powers up.

## **serial control bus**

A two-conductor serial interconnect that is independent of the system bus. This bus links the processor modules, the I/O, the memory, the power subsystem, and the operator control panel.

#### **serial ROM**

In the context of the CPU module, ROM read by the DECchip microprocessor after reset that contains low-level diagnostic and initialization routines.

## **SIMM**

Single in-line memory module.

# **SMP**

Symmetric multiprocessing. A processing configuration in which multiple processors in a system operate as equals, dividing and sharing the workload.

# **SRM**

User interface to console firmware for operating systems that expect firmware compliance with the *Alpha System Reference Manual (SRM)*.

# **standard I/O module**

Module that provides a standard set of I/O functions on some AlphaServer models. It resides in a dedicated slot in the EISA bus card cage.

#### **storage array**

A group of mass storage devices, frequently configured as one logical disk.

# **StorageWorks**

Digital's modular storage subsystem (MSS), which is the core technology of the Alpha SCSI-2 mass storage solution. Consists of a family of low-cost mass storage products that can be configured to meet current and future storage needs.

#### **superpipelined**

Describes a pipelined processor that has a larger number of pipe stages and more complex scheduling and control.

#### **superscalar**

Describes a processor that issues multiple independent instructions per clock cycle.

## **symmetric multiprocessing (SMP)**

A processing configuration in which multiple processors in a system operate as equals, dividing and sharing the workload.

#### **symptom-directed diagnostics (SDDs)**

An approach to diagnosing computer system problems whereby error data logged by the operating system is analyzed to capture information about the problem.

#### **system backplane**

One of two backplanes on the AlphaServer 2000 system. The system backplane supports up to two CPU modules, up to two memory modules, and an expansion I/O module.

#### **system bus**

The hardware structure that interconnects the CPUs and memory modules. Data processed by the CPU is transferred throughout the system via the system bus.

#### **system disk**

The device on which the operating system resides.

#### **TCP/IP**

Transmission Control Protocol/Internet Protocol. A set of software communications protocols widely used in UNIX operating environments. TCP delivers data over a connection between applications on different computers on a network; IP controls how packets (units of data) are transferred between computers on a network.

# **test-directed diagnostics (TDDs)**

An approach to diagnosing computer system problems whereby error data logged by diagnostic programs resident in read-only memory (RBDs) is analyzed to capture information about the problem.
#### **thickwire**

One-half inch, 50-Ohm coaxial cable that interconnects the components in many IEEE standard 802.3-compliant Ethernet networks.

#### **ThinWire**

Ethernet cabling and technology used for local distribution of data communications. ThinWire cabling is thinner than thickwire cabling.

#### **Token Ring**

A network that uses tokens to pass data sequentially. Each node on the network passes the token on to the node next to it.

#### **twisted pair**

A cable made by twisting together two insulated conductors that have no common covering.

#### **uninterruptible power supply (UPS)**

A battery-backup option that maintains AC power to a computer system if a power failure occurs.

#### **warm bootstrap**

A subset of the cold bootstrap operation. On AlphaGeneration systems, during a warm bootstrap, the console does not load PALcode, size memory, or initialize environment variables.

#### **wide area network (WAN)**

A high-speed network that connects a server to a distant host computer, PC, or other server, or that connects numerous computers in numerous distant locations.

#### **Windows NT**

''New technology'' operating system owned by Microsoft, Inc. The AlphaServer systems currently support the Windows NT, OpenVMS, and DEC OSF/1 operating systems.

#### **write back**

A cache management technique in which data from a write operation to cache is written into main memory only when the data in cache must be overwritten.

#### **write-enabled**

Indicates a device onto which data can be written.

### **write-protected**

Indicates a device onto which data cannot be written.

### **write through**

A cache management technique in which data from a write operation is copied to both cache and main memory.

# **Index**

## **A**

Accessories, list of, 2–14 Adapter Fast SCSI-2, 3–39 ARC firmware default environment variables, 3–9 ARC interface switching to, 1–22 Architecture system, 1–4 Autoboot DEC OSF/1, 1–27 OpenVMS, 1–27 Windows NT, 1–27

### **B**

Boot menu (ARC), 1–22 Boot problems, troubleshooting, 4–26 Boot procedure, 1–25 booting DEC OSF/1 automatically, 1–27 booting OpenVMS automatically, 1–27 for OpenVMS, 1–25 for OSF/1, 1–25 for Windows NT, 1–26 Bus system, 3–18 Bus configurations removable-media, 3–41 Buses, displaying (SRM), 3–13

## **C**

Caddy See Compact disc caddy Card cage accessing, 2–7 CD See Compact disc drive, 1–40 COM2 and parallel port loopback tests, 4–18 Commands to examine system configuration, 3–5 Compact disc caddy loading a disc into, 1–46 Compact disc drive components, 1–40, 1–42 inserting a disc into, 1–44, 1–46 operating, 1–40 removing a disc from, 1–45, 1–46 Configuration See also ECU console port, 1–18 EISA boards, 3–33 EISA/ISA boards, 3–35 of environment variables, 3–17 removable-media bus, 3–40 Configuration file (CFG), EISA and ISA, 3–29 Configuration rules for StorageWorks shelves, 3–42 removable-media, 3–40

Configuration, verifying for DEC OSF/1, 3–5 for OpenVMS, 3–5 for Windows NT, 3–5 Console commands set bootdef\_dev, 3–17 set boot\_osflags, 3–17 set envar, 3–17 show auto\_action, 3–17 show config, 3–11 show device, 3–13 show envar, 3–17 show fru, 4–16 show memory, 3–16 test, 4–18 Console device, connecting, 1–34 console environment variable, 1–18 Console firmware updating, xvi Console mode defined, 1–30 invoking, 1–30 invoking remotely, 1–30 invoking with Halt button, 1–30 problems, troubleshooting, 4–11, 4–15 prompt, 1–30 troubleshooting, 4–15 Console output, 1–18 Console port configurations, 1–18 Console prompt, 1–30 SRM console, 1–21 Console terminal, 1–30 Consoles switching between ARC and SRM, 1–22 Controllers, displaying (SRM), 3–13 CPU failover, 4–12 CPU module installation requirements, 3–20 location, 3–18 possible configurations, 3–20 Customer support, 4–6, 4–7

## **D**

DAT tape drive operating, 1–48 DC On/Off button, 1–14, 2–3 Device naming convention, 3–13 Devices displaying (SRM), 3–13 third-party, 3–3 Diagnostic procedures *See* Troubleshooting **Dimensions** system, 1–6 Disk drives mounting, 1–38 Diskette drive location, 1–39 Door, front removal, 2–5 Dual-bus configuration with internal StorageWorks, 3–42

## **E**

**ECU** actions after exiting, 3–32 configuration diskette, 3–29 defined, 3–29 invoking console firmware, 3–29 procedure for running, 3–29 starting, 3–29 EISA boards configuring, 3–33 identifying, 3–28 EISA bus, 1–3 features of, 3–24 location, 3–18 troubleshooting, 4–23 EISA Configuration Utility *See* ECU EISA/ISA boards configuring, 3–35

Enclosure, 1–4 Environment variables configuring, 3–17 resetting, 1–23 setting and examining, 3–17 Environmental requirements, 1–6 Errors commands to report, 4–16 Ethernet external loopback, 4–18 Ethernet connections, 1–33 External I/O, 3–22 location, 3–18

### **F**

Failover, 4–12 Fast SCSI-2 adapter, 3–39 Fixed-disk drives installing in StorageWorks, 3–44 Fixed-media storage problems, 4–20 FRUs commands to report errors, 4–16

### **H**

Halt button invoking console mode with, 2–3 Hangs using Reset button to recover from, 2–4 Hard-disk drives installing in StorageWorks, 3–44 location, 2–7 Hardware configuration display, ARC, 3–6

### **I**

I/O bus, EISA features, 3–24 I/O module, 3–23 Indicators, system DC On/Off, 2–2 Halt, 2–3

Installation, xiv Internal SCSI bus, 3–39 Internal StorageWorks dual-bus configuration, 3–42 shelf, 3–40 ISA boards, identifying, 3–28 ISA bus defined, 3–26 ISA/EISA boards configuring, 3–35

## **K**

Keys, system, 1–12

## **L**

Loopback tests COM2 and parallel ports, 4–18

## **M**

Mass storage actions before operating devices, 1–38 compartments, location, 1–38 described, 3–39 problems, troubleshooting, 4–20, 4–22 supported devices, 1–39 Mass storage devices actions before operating, 1–38 mounting, 1–38 supported, 1–39 Memory module, 3–22 displaying information for (SRM), 3–16 location, 3–18 Modem, connecting, 1–34 Modules accessing, 2–13 CPU, 3–20 EISA, 3–24 expansion I/O, 3–22 ISA, 3–26 memory, 3–22 PCI, 3–37

## **N**

**Networks** connecting to, 1–32 Ethernet, 1–32

## **O**

**OCP** See Operator control panel Operating system boot failures, reporting, 4–28 booting, 1–25 OpenVMS booting, 1–25 OSF/1 booting, 1–25 preboot tasks, 1–23 problems, troubleshooting, 4–28 supported, 1–3, 1–25 Windows NT booting, 1–26 Operating systems supported, 1–3 Operator control panel DC On/Off button, 2–2 display, interpreting, 4–12 Halt button, 2–2, 2–3 power-up/diagnostic display, 2–2 Reset button, 2–4 Options adding, 3–2 configuring with ECU, 3–29 from non-Digital vendors, 3–2 installing, 3–2 supported, 3–4 system bus, 3–18

## **P**

Panels left, 2–7 removal, 2–5 right, 2–7 PCI, 1–4

PCI bus, 1–3 defined, 3–37 location, 2–13, 3–18 troubleshooting, 4–25 Peripheral devices, connecting, 1–34 Phone numbers customer support, 4–7 Power cords order numbers, 1–9 Power problems troubleshooting, 4–10 Power requirements, 1–6, 1–8 Power supplies, 1–8 Power supply accessing, 2–7 configurations, 3–47 redundant, configuring, 3–47 Power supply configurations, 3–49 Power-down procedure, 1–27 for extended power-down, 1–29 turning off DC power, 1–28 Power-up display interpreting, 4–12 Power-up procedure, 1–16 Power-up sequence EISA bus failures, 4–23 mass storage failures, 4–20 PCI failures, 4–25 Power-up/diagnostic display, 1–19, 2–2 Printer, connecting, 1–34 Problems *See also* Troubleshooting determining type, 4–5 identifying, 4–1, 4–4 reporting, 4–6

### **Q**

QIC tape drive operating, 1–52

## **R**

RAID, 1–3 RAID subsystem guidelines, 3–46 problems with, 4–29 Reboot procedure, 1–25 Removable media bus configuring, 3–40 Removable media device area location, 1–39 Removable-media storage problems, 4–22 Removable-media compartments configuration rules, 3–40 Removable-media devices SCSI support for, 3–39 Reset button for recovering from hangs, 2–4

## **S**

SCSI bus internal, 3–39 Serial ports, 1–18 Service, telephone numbers, 4–7 show command (SRM), 3–17 show configuration command (SRM), 3–11 show device command (SRM), 3–13 show fru command (SRM), 4–16 show memory command (SRM), 3–16 Site preparation, xiv environmental requirements, 1–6 power requirements, 1–6 Specifications, environmental, 1–7 SRM interface switching to, 1–22 Standard I/O module, 3–23 Startup procedure booting an operating system, 1–25 checking power-up display, 1–19 checking system settings, 1–14 overview, 1–13 powering up, 1–16

Startup procedure (cont'd) preboot tasks, 1–23 Storage devices location, 1–38 mounting, 1–38 operating, 1–38 StorageWorks fixed disks, installing, 3–44 fixed disks, swapping, 3–44 StorageWorks shelf location, 1–39 optional, location, 1–39 StorageWorks shelf, internal dual-bus configuration, 3–42 Supported options, 3–4 SWXCR controller guidelines, 3–46 System configuration, verifying, 3–5 dimensions, 1–6 moving, 1–10 System architecture, 1–4 System bus accessing modules on, 2–13, 3–18 location, 2–13, 3–18 System components front, 2–8 front, list of, 2–9 rear, 2–10 rear, list of, 2–11 System Configuration Diskette, 3–29 System configuration, verifying for DEC OSF/1, 3–5 for OpenVMS, 3–5 for Windows NT, 3–5 System features cabinet system, 1–3 overview, 1–3 pedestal system, 1–3 System operation boot, 1–25 reboot, 1–25 System settings powered down system, 1–14

System software booting, 1–25 System startup screen, 1–19 SYSTEMCFG volume label, 3–29

## **T**

Tape drive See QIC tape drive; DAT tape drive Tape drives mounting, 1–38 Terminals, connecting, 1–36 test command (SRM), 4–18 Troubleshooting, 4–1 boot problems, 4–26 console, 4–11 console reported problems, 4–15 EISA problems, 4–23 errors reported by operating system, 4–28 for self-maintenance customers, 4–2 interpreting the operator control panel power-up display, 4–12

mass storage problems, 4–20 operating system problems, 4–28 PCI problems, 4–25 power problems, 4–10 problem reference, 4–5 problem worksheet, 4–9 problems getting to console mode, 4–11 problems reported by the console, 4–15 RAID device problems, 4–29 reporting problems, 4–6 task overview, 4–4 test command, 4–2

## **U**

Upgrades planning, 3–2

### **V**

VGA monitor, connecting, 1–36 VT terminal, connecting, 1–36

## **How to Order Additional Documentation**

### **Technical Support**

If you need help deciding which documentation best meets your needs, call 800-DIGITAL (800-344-4825) and press 2 for technical assistance.

### **Electronic Orders**

If you wish to place an order through your account at the Electronic Store, dial 800-234-1998, using a modem set to 2400- or 9600-baud. You must be using a VT terminal or terminal emulator set at 8 bits, no parity. If you need assistance using the Electronic Store, call 800-DIGITAL (800-344-4825) and ask for an Electronic Store specialist.

### **Telephone and Direct Mail Orders**

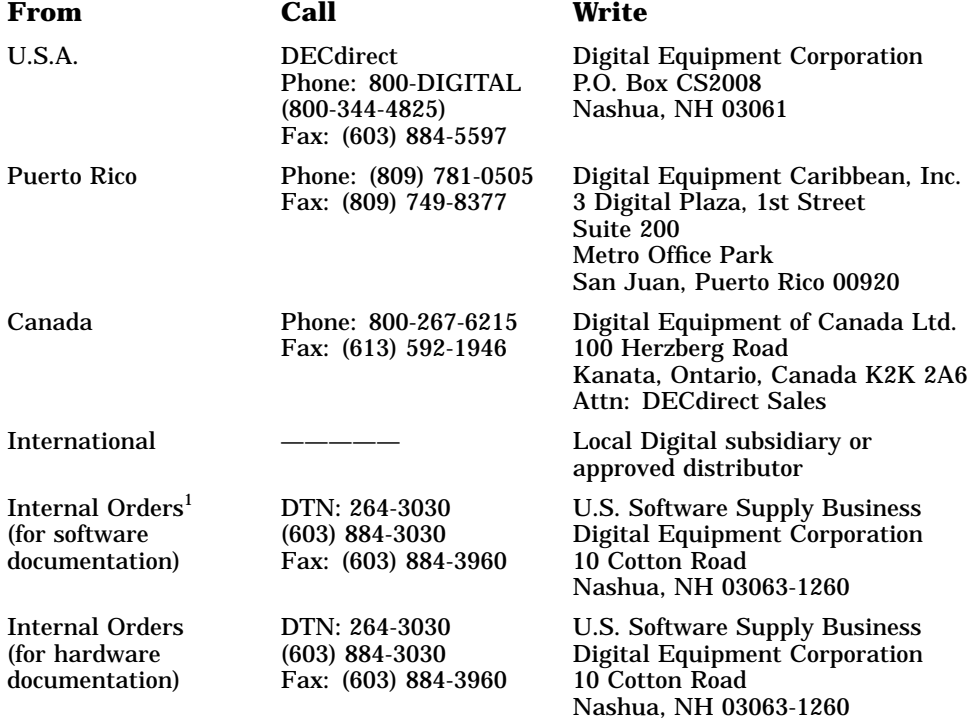

1Call to request an Internal Software Order Form (EN–01740–07).

## **Reader's Comments**

**Owner's Guide EK-KN450-OP. B01**

Your comments and suggestions help us improve the quality of our publications. Thank you for your assistance.

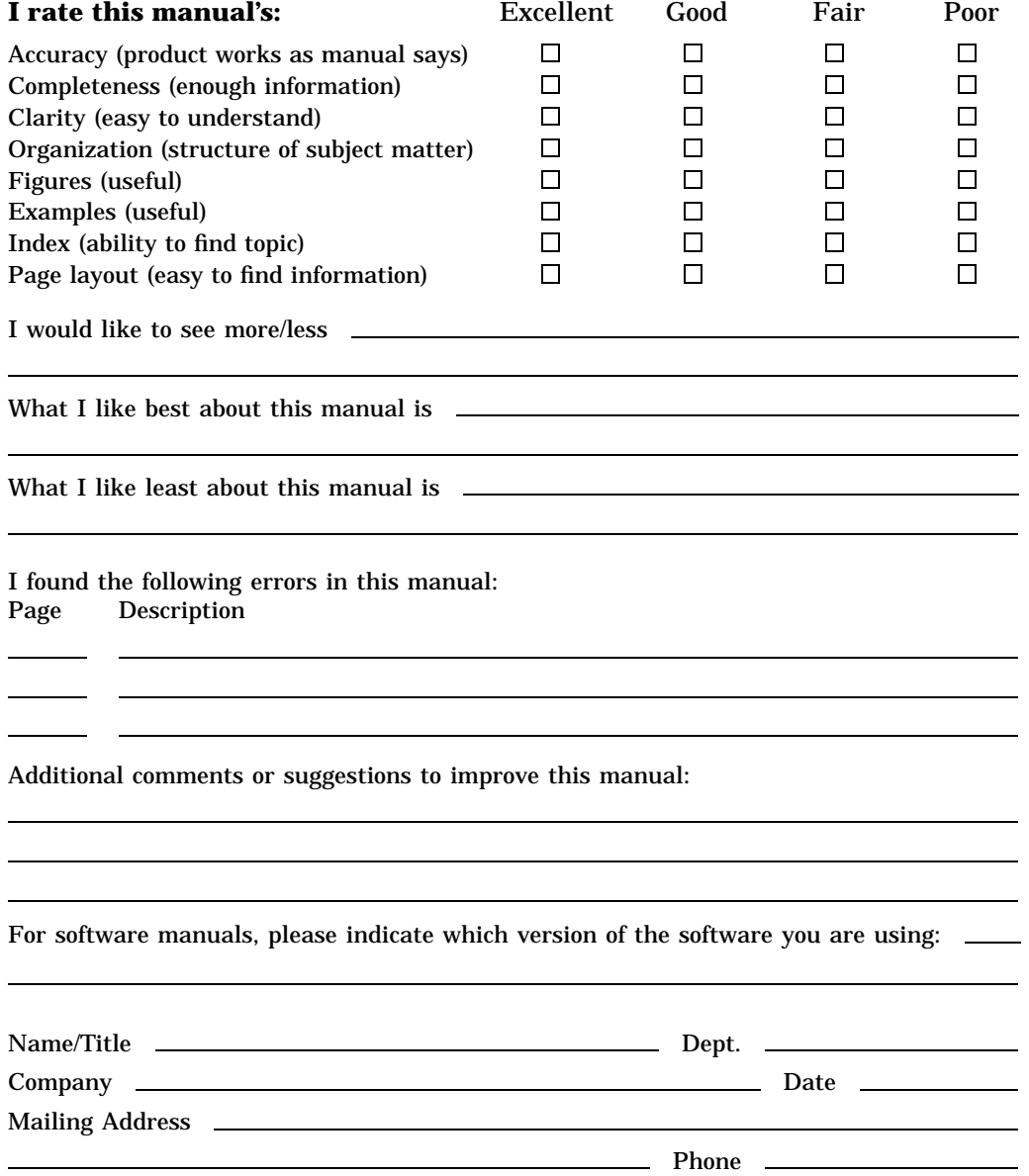

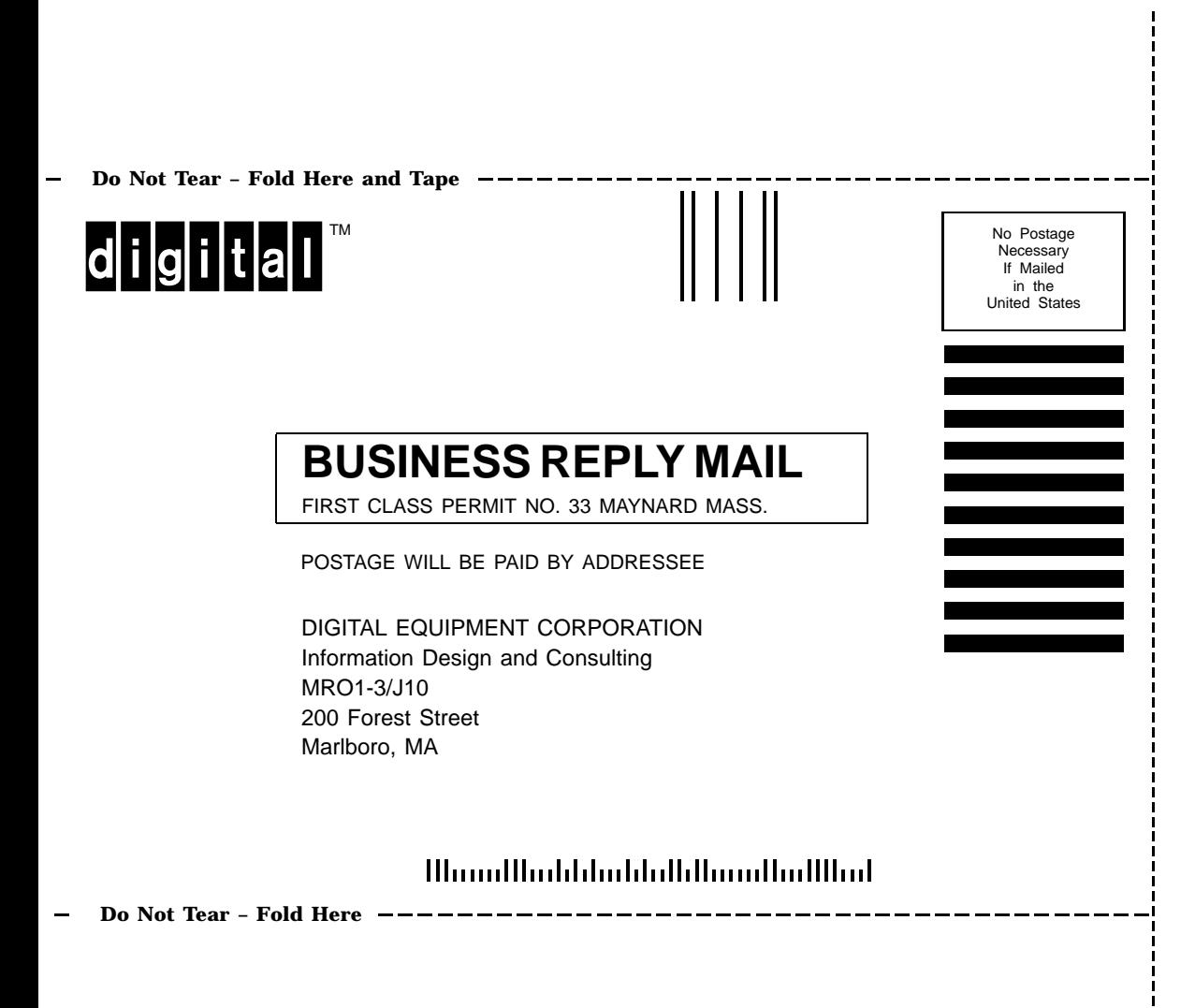